# Inhalt

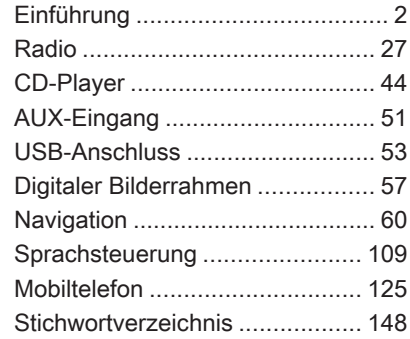

<span id="page-1-0"></span>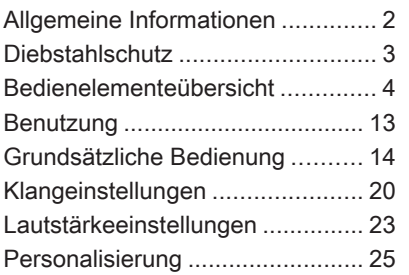

# Allgemeine Informationen

Das Infotainment System bietet Ihnen modernstes In-Car-Infotainment.

Für die Frequenzbänder AM, FM und DAB (nicht bei CD 300) verfügt das Radio über zwölf automatisch beleg‐ bare Stationstasten. Ferner können (unabhängig vom Wellenbereich) 36 Kanäle manuell zugeordnet werden.

Der integrierte Audio-Player sorgt beim Abspielen von Audio-CDs und MP3/WMA-CDs für Unterhaltung.

Zusätzlich können Sie als weitere Au‐ dioquellen externe Datenspeicherge‐ räte, wie z. B. iPod, MP3-Player oder USB-Stick (nicht CD 300), oder einen tragbaren CD-Player an das Infotain‐ ment System anschließen.

Der Digitale Sound-Prozessor bietet Ihnen zur Klangoptimierung mehrere voreingestellte Klangstile.

Das Navigationssystem (nur Navi 600 / Navi 900) mit dynamischer Routenplanung führt Sie zuverlässig an Ihr Ziel und leitet Sie auf Wunsch automatisch an Verkehrsstaus oder anderen Verkehrsproblemen vorbei.

Das Infotainment System lässt sich optional über die Bedienelemente am Lenkrad, über eine Multifunktionsein‐ heit zwischen den Vordersitzen (nur Navi 600 / Navi 900) oder über die Sprachsteuerung (sofern vorhanden) bedienen.

Zudem kann das Infotainment Sys‐ tem mit einem Mobiltelefon Portal ausgerüstet werden.

Ein durchdachtes Design der Bedien‐ elemente, übersichtliche Display-An‐ zeigen und ein großer Multifunktions‐ knopf ermöglichen Ihnen eine einfa‐ che und intuitive Bedienung.

### Wichtige Hinweise zur Bedienung und Verkehrssicherheit

# $\triangle$ Warnung

Das Infotainment System ist so zu benutzen, dass das Fahrzeug im‐ mer sicher gefahren werden kann. Im Zweifelsfall anhalten und das Infotainment System bei stehen‐ dem Fahrzeug bedienen.

# **A**Warnung

<span id="page-2-0"></span>Die Benutzung des Navigations‐ systems (nur Navi 600 / Navi 900) entbindet den Fahrer nicht von der Eigenverantwortung für ein vor‐ schriftsmäßiges und umsichtiges Verhalten im Straßenverkehr. Die jeweils geltenden Verkehrsregeln sind stets zu beachten.

Einträge (wie Adressen) aus‐ schließlich bei stillstehendem Fahrzeug vornehmen.

Sollte eine Anweisung des Navi‐ gationssystems den Verkehrsre‐ geln widersprechen, gelten stets die Verkehrsregeln.

# $\triangle$ Warnung

In bestimmten Gebieten sind Ein‐ bahnstraßen, Abbiegeverbote und Einfahrverbote (z.B. von Fußgän‐ gerzonen) nicht erfasst. In solchen Gebieten gibt das Infotainment System möglicherweise einen Warnhinweis, der bestätigt wer‐ den muss. Hier besonders auf Ein‐ bahnstraßen, Abbiege- und Ein‐ fahrverbote achten.

# Radioempfang

Der Radioempfang kann durch Zi‐ schen, Rauschen, Verzerrungen oder Aussetzer gestört werden. Ursachen dafür sind:

- Abstandsänderungen zum Sender
- Mehrwegeempfang durch Reflexionen
- Empfangslöcher

# Diebstahlschutz

Das Infotainment System ist mit einem elektronischen Sicherheitssys‐ tem zur Diebstahlabschreckung aus‐ gestattet.

Das Infotainment System funktioniert deshalb ausschließlich in Ihrem Fahr‐ zeug und ist für einen Dieb wertlos.

# <span id="page-3-0"></span>Bedienelementeübersicht

# Instrumententafel Navi 600 / Navi 900

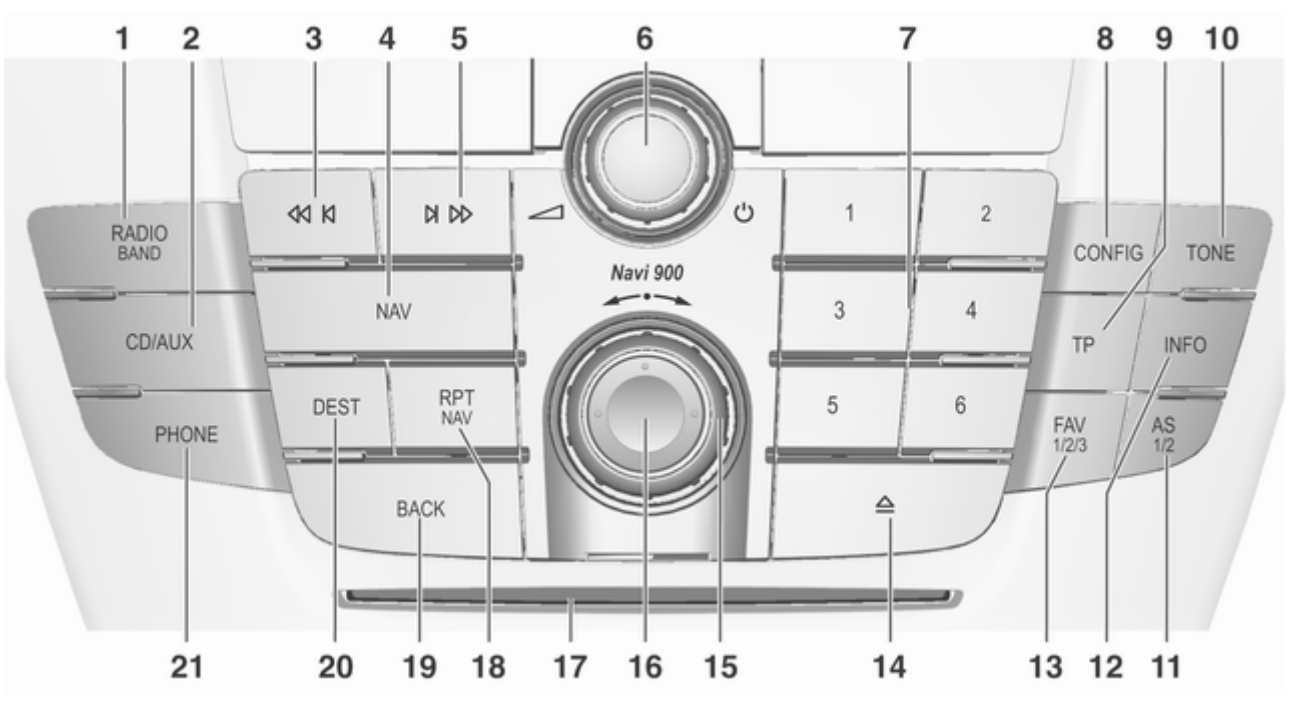

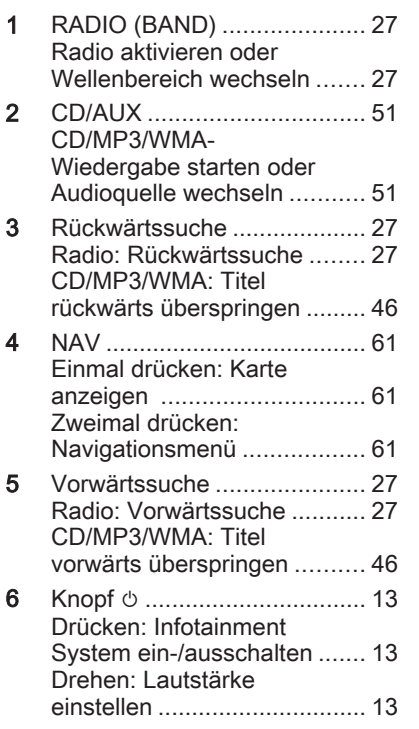

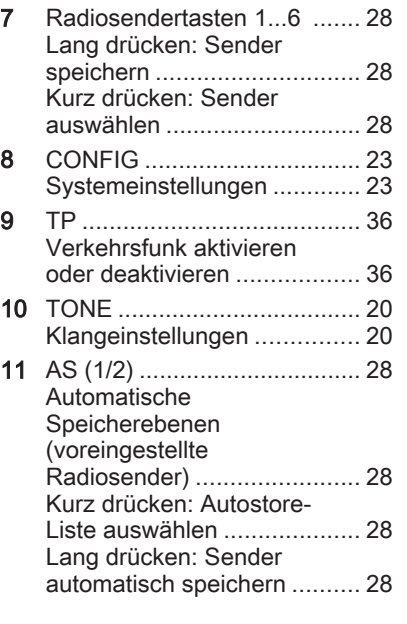

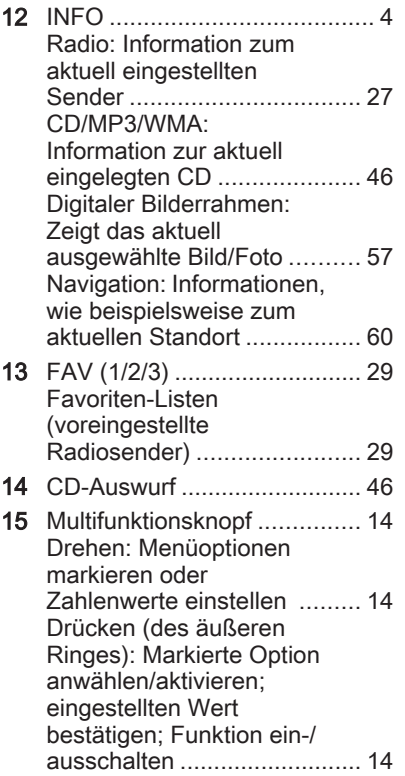

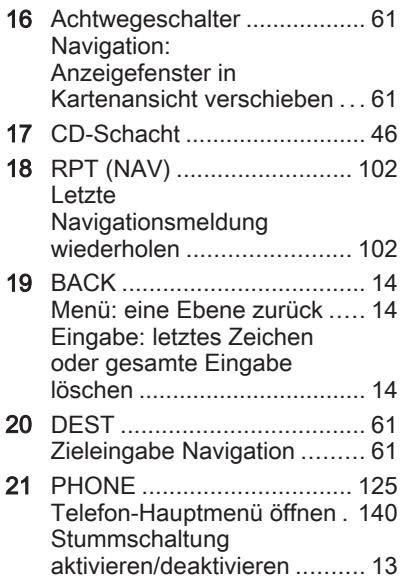

Bedienkonsole CD 400

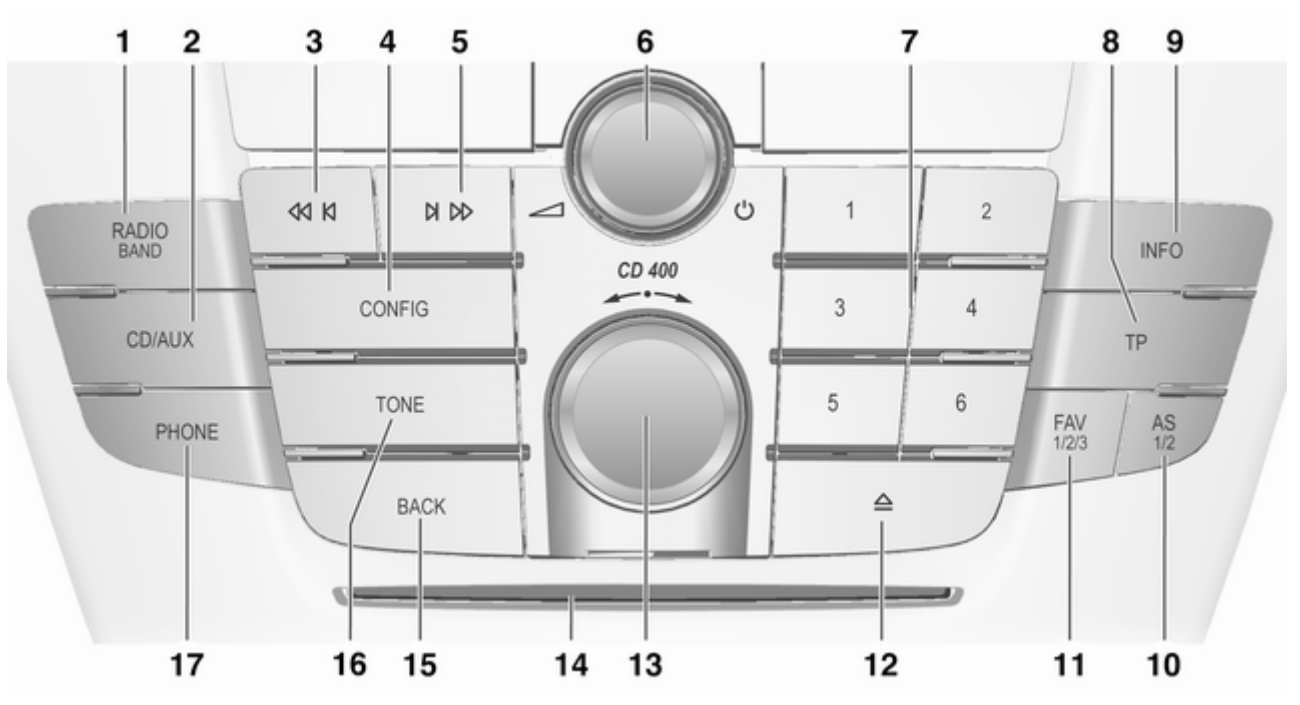

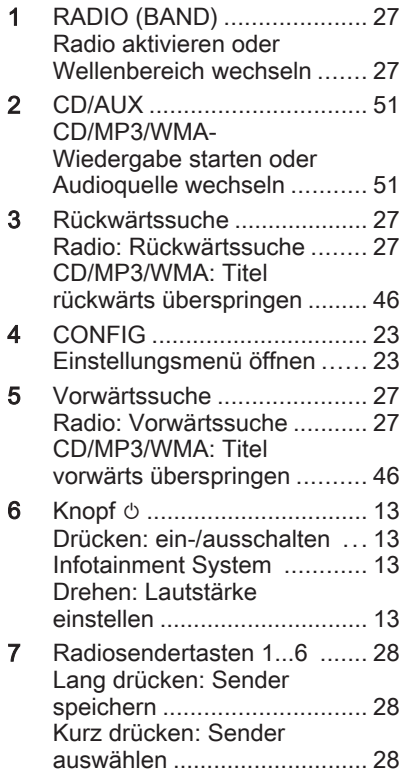

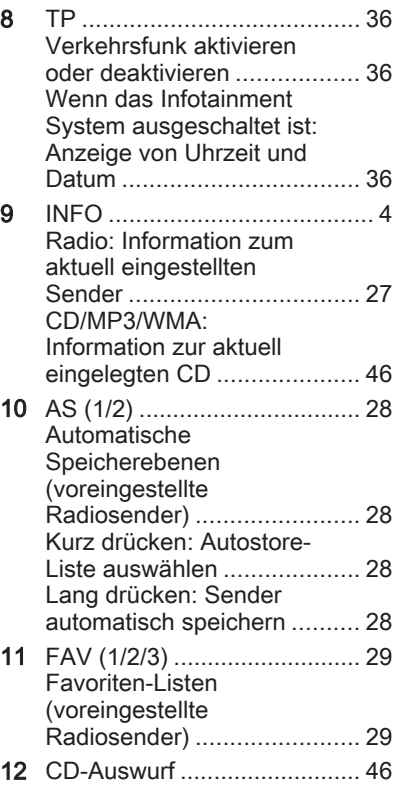

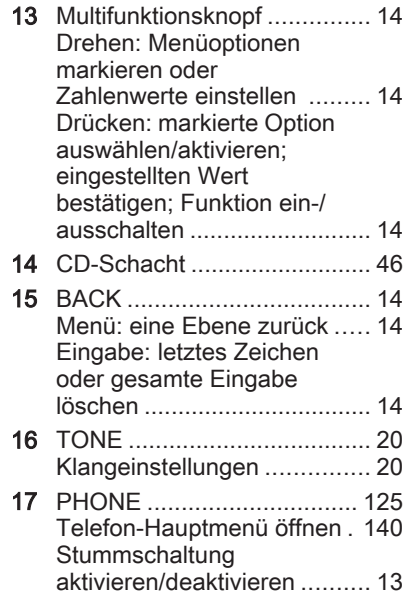

### Bedienkonsole CD 300

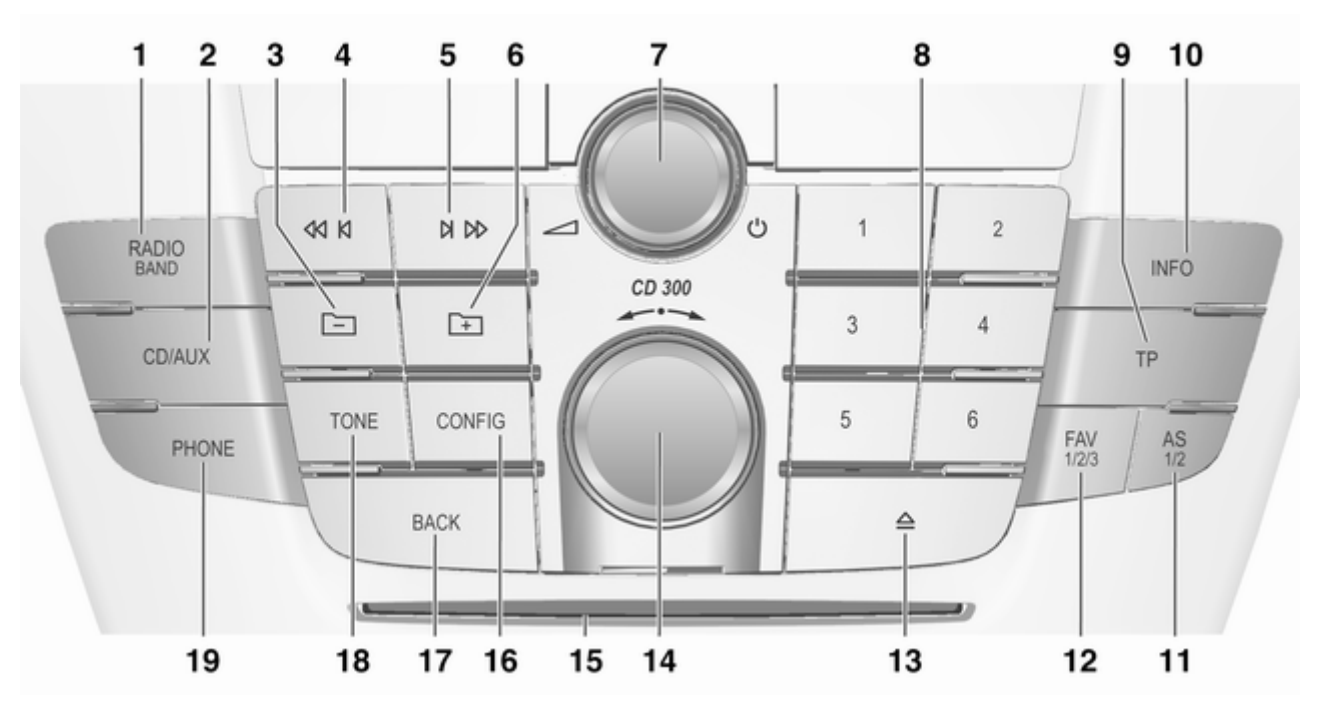

9

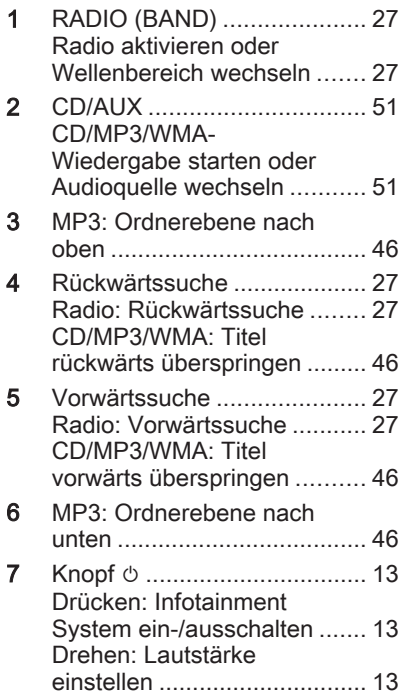

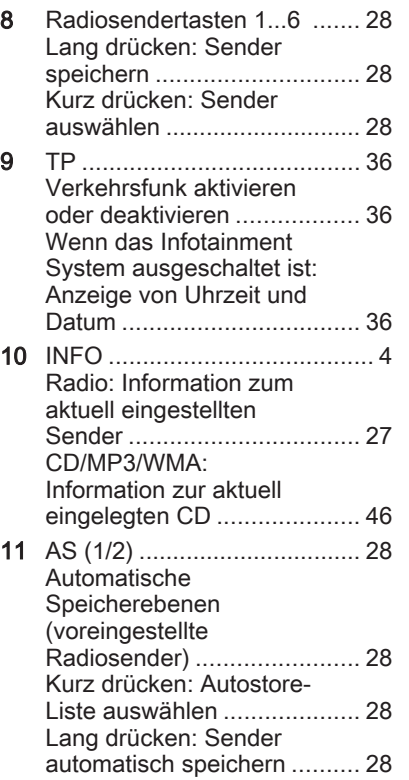

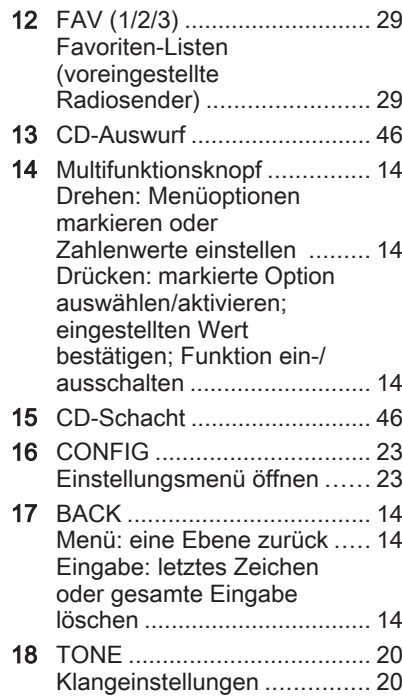

19 PHONE ............................... [125](#page-124-0) Telefon-Hauptmenü öffnen. [140](#page-139-0) Stummschaltung aktivieren/deaktivieren .......... [13](#page-12-0)

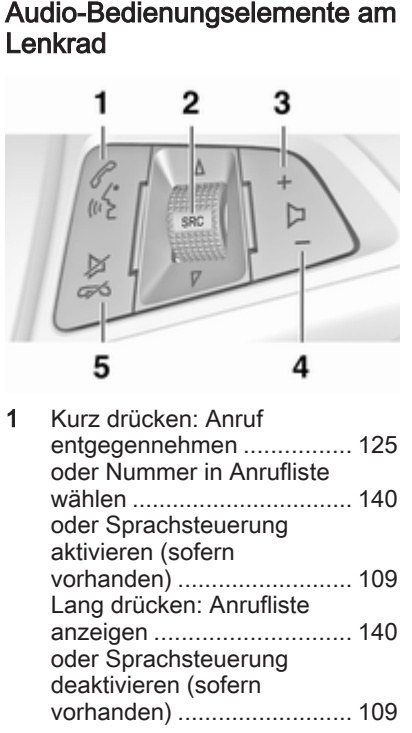

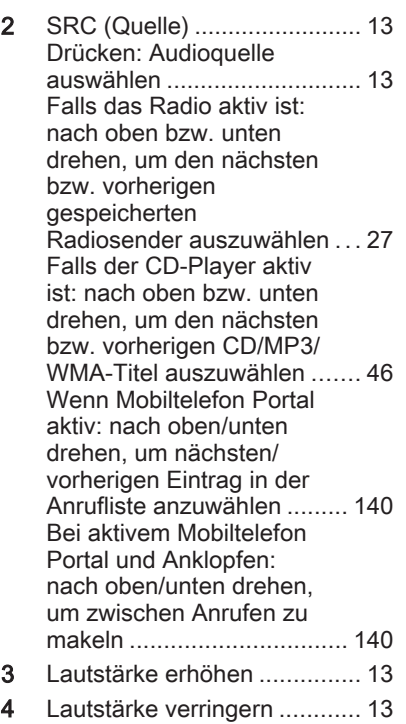

5 Kurz drücken: Anruf beenden/abweisen .............. [140](#page-139-0) oder Anrufliste schließen .... [140](#page-139-0) oder Stummschaltung aktivieren/deaktivieren .......... [13](#page-12-0) oder Sprachsteuerung deaktivieren (sofern vorhanden) .......................... [109](#page-108-0)

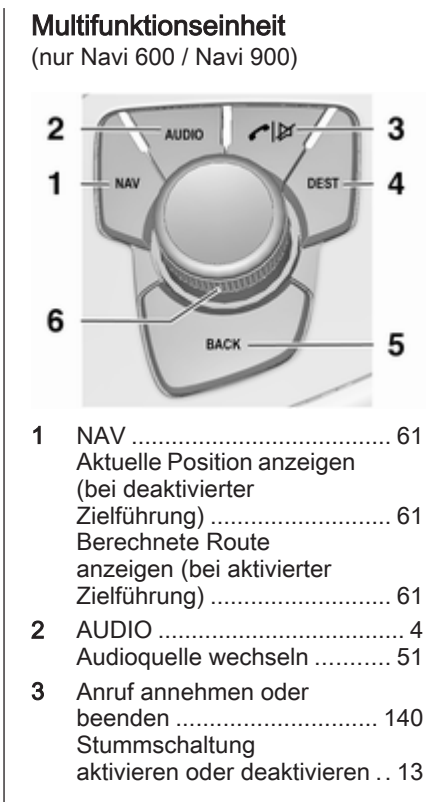

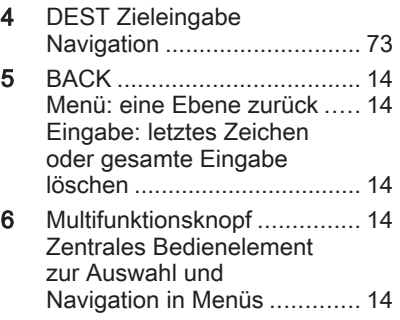

# <span id="page-12-0"></span>Benutzung

### Bedienelemente

Das Infotainment System wird über Funktionstasten, Multifunktions‐ knöpfe und im Display angezeigte Menüs bedient.

Eingaben erfolgen wahlweise über:

- die zentrale Bedieneinheit in der Instrumententafel  $\Diamond$  [4](#page-3-0)
- Bedienelementen auf dem Lenkrad  $\Rightarrow$  [4](#page-3-0)
- die Multifunktionseinheit (nur Navi 600 / Navi 900) zwischen den Vordersitzen  $\Diamond$  [4](#page-3-0)
- das Sprachsteuerungssystem (sofern vorhanden)  $\dot{\triangledown}$  [109](#page-108-0)

### Infotainment-System ein- oder ausschalten

Knopf  $\circlearrowright$  kurz drücken. Nach dem Einschalten ist die zuletzt ausge‐ wählte Infotainment-Quelle aktiv.

### Abschaltautomatik

Falls das Infotainment System bei ausgeschalteter Zündung mit der  $\circlearrowright$ -Taste eingeschaltet wurde, schaltet es sich 30 Minuten danach automa‐ tisch wieder aus.

### Lautstärke einstellen

Den Knopf  $\circlearrowright$  drehen. Die aktuelle Einstellung wird am Bildschirm ange‐ zeigt.

Beim Einschalten des Infotainment Systems wird die zuletzt gewählte Lautstärke eingestellt, wenn diese unter der maximalen Einschaltlaut‐ stärke liegt.

Separat einstellbar sind:

- die maximale Einschaltlautstärke  $\uparrow$  [23](#page-22-0)
- die Lautstärke der Verkehrsdurchsagen  $\dot{\triangledown}$  [23](#page-22-0)
- die Lautstärke der Navigationsmeldungen (nur Navi 600 / Navi 900)  $\Leftrightarrow$  [61](#page-60-0)

### Geschwindigkeitsabhängige Lautstärkenanpassung

Wenn die geschwindigkeitsabhängige Lautstärkenanpassung einge‐ schaltet ist  $\Diamond$  [23](#page-22-0), wird die Lautstärke automatisch angepasst, um Fahrund Windgeräusche zu kompensie‐ ren.

### Stummschaltung

Die Taste PHONE drücken (wenn das Mobiltelefon Portal verfügbar ist: einige Sekunden drücken), um die Audioquellen stummzuschalten.

Um die Stummschaltung wieder auf‐ zuheben: den Knopf  $\circlearrowright$  drehen oder erneut die Taste PHONE drücken (wenn das Mobiltelefon Portal verfüg‐ bar ist: einige Sekunden drücken).

### Lautstärkenbegrenzung bei hohen Temperaturen

(nur CD 300 / CD 400)

Bei sehr hohen Temperaturen im Fahrzeuginneren begrenzt das Info‐ tainment System des Fahrzeugs die maximal einstellbare Lautstärke. Bei Bedarf wird die Lautstärke automa‐ tisch verringert.

# <span id="page-13-0"></span>Betriebsmodi

### Radio

Die RADIO-Taste drücken, um das Hauptmenü des Radios zu öffnen oder um zwischen den verschiede‐ nen Frequenzbändern umzuschal‐ ten.

Multifunktionsknopf drücken, um ein Untermenü mit Optionen für die Sen‐ derauswahl aufzurufen.

Detaillierte Beschreibung der Radio-Funktionen  $\dot{\triangledown}$  [27](#page-26-0).

### Audio-Player

Die CD/AUX-Taste drücken, um die CD-, USB-, iPod- oder AUX-Menüs (sofern vorhanden) zu öffnen oder um zwischen diesen Menüs umzuschal‐ ten.

Multifunktionsknopf drücken, um ein Untermenü mit Optionen für die Titel‐ auswahl aufzurufen.

Detaillierte Beschreibung von:

- CD-Player-Funktionen  $\diamond$  [46](#page-45-0)
- AUX-Eingang-Funktionen  $\diamond$  [51](#page-50-0)
- Funktionen des USB-Anschlusses  $\Leftrightarrow$  [53](#page-52-0)

### **Navigation**

(nur Navi 600 / Navi 900)

Zum Öffnen des Navigationsmenüs die NAV-Taste und dann den Multi‐ funktionsknopf drücken.

Detaillierte Beschreibung der Navi‐ gationssystem-Funktionen  $\ddot{\triangleright}$  [61](#page-60-0).

### Mobiltelefone

(wenn Mobiltelefon Portal verfügbar)

Taste PHONE drücken, um das Telefon-Menü aufzurufen.

Multifunktionsknopf drücken, um ein Untermenü mit Optionen für die Num‐ merneingabe/-auswahl aufzurufen. Detaillierte Beschreibung der Mobil‐ telefon Portal-Funktionen  $\dot{\triangledown}$  [125.](#page-124-0)

# Grundsätzliche Bedienung

# Multifunktionsknopf

Der Multifunktionsknopf ist das zen‐ trale Bedienelement für die Menüs.

Den Multifunktionsknopf drehen:

- um eine Menü-Option zu markieren
- CD 300: um eine Menü-Option anzuzeigen
- um einen Zahlenwert einzustellen Den Multifunktionsknopf drücken (Navi 600 / Navi 900: den äußeren Ring drücken):
- um markierte Option auszuwählen oder zu aktivieren
- CD 300: um angezeigte Option auszuwählen oder zu aktivieren
- um einen festgelegten Wert zu bestätigen
- um eine Systemfunktion ein-/auszuschalten

# Taste BACK

Die Taste BACK kurz drücken, um:

- ein Menü zu verlassen
- von einem Untermenü in die nächsthöhere Menüebene zurück‐ zukehren
- das letzte Zeichen in einer Zeichenfolge zu löschen

Die Taste BACK einige Sekunden drücken und halten, um die gesamte Eingabe zu löschen.

# Beispiele der Menübedienung

Navi 600 / Navi 900 Auswählen einer Option

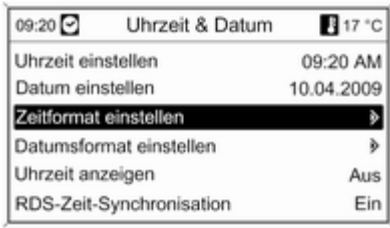

Multifunktionsknopf drehen, um den Cursor (=farbliche Hinterlegung) auf die gewünschte Option zu bewegen. Multifunktionsknopf drücken, um die so markierte Option auszuwählen.

### Untermenüs

Ein Doppelpfeil am rechten Rand des Menüs zeigt an, dass nach Auswahl der Option ein Untermenü mit weite‐ ren Optionen aufgerufen wird.

### Aktivieren einer Einstellung

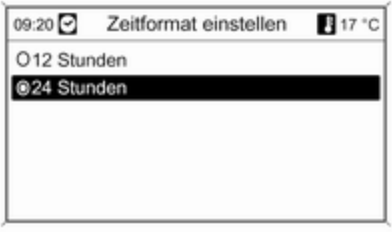

Multifunktionsknopf drehen, um die gewünschte Einstellung zu markie‐ ren.

Multifunktionsknopf drücken, um die Einstellung zu aktivieren.

### Einstellen eines Wertes

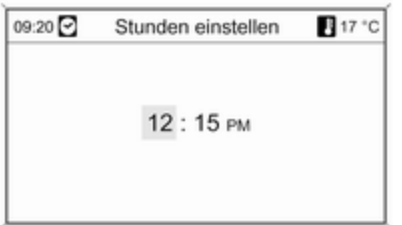

Multifunktionsknopf drehen, um den aktuellen Wert der Einstellung zu än‐ dern.

Multifunktionsknopf drücken, um den eingestellten Wert zu bestätigen.

### Ein- bzw. Ausschalten einer Funktion

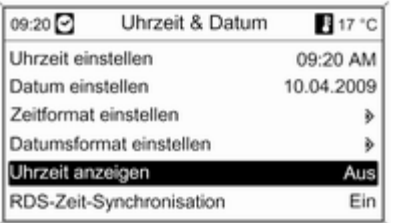

Multifunktionsknopf drehen, um die ein- oder auszuschaltende Funktion zu markieren.

Multifunktionsknopf drücken, um zwi‐ schen den Einstellungen Ein und Aus zu wechseln.

### Eingeben einer Zeichenfolge

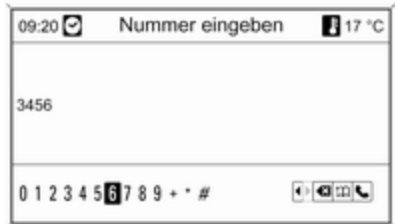

Zur Eingabe von Zeichenfolgen, z. B. Telefonnummern oder Straßen‐ namen:

Multifunktionsknopf drehen, um das gewünschte Zeichen auszuwählen.

Das letzte Zeichen in der Zeichen‐ folge kann mit der Taste BACK ge‐ löscht werden. Bei Drücken und Hal‐ ten der Taste BACK wird die gesamte Eingabe gelöscht.

Mutifunktionsknopf drücken, um das ausgewählte Zeichen zu bestätigen.

### CD 400 Auswählen einer Option

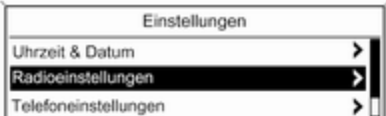

Aktivieren einer Einstellung

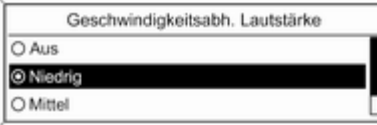

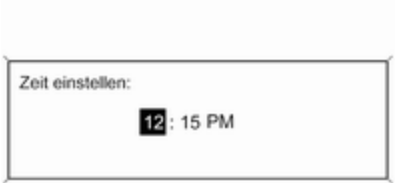

Einstellen eines Wertes

Multifunktionsknopf drehen, um den Cursor (=farbliche Hinterlegung) auf die gewünschte Option zu bewegen.

Multifunktionsknopf drücken, um die so markierte Option auszuwählen.

#### Untermenüs

Ein Doppelpfeil am rechten Rand des Menüs zeigt an, dass nach Auswahl der Option ein Untermenü mit weite‐ ren Optionen aufgerufen wird.

Multifunktionsknopf drehen, um die gewünschte Einstellung zu markie‐ ren.

Multifunktionsknopf drücken, um die Einstellung zu aktivieren.

Multifunktionsknopf drehen, um den aktuellen Wert der Einstellung zu än‐ dern.

Multifunktionsknopf drücken, um den eingestellten Wert zu bestätigen.

CD-Menü Zufallswiedergabe Aus Track-Liste

Ein- bzw. Ausschalten einer Funktion

Multifunktionsknopf drehen, um die ein- oder auszuschaltende Funktion zu markieren. Multifunktionsknopf drücken, um zwischen den Einstel‐ lungen Ein und Aus zu wechseln.

Eingeben einer Zeichenfolge

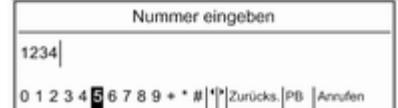

Zur Eingabe von Zeichenfolgen, z. B. Telefonnummern:

Multifunktionsknopf drehen, um das gewünschte Zeichen auszuwählen.

Mutifunktionsknopf drücken, um das ausgewählte Zeichen zu bestätigen.

Mit der Taste BACK kann das letzte Zeichen in der Zeichenfolge gelöscht werden.

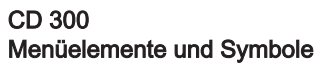

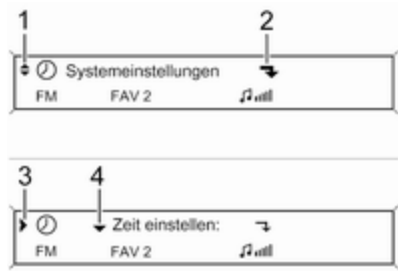

Die Pfeile nach oben und nach unten 1 zeigen an: die obere Menüebene ist aktiv. Weitere Optionen sind über das aktive Menü aufrufbar.

Multifunktionsknopf drehen, um die anderen Optionen im aktiven Menü anzuzeigen.

Der angewinkelte Pfeil 2 zeigt an: ein Untermenü mit weiteren Optionen kann aufgerufen werden.

Multifunktionsknopf drücken, um die angezeigte Option auszuwählen und das entsprechende Untermenü auf‐ zurufen.

Der Pfeil nach rechts 3 zeigt an: die erste Untermenüebene ist aktiv (zwei Pfeile = zweite Untermenüebene ak‐ tiv).

Der Pfeil nach unten 4 zeigt an: wei‐ tere Optionen können im aktiven Un‐ termenü aufgerufen werden.

### Aktivieren einer Einstellung

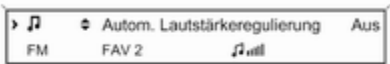

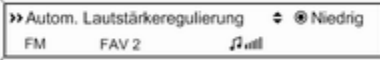

Den Multifunktionsknopf drücken, um das entsprechende Menü mit Einstel‐ lungen zu öffnen.

Multifunktionsknopf drehen, um die gewünschte Einstellung anzuzeigen.

Multifunktionsknopf drücken, um die Einstellung zu aktivieren.

### Einstellen eines Wertes

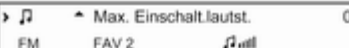

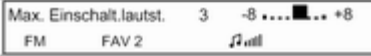

Den Multifunktionsknopf drücken, um das entsprechende Menü mit Einstel‐ lungen zu öffnen.

Multifunktionsknopf drehen, um den aktuellen Wert der Einstellung zu än‐ dern.

Multifunktionsknopf drücken, um den eingestellten Wert zu bestätigen.

### Ein- bzw. Ausschalten einer Funktion

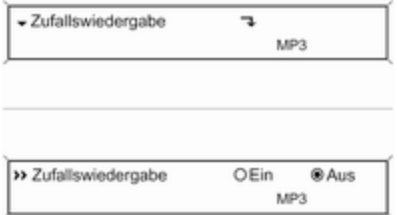

Den Multifunktionsknopf drücken, um das entsprechende Menü mit Einstel‐ lungen zu öffnen.

Multifunktionsknopf drehen, um die Einstellungen Ein oder Aus zu mar‐ kieren.

Multifunktionsknopf drücken, um die so markierte Einstellung zu bestäti‐ gen.

### <span id="page-19-0"></span>Eingeben einer Zeichenfolge

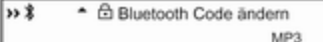

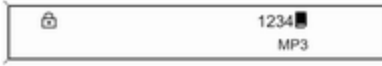

Multifunktionsknopf drücken, um das entsprechende Menü für Einstellun‐ gen aufzurufen.

Multifunktionsknopf drehen, um das Zeichen an der aktuellen Cursorposi‐ tion zu ändern.

Multifunktionsknopf drücken, um das angezeigte Zeichen zu bestätigen.

Mit der Taste BACK kann das letzte Zeichen in der Zeichenfolge gelöscht werden.

# Klangeinstellungen

# Navi 600 / Navi 900

Im Klangeinstellungsmenü kann die Klangcharakteristik für jeden Radio-Wellenbereich und jede Audio-Player Quelle jeweils unterschiedlich einge‐ stellt werden.

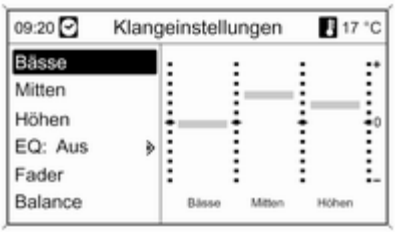

Taste TONE drücken, um das Klang‐ einstellungsmenü aufzurufen.

### Einstellen von Bässen, Mitten und Höhen

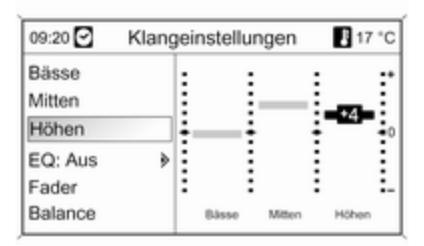

Bässe, Mitten oder Höhen auswäh‐ len.

Gewünschten Wert für die gewählte Option einstellen.

#### Lautstärkenverteilung vorne - hinten einstellen

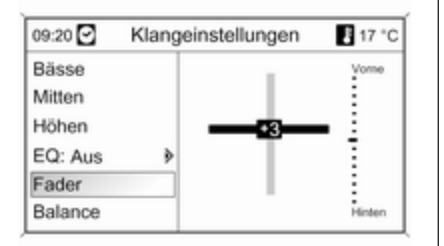

Fader wählen.

Gewünschten Wert einstellen.

Lautstärkenverteilung rechts - links einstellen

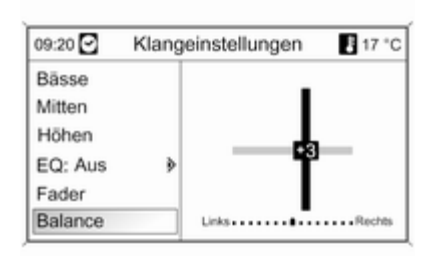

Balance wählen.

Gewünschten Wert einstellen.

### Setzen einer individuellen Einstellung auf "0" oder auf "Aus"

Die gewünschte Option auswählen und den Multifunktionsknopf einige Sekunden lang drücken.

#### Setzen aller Einstellungen auf "0" oder "Aus"

Die Taste TONE einige Sekunden lang drücken.

### Optimierung des Klangs für den jeweiligen Musikstil

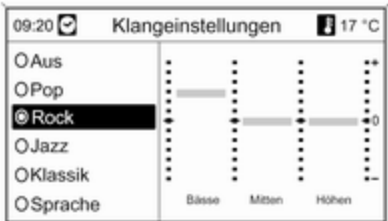

EQ auswählen (Equalizer).

Die angezeigten Optionen bieten für den jeweiligen Musikstil optimierte Voreinstellungen der Bässe, Mitten und Höhen.

Die erforderliche Option auswählen.

# CD 300 / CD 400

Im Klangeinstellungsmenü kann die Klangcharakteristik für jeden Radio-Wellenbereich und jede Audio-Player-Quelle separat eingestellt werden.

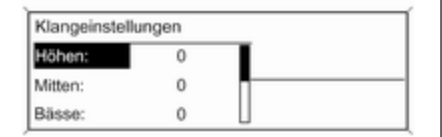

Taste TONE drücken, um das Klang‐ einstellungsmenü aufzurufen.

Einstellen von Bässen, Mitten und Höhen

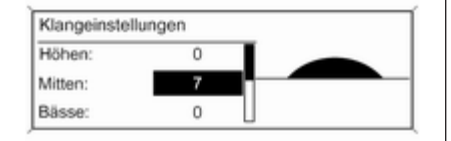

#### Lautstärkenverteilung vorne - hinten einstellen

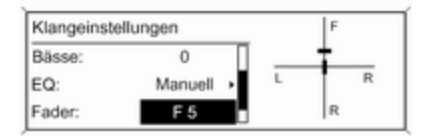

#### Bässe:, Mitten: oder Höhen: auswäh‐ len.

Den gewünschten Wert für die ge‐ wählte Option einstellen.

Fader: wählen.

Gewünschten Wert einstellen.

#### <span id="page-22-0"></span>Lautstärkenverteilung rechts - links einstellen

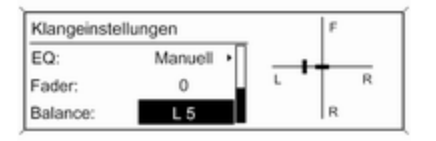

Balance: wählen.

Gewünschten Wert einstellen.

#### Setzen einer individuellen Einstellung auf "0"

Die gewünschte Option auswählen und den Multifunktionsknopf einige Sekunden lang drücken.

#### Setzen aller Einstellungen auf "0" oder auf "Aus"

Die Taste TONE einige Sekunden lang drücken.

### Optimierung des Klangs für den jeweiligen Musikstil

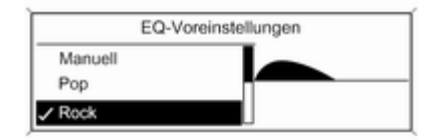

# Lautstärkeeinstellungen

# Navi 600 / Navi 900

### Maximale Einschaltlautstärke

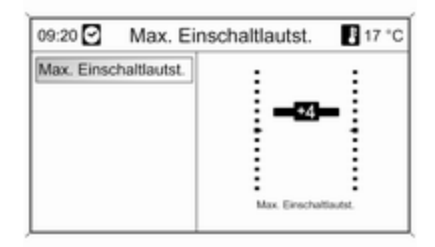

Die CONFIG-Taste drücken, um das Menü mit Systemeinstellungen zu öff‐ nen.

#### Radioeinstellungen und dann Maximale Einschaltlautstärke aus‐ wählen.

Gewünschten Wert einstellen.

### EQ: auswählen (Equalizer).

Die angezeigten Optionen bieten für den jeweiligen Musikstil optimierte Voreinstellungen der Bässe, Mitten und Höhen.

Die gewünschte Option auswählen.

### Geschwindigkeitsabhängige Laut‐ stärkeanhebung

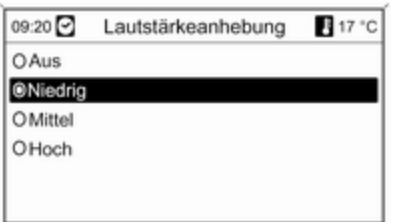

Die CONFIG-Taste drücken, um das Menü mit Systemeinstellungen zu öff‐ nen.

#### Radioeinstellungen und dann Ge‐ schwindigkeitsabhängige Lautstär‐ keanhebung auswählen.

Die geschwindigkeitsabhängige Lautstärkeanhebung kann deaktiviert werden, oder der Grad der Lautstär‐ keanpassung kann im angezeigten Menü gewählt werden.

Die erforderliche Option auswählen.

### Lautstärke der Verkehrsdurchsagen (TA)

Die Lautstärke der Verkehrsdurchsa‐ gen kann im Verhältnis zur normalen Audio-Lautstärke proportional ange‐ hoben oder gesenkt werden.

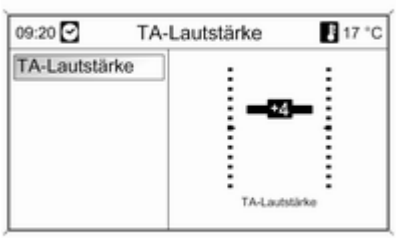

Die CONFIG-Taste drücken, um das Menü mit Systemeinstellungen zu öff‐ nen.

#### Radioeinstellungen, RDS-Optionen und TA-Lautstärke wählen.

Gewünschten Wert einstellen.

# CD 300 / CD 400

### Max. Einschaltlautstärke

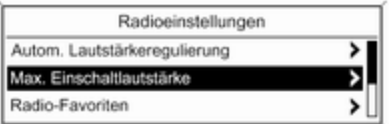

Die CONFIG-Taste drücken, um das Menü mit Systemeinstellungen zu öff‐ nen.

Radioeinstellungen und dann Max. Einschaltlautstärke auswählen.

CD 300: Audioeinstellungen und dann Max. Einschalt.lautst. auswäh‐ len.

Gewünschten Wert einstellen.

### <span id="page-24-0"></span>Geschwindigkeitsabh. Lautstärke

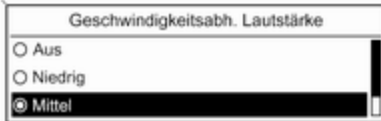

Die CONFIG-Taste drücken, um das Menü mit Systemeinstellungen zu öff‐ nen.

Radioeinstellungen und dann Autom. Lautstärkeregulierung auswählen.

CD 300: Audioeinstellungen und dann Autom. Lautstärkeregulierung auswählen.

Die geschwindigkeitsabhängige Lautstärkeanhebung kann deaktiviert werden, oder der Grad der Lautstär‐ keanpassung kann im angezeigten Menü gewählt werden.

Die gewünschte Option auswählen.

### Lautstärke der Verkehrsdurchsagen (TA)

Die Lautstärke der Verkehrsdurchsa‐ gen kann im Verhältnis zur normalen Audio-Lautstärke proportional ange‐ hoben oder gesenkt werden.

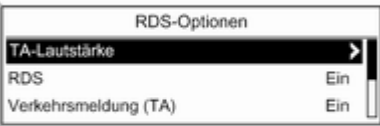

Die CONFIG-Taste drücken, um das Menü mit Systemeinstellungen zu öff‐ nen.

Radioeinstellungen, RDS-Optionen und TA-Lautstärke wählen.

CD 300: Audioeinstellungen, RDS-Optionen und dann TA-Lautstärke auswählen.

Den gewünschten Wert für die Laut‐ stärkeanhebung oder -senkung ein‐ stellen.

# Personalisierung

(nur CD 400)

Verschiedene Einstellungen des Info‐ tainment Systems können für jeden Fahrzeugschlüssel (Fahrer) des Fahrzeugs separat gespeichert wer‐ den.

### Gespeicherte Einstellungen

Bei Abziehen des Fahrzeugschlüs‐ sels aus dem Zündschalter werden folgende Einstellungen automatisch für den genutzten Schlüssel gespei‐ chert:

- letzte Lautstärkeeinstellungen; eine Lautstärke für alle Audioquel‐ len außer Telefon (Radio, CD-Player, AUX, USB) und eine für das Telefon (wenn das Mobiltelefon Portal verfügbar ist)
- alle voreingestellten Radiosender

USB  $\blacksquare$  letzte

ner

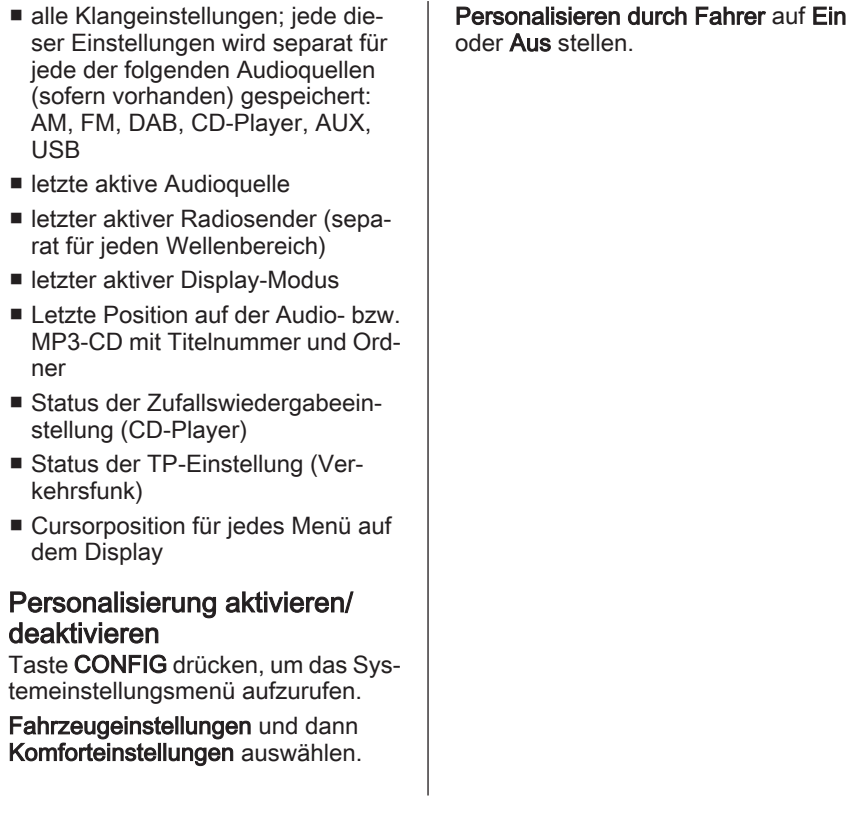

J.

# <span id="page-26-0"></span>Radio

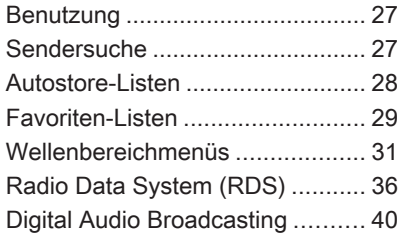

# Benutzung

### Bedientasten

Die wichtigsten Tasten für die Bedie‐ nung des Radios sind Folgende:

- RADIO: Radio aktivieren
- KI KI N DD: Sendersuche
- AS: Autostore-Listen
- FAV: Favoriten-Listen
- 1...6: Vorwahltasten
- **TP:** Verkehrsfunkdienst  $\Diamond$  [36](#page-35-0)

# Aktivierung des Radios

Taste RADIO drücken, um das Hauptmenü des Radios aufzurufen.

Der zuletzt wiedergegebene Sender wird empfangen.

### Auswählen des Wellenbereiches

Die RADIO-Taste einmal oder mehr‐ mals drücken, um den gewünschten Wellenbereich auszuwählen.

Der zuletzt gespielte Sender dieses Wellenbereiches wird empfangen.

# **Sendersuche**

# Automatische Sendersuche

Die <N K- oder N D-Taste kurz drücken, um den nächsten Sender im Senderspeicher einzustellen.

# Manuelle Sendersuche

### Navi 600 / Navi 900

Die <br />
KI- oder N N-Taste drücken und gedrückt halten. Die Taste los‐ lassen, wenn die gewünschte Fre‐ quenz auf der Frequenzanzeige bei‐ nahe erreicht wurde.

Eine Suche nach dem nächsten zu empfangenden Sender wird durchgeführt und der Sender wird automa‐ tisch gespielt.

### CD 300 / CD 400

Die << K K - oder N N - Taste für einige Sekunden drücken, um eine Suche nach dem nächsten zu empfangen‐ den Sender des aktuellen Wellenbe‐ reiches durchzuführen.

<span id="page-27-0"></span>Wenn die erforderliche Frequenz er‐ reicht wurde, wird der Sender auto‐ matisch gespielt.

### **Hinweis**

Manuelle Sendersuche: Wenn das Radio keinen Sender findet, schaltet es automatisch auf eine empfindli‐ chere Suchlaufstufe. Wenn es auch dann keinen Sender findet, wird die zuletzt aktive Frequenz wieder ein‐ gestellt.

### Hinweis

FM-Wellenbereich: Wenn die RDS-Funktion aktiviert ist, wird nur nach RDS-Sendern  $\dot{\triangledown}$  [36](#page-35-0) gesucht, und wenn die Radio-Verkehrsfunkmel‐ dung (TP) aktiviert ist, wird nur nach Verkehrsfunksendern ☆ [36](#page-35-0) gesucht.

### Manuelle Senderabstimmung

### FM-Wellenbereich

Betrifft nur Navi 600 / Navi 900: Zum Öffnen des FM-Menüs den Multifunk‐ tionsknopf drücken und Manuelles FM-Tuning wählen.

Multifunktionsknopf drehen und auf der eingeblendeten Frequenzan‐ zeige die optimale Empfangsfre‐ quenz einstellen.

### AM-Wellenbereich

Multifunktionsknopf drehen und auf der eingeblendeten Frequenzan‐ zeige die optimale Empfangsfre‐ quenz einstellen.

### DAB-Wellenbereich

(nicht bei CD 300 verfügbar)

Multifunktionsknopf drücken, um das DAB-Menü zu öffnen, und Manuelle DAB Sendersuche auswählen.

Multifunktionsknopf drehen und auf der eingeblendeten Frequenzan‐ zeige die erforderliche Empfangsfre‐ quenz einstellen.

# Autostore-Listen

Die Sender eines Wellenbereiches, die am besten zu empfangen sind, können mit der Autostore-Funktion gesucht und automatisch gespeichert werden.

### Navi 600 / Navi 900:

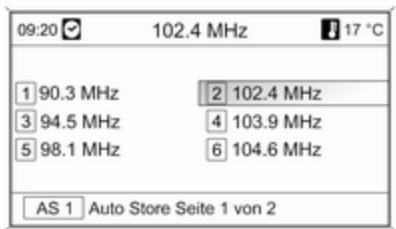

### **Hinweis**

Der aktuell empfangene Sender ist hervorgehoben.

### <span id="page-28-0"></span>CD 400:

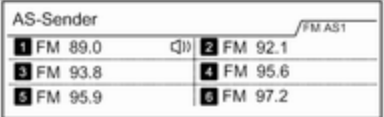

### **Hinweis**

Der aktuell empfangene Sender ist durch  $\bullet$  gekennzeichnet.

Jeder Wellenbereich verfügt über 2 Autostore-Listen (AS 1, AS 2), in denen jeweils 6 Sender gespeichert werden können.

### Automatisches Speichern von Sendern

Die AS-Taste gedrückt halten, bis eine Autostore-Meldung erscheint. Die 12 stärksten Sender des aktuel‐ len Wellenbereiches werden in den 2 Autostore-Listen gespeichert.

Um den Autostore-Vorgang abzubre‐ chen, Multifunktionsknopf drücken.

# Manuelles Speichern

Sender können auch manuell in den Autostore-Listen gespeichert wer‐ den.

Den zu speichernden Sender einstel‐ len.

Kurz auf die AS-Taste drücken, um eine Autostore-Liste zu öffnen, oder um zu einer anderen Autostore-Liste zu wechseln.

Zur Speicherung des Senders an einem Listenplatz: die entsprechende Stationstaste 1...6 drücken, bis eine Bestätigungsmeldung angezeigt wird.

### Hinweis

Manuell gespeicherte Sender wer‐ den bei einer automatischen Sen‐ derspeicherung überschrieben.

# Abrufen eines Senders

Kurz auf die AS-Taste drücken, um eine Autostore-Liste zu öffnen, oder um zu einer anderen Autostore-Liste zu wechseln.

Durch kurzes Drücken einer der Sen‐ dertasten 1...6 den Sender in der ent‐ sprechenden Listenposition aufrufen.

# Favoriten-Listen

Sender aus allen Frequenzbändern können manuell in der Favoritenliste gespeichert werden.

# Navi 600 / Navi 900

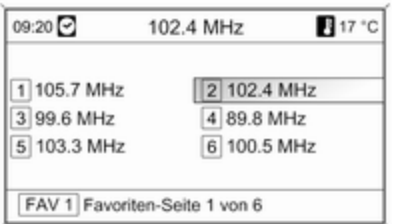

6 Sender können in jeder Favoriten‐ liste gespeichert werden. Die Anzahl der verfügbaren Favoritenlisten kann eingestellt werden (siehe unten).

#### **Hinweis**

Der aktuell empfangene Sender ist hervorgehoben.

#### Speichern eines Senders

Den zu speichernden Sender einstel‐ len.

Kurz auf die FAV-Taste drücken, um eine Favoritenliste zu öffnen, oder um zu einer anderen Favoritenliste zu wechseln.

Zur Speicherung des Senders an einem Listenplatz: die entsprechende Stationstaste 1...6 drücken, bis eine Bestätigungsmeldung angezeigt wird.

### Abrufen eines Senders

Kurz auf die FAV-Taste drücken, um eine Favoritenliste zu öffnen, oder um zu einer anderen Favoritenliste zu wechseln. Durch kurzes Drücken einer der Sendertasten 1....6 den Sender in der entsprechenden Listenpo‐ sition abrufen.

#### Festlegen der Anzahl von verfügbaren Favoritenlisten

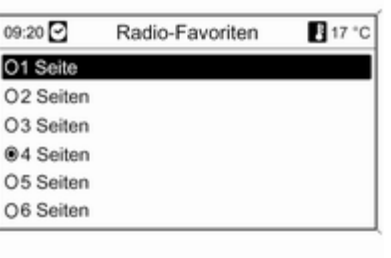

Taste CONFIG drücken.

Radioeinstellungen und dann Radio-Favoriten auswählen.

Die gewünschte Anzahl von verfüg‐ baren Favoritenlisten wählen.

# CD 300 / CD 400

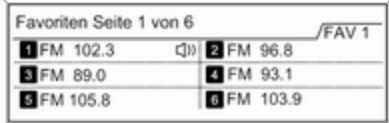

6 Sender können in jeder Favoriten‐ liste gespeichert werden. Die Anzahl der verfügbaren Favoritenlisten kann eingestellt werden (siehe unten).

CD 300: Die Anzahl der verfügbaren Favoritenlisten ist nicht konfigurier‐ bar.

### <span id="page-30-0"></span>Hinweis

Der aktuell empfangene Sender ist durch  $\bullet$  gekennzeichnet.

### Speichern eines Senders

Den zu speichernden Sender einstel‐ len.

Kurz auf die FAV-Taste drücken, um eine Favoritenliste zu öffnen, oder um zu einer anderen Favoritenliste zu wechseln.

Zur Speicherung des Senders an einem Listenplatz: die entsprechende Stationstaste 1...6 drücken, bis eine Bestätigungsmeldung angezeigt wird.

### Abrufen eines Senders

Kurz auf die FAV-Taste drücken, um eine Favoritenliste zu öffnen, oder um zu einer anderen Favoritenliste zu wechseln.

Durch kurzes Drücken einer der Sen‐ dertasten 1...6 den Sender in der ent‐ sprechenden Listenposition abrufen.

### Festlegen der Anzahl von verfügbaren Favoritenlisten

(nicht CD 300)

Max. Anzahl Favoritenseiten

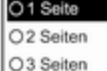

Taste CONFIG drücken.

Radioeinstellungen und dann Radio-Favoriten auswählen.

Die gewünschte Anzahl von verfüg‐ baren Favoritenlisten wählen.

# Wellenbereichmenüs

Alternative Funktionen für die Sen‐ derauswahl sind über wellenbereich‐ spezifische Menüs verfügbar.

Bei aktivem Radio-Hauptmenü den Multifunktionsknopf drücken, um das zugehörige Wellenbereich-Menü auf‐ zurufen.

### Hinweis

Die folgenden FM-spezifischen An‐ zeigen sind als Beispiel angegeben.

# Navi 600 / Navi 900

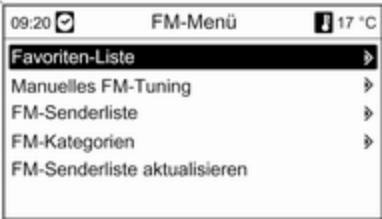

### Favoriten-Liste

Favoriten-Liste wählen. Alle gespei‐ cherten Sender in den Favoriten-Listen werden angezeigt.

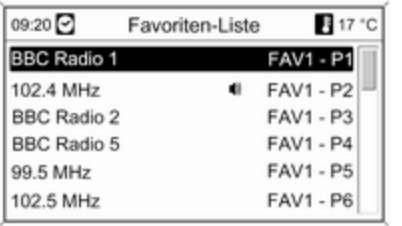

Den erforderlichen Sender auswäh‐ len.

### **Hinweis**

Der aktuell empfangene Sender ist durch  $\bullet$  gekennzeichnet.

### Manuelle Abstimmung

Beschreibung siehe "Manuelle Sen‐ derabstimmung" weiter oben.

### Senderlisten AM/FM-Wellenbereich

AM-Senderliste oder FM-Senderliste auswählen.

Alle zu empfangenden AM/FM-Sen‐ der im aktuellen Empfangsgebiet werden angezeigt.

### DAB-Wellenbereich

Den Multifunktionsknopf drehen.

Alle zu empfangenden DAB-Sender  $\dot{\triangledown}$  [40](#page-39-0) im aktuellen Empfangsgebiet werden angezeigt.

### Hinweis

Falls zuvor noch keine Senderliste angelegt wurde, führt das Infotain‐ ment System einen automatischen Sendersuchlauf durch.

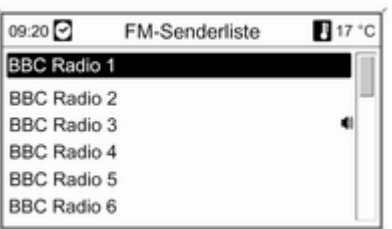

Den erforderlichen Sender auswäh‐ len.

### Hinweis

Der aktuell empfangene Sender ist durch  $\bullet$  gekennzeichnet.

### Aktualisieren der Senderlisten

Falls die in einer wellenbereichspezi‐ fischen Senderliste gespeicherten Sender nicht länger empfangen wer‐ den können:

Den entsprechenden Befehl wählen, um eine Senderliste zu aktualisieren.

Eine Sendersuche wird gestartet. So‐ bald die Suche abgeschlossen ist, wird der zuvor ausgewählte Sender wieder gespielt.

Um die Sendersuche abzubrechen: den Multifunktionsknopf drücken.

### **Hinweis**

Bei der Aktualisierung einer wellen‐ bereichsspezifischen Senderliste wird auch die entsprechende Kate‐ gorienliste (falls verfügbar) aktuali‐ siert.

### Wichtige Informationen zur Aktualisierung der Senderliste

Der Doppeltuner des Infotainment Systems aktualisiert die Senderliste fortlaufend im Hintergrund. Dies ge‐ währleistet, dass z. B. bei längerer Autobahnfahrt die Senderlisten im‐ mer die im aktuellen Empfangsgebiet empfangbaren Sender enthalten. Da die automatische Aktualisierung eine bestimmte Zeit in Anspruch nimmt, sind bei einem plötzlichen Wechsel des Empfangsgebietes u.U. nicht alle zu empfangenden Sender sofort in der Senderliste verfügbar. Gegebe‐ nenfalls kann die Aktualisierung der Senderliste durch den entsprechen‐ den Befehl für die Aktualisierung der Senderliste beschleunigt werden.

### Kategorienlisten

Zahlreiche RDS-Sender  $\Diamond$  [36](#page-35-0) strahlen einen PTY-Code aus, der den Typ des gesendeten Programms be‐ schreibt (beispielsweise Nachrich‐ ten). Manche Sender ändern den PTY-Code auch in Abhängigkeit des momentan gesendeten Inhalts.

Das Infotainmentsystem speichert diese Sender nach Programmtyp sor‐ tiert in der entsprechenden Katego‐ rienliste.

Die Suche nach einem durch einen Sender festgelegten Programmtyp: die wellenbereichspezifische Katego‐ rienlistenoption wählen.

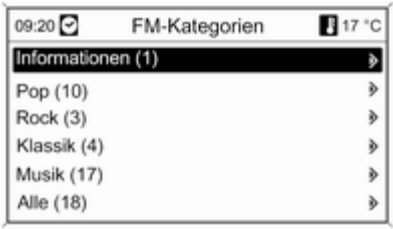

Eine Liste von momentan verfügba‐ ren Programmtypen wird angezeigt.

Wählen Sie den gewünschten Pro‐ grammtyp aus.

Eine Liste von Sendern, die ein Pro‐ gramm vom gewählten Typ ausstrah‐ len, wird angezeigt.

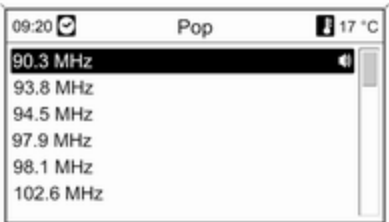

Den erforderlichen Sender auswäh‐ len.

Die Kategorienliste wird mit dem Ak‐ tualisieren der Liste wellenbereich‐ spezifischer Sender ebenfalls aktua‐ lisiert.

#### **Hinweis**

Der aktuell empfangene Sender ist durch  $\bullet$  gekennzeichnet.

### DAB-Meldungen

Neben ihren Musikprogrammen strahlen zahlreiche DAB-Sender  $\Leftrightarrow$  [40](#page-39-0) verschiedene Mitteilungskategorien aus.

Der momentan empfangene DAB-Dienst (das Programm) wird unter‐ brochen, wenn Mitteilungen zuvor ak‐ tivierter Kategorien ausstehen.

# Aktivieren von Mitteilungskategorien

DAB-Meldungen im DAB-Menü wäh‐ len.

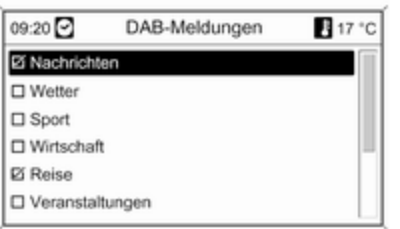

Die gewünschten Mitteilungskatego‐ rien aktivieren.

Es können mehrere Mitteilungskate‐ gorien gleichzeitig ausgewählt wer‐ den.

### **Hinweis**

DAB-Mitteilungen können nur emp‐ fangen werden, wenn der DAB-Wellenbereich aktiviert ist.

# CD 300 / CD 400

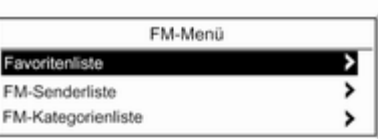

### Favoritenliste

Favoritenliste wählen. Alle gespei‐ cherten Sender in den Favoriten-Listen werden angezeigt.

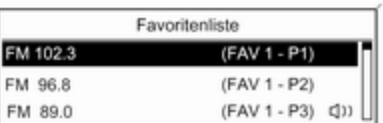

Den erforderlichen Sender auswäh‐ len.

### **Hinweis**

Der aktuell empfangene Sender ist durch  $\bullet$  gekennzeichnet.

### Senderlisten AM/FM-Wellenbereich

AM-Senderliste oder FM-Senderliste auswählen.

Alle zu empfangenden AM/FM-Sen‐ der im aktuellen Empfangsgebiet werden angezeigt.

### DAB-Wellenbereich

(nicht bei CD 300 verfügbar)

Den Multifunktionsknopf drehen.

Alle zu empfangenden DAB-Sender  $\dot{\triangledown}$  [40](#page-39-0) im aktuellen Empfangsgebiet werden angezeigt.

#### **Hinweis**

Falls zuvor noch keine Senderliste angelegt wurde, führt das Infotain‐ ment System einen automatischen Sendersuchlauf durch.

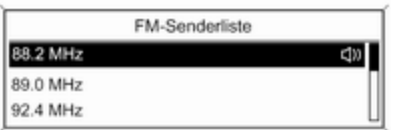

Den erforderlichen Sender auswäh‐ len.

#### Hinweis

Der aktuell empfangene Sender ist durch  $\bullet$  gekennzeichnet.

### Aktualisieren der Senderlisten

Falls die in einer wellenbereichspezi‐ fischen Senderliste gespeicherten Sender nicht länger empfangen wer‐ den können:

Den entsprechenden Befehl wählen, um eine Senderliste zu aktualisieren.

CD 400: Der Doppeltuner des Info‐ tainment Systems aktualisiert die FM-Senderliste fortlaufend im Hinter‐ grund. Es ist keine manuelle Aktuali‐ sierung erforderlich.

Eine Sendersuche wird gestartet. So‐ bald eine Suche abgeschlossen ist, wird der zuletzt empfangene Sender gespielt.

Um die Sendersuche abzubrechen, Multifunktionsknopf drücken.

### Hinweis

Bei der Aktualisierung einer wellen‐ bereichsspezifischen Senderliste wird auch die entsprechende Kategorienliste (falls verfügbar) aktuali‐ siert.

### Kategorienlisten

Zahlreiche RDS-Sender ♡ [36](#page-35-0) senden einen PTY-Code, der den Typ des gesendeten Programms angibt (z. B. Nachrichten). Manche Sender ändern den PTY-Code auch in Ab‐ hängigkeit des momentan gesende‐ ten Inhalts.

Das Infotainmentsystem speichert diese Sender nach Programmtyp sor‐ tiert in der entsprechenden Katego‐ rienliste.

Die Suche nach einem durch einen Sender festgelegten Programmtyp: die wellenbereichspezifische Katego‐ rienlistenoption wählen.

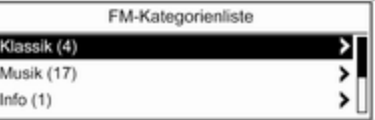

<span id="page-35-0"></span>Eine Liste von momentan verfügba‐ ren Programmtypen wird angezeigt.

Wählen Sie den gewünschten Pro‐ grammtyp aus.

Eine Liste von Sendern, die ein Pro‐ gramm vom gewählten Typ ausstrah‐ len, wird angezeigt.

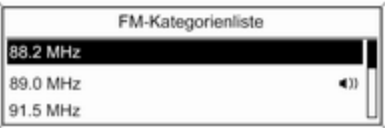

Wählen Sie den gewünschten Sender aus.

CD 300: Der nächste zu empfan‐ gende Sender des gewünschten Typs wird gesucht und gespielt.

Die Kategorienliste wird mit dem Ak‐ tualisieren der Liste wellenbereich‐ spezifischer Sender ebenfalls aktua‐ lisiert.

### **Hinweis**

Der aktuell empfangene Sender ist durch  $\bullet$  gekennzeichnet.

### DAB-Meldungen

Zusätzlich zu den Musikprogrammen, strahlen zahlreiche DAB-Sender 3 [40](#page-39-0) verschiedene Meldungskate‐ gorien aus.

Der momentan empfangene DAB-Dienst (das Programm) wird unter‐ brochen, wenn Mitteilungen zuvor ak‐ tivierter Kategorien ausstehen.

### Aktivieren von Mitteilungskategorien

DAB-Meldungen im DAB-Menü wäh‐ len.

#### DAB-Meldungen

#### of Nachrichten

O Wetterwarnung

of Sport

Die gewünschten Mitteilungskatego‐ rien aktivieren.

Es können mehrere Mitteilungskate‐ gorien gleichzeitig ausgewählt wer‐ den.

### **Hinweis**

DAB-Mitteilungen können nur emp‐ fangen werden, wenn der DAB-Wellenbereich aktiviert ist.

# Radio Data System (RDS)

RDS ist ein von FM-Sendern ange‐ botener Dienst, der das Auffinden des gewünschten Senders und dessen störungsfreien Empfang erheblich vereinfacht.
# Vorteile von RDS

- Auf dem Display erscheint der Programmname des eingestellten Senders anstatt seiner Frequenz.
- Bei der Sendersuche stellt das Infotainment System ausschließlich RDS-Sender ein.
- Das Infotainment System stellt mittels AF (Alternative Frequenz) stets die am besten zu empfangende Sendefrequenz des eingestellten Senders ein.
- Je nachdem, welcher Sender empfangen wird, zeigt das Infotainment System Radiotext an, der beispiels‐ weise Informationen über das aktu‐ elle Programm enthalten kann.

# Navi 600 / Navi 900

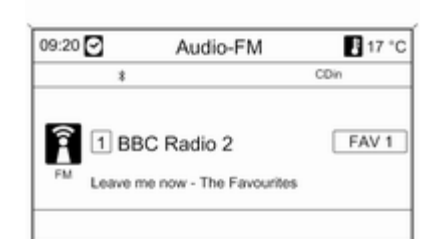

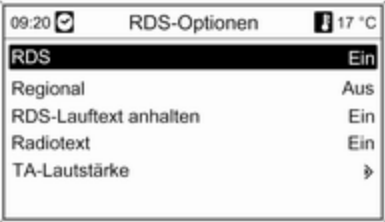

## Konfigurieren von RDS

Um das Menü zur RDS-Konfiguration zu öffnen:

Taste CONFIG drücken.

Radioeinstellungen und dann RDS-Optionen auswählen.

# Ein- und Ausschalten von RDS

RDS auf Ein oder Aus einstellen.

### Ein- und Ausschalten der Regionalisierung

(RDS muss für die Regionalisierung eingeschaltet sein.)

Es kommt vor, dass manche RDS-Sender verschiedene regional abwei‐ chende Programme auf unterschied‐ lichen Frequenzen senden.

Regional auf Ein oder Aus einstellen.

Bei eingeschalteter Regionalisierung werden nur Alternativfrequenzen (AF) derselben Regionalprogramme gewählt.

Falls die Regionalisierung ausge‐ schaltet ist, werden alternative Fre‐ quenzen der Sender ohne Rücksicht auf regionale Programme ausge‐ wählt.

## RDS-Lauftext

Manche RDS-Sender verwenden die Zeilen zur Anzeige des Programmna‐ mens auch für die Anzeige zusätzli‐ cher Informationen. Während dieses Vorgangs wird der Programmname verborgen.

Um die Anzeige zusätzlicher Informa‐ tionen zu unterbinden:

RDS-Lauftext anhalten auf Ein ein‐ stellen.

## **Radiotext**

Falls RDS und der Empfang eines RDS-Senders aktiviert sind, werden Informationen über das aktuell zu empfangende Programm und über die momentan ausgestrahlten Musik‐ titel unterhalb des Programmnamens angezeigt.

Um die Informationen anzeigen zu lassen oder zu verbergen:

Radiotext auf Ein oder Aus einstel‐ len.

## TA-Lautstärke

Die Lautstärke der Verkehrsdurchsa‐ gen (TA) kann eingestellt werden  $\Leftrightarrow$  [23.](#page-22-0)

# Verkehrsfunk

(TP = Traffic Programme)

Verkehrsfunksender sind RDS-Sen‐ der, die Verkehrsnachrichten senden.

#### Ein- und Ausschalten des Verkehrsfunks

Um die Standby-Funktion des Info‐ tainment Systems für den Verkehrs‐ funk ein- bzw. auszuschalten:

Taste TP drücken.

- Falls der Verkehrsfunk eingeschal‐ tet ist, wird [ ] im Display schwarz hervorgehoben angezeigt (grau, falls der Verkehrsfunk ausgeschal‐ tet ist).
- Es werden ausschließlich Verkehrsfunksender empfangen.
- Falls der aktuelle Sender kein Verkehrsfunksender ist, wird automa‐ tisch eine Suche nach dem nächs‐ ten Verkehrsfunksender gestartet.
- Falls ein Verkehrsfunksender gefunden wurde, wird [TP] im Display schwarz hervorgehoben angezeigt. Falls kein Verkehrsfunksender ge‐ funden wird, erscheint TP in grau.
- Verkehrsdurchsagen werden in der voreingestellten TA-Lautstärke wiedergegeben  $\dot{\triangledown}$  [23.](#page-22-0)
- Bei eingeschaltetem Verkehrsfunk wird die CD- bzw. MP3-Wieder‐ gabe für die Dauer der Verkehrs‐ durchsage unterbrochen.

#### Ausschließliches Anhören von Verkehrsdurchsagen

Den Verkehrsfunk einschalten und die Lautstärke des Infotainment Sys‐ tems vollständig zurückdrehen.

## Blockieren von Verkehrsdurchsagen

Um Verkehrsdurchsagen beispielsweise während der CD- bzw. MP3-Wiedergabe zu blockieren:

Abbruch-Meldung auf dem Display durch Drücken der Taste TP oder des Multifunktionsknopfes bestätigen.

Die Verkehrsdurchsage wird abge‐ brochen, der Verkehrsfunkdienst bleibt jedoch eingeschaltet.

## EON (Enhanced Other Networks)

EON ermöglicht den Empfang von Verkehrsdurchsagen, obwohl der ge‐ wählte Sender keinen eigenen Ver‐ kehrsfunk sendet. Falls ein solcher Sender eingestellt ist, wird wie bei Verkehrsfunksendern TP schwarz hervorgehoben angezeigt.

# CD 300 / CD 400

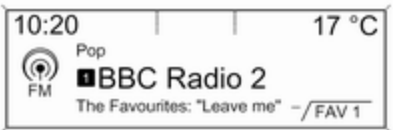

## Konfigurieren von RDS

Um das Menü zur RDS-Konfiguration zu öffnen:

Taste CONFIG drücken.

Radioeinstellungen und dann RDS-Optionen auswählen.

CD 300: Audioeinstellungen und dann RDS-Optionen auswählen.

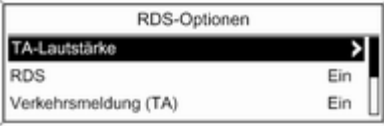

## TA-Lautstärke

Die Lautstärke der Verkehrsdurchsa‐ gen (TA) kann eingestellt werden  $\overline{\triangleright}$  [23.](#page-22-0)

Ein- und Ausschalten von RDS

Die Option RDS auf Ein oder Aus ein‐ stellen.

## Verkehrsmeldung (TA)

Um die TA-Funktion dauerhaft einbzw. auszuschalten:

Die Option Verkehrsmeldung (TA) auf Ein oder Aus einstellen.

#### Ein- und Ausschalten der Regionalisierung

(RDS muss für die Regionalisierung eingeschaltet sein.)

Es kommt vor, dass manche RDS-Sender verschiedene regional abwei‐ chende Programme auf unterschied‐ lichen Frequenzen senden.

### Die Option Regionalisierung (REG) auf Ein oder Aus einstellen.

Bei eingeschalteter Regionalisierung werden nur Alternativfrequenzen (AF) derselben Regionalprogramme gewählt.

Falls die Regionalisierung ausge‐ schaltet ist, werden alternative Fre‐ quenzen der Sender ohne Rücksicht auf regionale Programme ausge‐ wählt.

# RDS-Lauftext

Manche RDS-Sender verbergen den Programmnamen in der Displayzeile, um Zusatzinformationen anzeigen zu können.

Um die Anzeige zusätzlicher Informa‐ tionen zu unterbinden:

RDS-RDS-Lauftext anhalten auf Ein einstellen.

### Radiotext:

Falls RDS und der Empfang eines RDS-Senders aktiviert sind, werden Informationen über das aktuell zu empfangende Programm und über die momentan ausgestrahlten Musik‐ titel unterhalb des Programmnamens angezeigt.

Um die Informationen anzeigen zu lassen oder zu verbergen:

Die Option Radiotext: auf Ein oder Aus einstellen.

## Verkehrsfunk

(TP = Traffic Programme)

Verkehrsfunksender sind RDS-Sen‐ der, die Verkehrsnachrichten senden.

## Ein- und Ausschalten des Verkehrsfunks

Um die Standby-Funktion des Info‐ tainment Systems für den Verkehrs‐ funk ein- bzw. auszuschalten:

Taste TP drücken.

- Falls der Verkehrsfunk eingeschal‐ tet ist, erscheint [ ] im Hauptmenü des Radios.
- Es werden ausschließlich Verkehrsfunksender empfangen.
- Falls der aktuelle Sender kein Verkehrsfunksender ist, wird automa‐ tisch eine Suche nach dem nächs‐ ten Verkehrsfunksender gestartet.
- Falls ein Verkehrsfunksender gefunden wurde, erscheint [TP] im Hauptmenü des Radios.
- Verkehrsdurchsagen werden in der voreingestellten TA-Lautstärke wiedergegeben  $\dot{\triangledown}$  [23](#page-22-0).
- Bei eingeschaltetem Verkehrsfunk wird die CD- bzw. MP3-Wieder‐ gabe für die Dauer der Verkehrs‐ durchsage unterbrochen.

### Ausschließliches Anhören von Verkehrsdurchsagen

Den Verkehrsfunk einschalten und die Lautstärke des Infotainment Sys‐ tems vollständig zurückdrehen.

## Blockieren von Verkehrsdurchsagen

Um Verkehrsdurchsagen beispielsweise während der CDbzw.MP3-Wiedergabe zu blockieren:

Abbruch-Meldung auf dem Display durch Drücken der Taste TP oder des Multifunktionsknopfes bestätigen.

Die Verkehrsdurchsage wird abge‐ brochen, der Verkehrsfunkdienst bleibt jedoch eingeschaltet.

# EON (Enhanced Other Networks)

EON ermöglicht den Empfang von Verkehrsdurchsagen, obwohl der ge‐ wählte Sender keinen eigenen Ver‐ kehrsfunk sendet. Falls ein solcher Sender eingestellt ist, wird wie bei Verkehrsfunksendern TP schwarz hervorgehoben angezeigt.

# Digital Audio Broadcasting

(nicht bei CD 300 verfügbar)

Digital Audio Broadcasting (DAB) ist ein innovatives und universelles Rundfunksystem.

DAB-Sender werden durch den Pro‐ grammnamen und nicht durch die Sendefrequenz gekennzeichnet.

# Navi 600 / Navi 900:

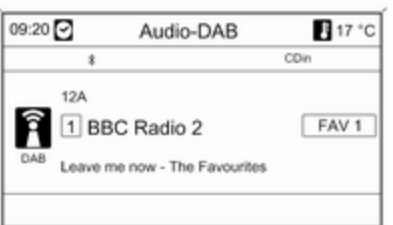

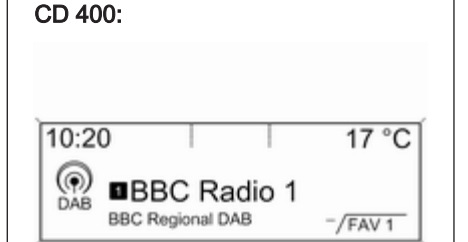

# Allgemeine Informationen

- Mit DAB können mehrere Radioprogramme (Dienste) auf einer ein‐ zigen Frequenz (Ensemble) gesen‐ det werden.
- Neben hochqualitativen Audiodiensten, ist DAB auch in der Lage programmspezifische Daten und eine Vielfalt an anderen Daten‐ diensten einschließlich Reise- und Verkehrsinformationen zu übertra‐ gen.
- Solange der DAB-Empfänger das vom Rundfunksender ausge‐ strahlte Signal auffangen kann (auch wenn das Signal sehr schwach ist), ist die Audiowieder‐ gabe sichergestellt.
- Es gibt kein Nachlassen (Leiserwerden) des Wiedergabe, das für den Empfang von AM oder FM ty‐ pisch ist. Das DAB-Signal wird mit gleichbleibender Lautstärke wie‐ dergegeben.
- Falls das DAB-Signal zu schwach ist, um vom Empfänger aufgefan‐ gen zu werden, wird der Empfang vollständig unterbrochen. Diese Begebenheit lässt sich vermeiden durch:

Navi 600 / Navi 900: Aktivierung von Automatischer Ensemble Wechsel im DAB-Einstellungs‐ menü.

CD 400: Aktivieren von Autom. Ensemble Wechsel und/oder von Autom. Wechsel DAB-FM im DAB-Einstellungsmenü.

- Die Überlagerung von Sendern benachbarter Frequenzen (ein Phä‐ nomen, das für den AM- und FM-Empfang typisch ist) findet bei DAB nicht statt.
- Falls das DAB-Signal von natürlichen Hindernissen oder Gebäuden reflektiert wird, verbessert sich die Empfangsqualität von DAB, wohin‐ gegen sich der AM- oder FM-Emp‐ fang in solchen Fällen in beträcht‐ lichem Maße verschlechtert.
- Der Empfang von DAB+-Sendern wird derzeit nicht vom DAB-Emp‐ fänger unterstützt.

# Konfigurieren von DAB Navi 600 / Navi 900

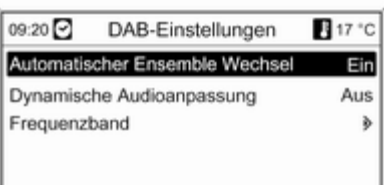

Taste CONFIG drücken.

Radioeinstellungen und dann DAB-Einstellungen auswählen.

Die folgenden Optionen sind im Kon‐ figurationsmenü verfügbar:

■ Automatischer Ensemble Wechsel: mit dieser Funktion aktiviert, schal‐ tet das Gerät zum selben Service (Programm) eines anderen DAB-Ensembles (einer anderen Fre‐ quenz, sofern vorhanden) um, wenn das DAB-Signal zu schwach

ist, um vom Empfänger aufgefan‐ gen zu werden.

- Dynamische Audioanpassung: mit dieser Funktion aktiviert, wird der Dynamikumfang des DAB-Signals verringert. Dies bedeutet, dass der Pegel der lauten Töne verringert wird, jedoch der Pegel der leisen Töne nicht. Dadurch kann die Laut‐ stärke des Infotainment Systems auf einen Pegel angehoben wer‐ den, bei dem die leisen Töne wahr‐ nehmbar sind, ohne dass dabei die lauten Töne zu laut werden.
- Frequenzband: nach dem Auswählen dieser Option kann der Benut‐ zer festlegen, welche DAB-Wellen‐ bereiche vom Infotainment System empfangen werden sollen.

## CD 400

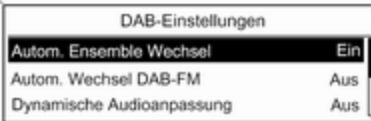

#### Taste CONFIG drücken.

#### Radioeinstellungen und dann DAB-Einstellungen auswählen.

Die folgenden Optionen sind im Kon‐ figurationsmenü verfügbar:

■ Autom. Ensemble Wechsel: mit dieser Funktion aktiviert, schaltet das Gerät zum selben Service (Pro‐ gramm) eines anderen DAB-En‐ sembles (einer anderen Frequenz, sofern vorhanden) um, wenn das DAB-Signal zu schwach ist, um vom Empfänger aufgefangen zu werden.

- Autom. Wechsel DAB-FM: mit dieser Funktion aktiviert, schaltet das Gerät zu einem entsprechenden FM-Sender des aktiven DAB-Dienstes (sofern vorhanden) um, wenn das DAB-Signal zu schwach ist, um vom Empfänger aufgefan‐ gen zu werden.
- Dynamische Audioanpassung: mit dieser Funktion aktiviert, wird der Dynamikumfang des DAB-Signals verringert. Dies bedeutet, dass der Pegel der lauten Töne verringert wird, jedoch der Pegel der leisen Töne nicht. Dadurch kann die Laut‐ stärke des Infotainment Systems auf einen Pegel angehoben wer‐ den, bei dem die leisen Töne wahr‐ nehmbar sind, ohne dass dabei die lauten Töne zu laut werden.
- Frequenzband: nach dem Auswählen dieser Option kann festgelegt werden, welche DAB-Wellenberei‐ che vom Infotainment System emp‐ fangen werden sollen.

# CD-Player

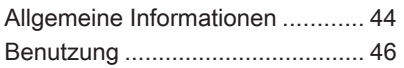

# Allgemeine Informationen

# Navi 600 / Navi 900

Der CD-Player des Infotainment Sys‐ tems kann Audio-CDs und MP3/ WMA-CDs wiedergeben.

## Wichtige Informationen über Audio-CDs und MP3/WMA-CDs

# Achtung

Auf keinen Fall DVDs, Single-CDs mit einem Durchmesser von 8 cm und konturierte CDs (Shape-CDs) in den Audio-Player einlegen.

CDs dürfen nicht mit Aufkleber versehen werden. Diese CDs kön‐ nen sich im CD-Laufwerk verklem‐ men und das Laufwerk zerstören. Ein kostenpflichtiger Austausch des Gerätes ist dann notwendig.

■ Audio-CDs mit Kopierschutz, die nicht dem Audio-CD-Standard ent‐ sprechen, werden möglicherweise nicht oder nicht richtig abgespielt.

- Selbstgebrannte CD-Rs und CD-RWs sind empfindlicher gegenüber falscher Handhabung als bespielte CDs. Die korrekte Handhabung muss vor allem bei selbstgebrann‐ ten CD-Rs und CD-RWs gewähr‐ leistet werden; siehe unten.
- Selbstgebrannte CD-Rs und CD-RWs werden möglicherweise nicht oder nicht richtig abgespielt.
- Auf CDs mit verschiedenen Medien (Kombinationen von Audiomaterial und Daten wie MP3), werden ledig‐ lich die Audiotitel erkannt und wie‐ dergegeben.
- Beim Wechseln von CDs Fingerabdrücke vermeiden.
- CDs sind gleich nach dem Entfernen aus dem Audio-Player in ihre Hüllen zurückzulegen, um sie vor Schäden und Verschmutzung zu schützen.
- Durch Schmutz bzw. Flüssigkeit auf einer CD kann es zum Ver‐ schmieren der Linse des Audio-Players in der Einheit und zu Stö‐ rungen kommen.
- CDs vor Hitze und direkter Sonneneinstrahlung schützen.
- Die folgenden Einschränkungen gelten für die auf einer MP3/WMA-CD gespeicherten Daten:

Maximale Verzeichnisstrukturtiefe: 11 Ebenen.

Maximale Anzahl von MP3/WMA-Dateien, die gespeichert werden können: 1000.

WMA-Dateien mit Digital Rights Management (DRM) von Online-Musikgeschäften können nicht wie‐ dergegeben werden.

WMA-Dateien können ausschließ‐ lich dann sicher wiedergegeben werden, wenn sie mit Windows Me‐ dia Player Version 8 oder neuer er‐ zeugt wurden.

Einsetzbare Playlisten-Erweiterun‐ gen:.m3u,.pls

Playlisteneinträge müssen die Form von relativen Pfaden aufwei‐ sen.

■ Dieses Kapitel beschreibt ausschließlich die Wiedergabe von MP3-Dateien, da die Bedienung für MP3- und WMA-Dateien identisch ist. Wenn eine CD mit WMA-Da‐ teien eingelegt wird, werden Menüs mit MP3-Bezug angezeigt.

# CD 300 / CD 400

Der CD-Player des Infotainment Sys‐ tems kann Audio-CDs und MP3/ WMA-CDs wiedergeben.

#### Wichtige Informationen über Audio-CDs und MP3/WMA-CDs

# Achtung

Auf keinen Fall DVDs, Single-CDs mit einem Durchmesser von 8 cm und konturierte CDs (Shape-CDs) in den Audio-Player einlegen.

CDs dürfen nicht mit Aufkleber versehen werden. Diese CDs kön‐ nen sich im CD-Laufwerk verklem‐ men und das Laufwerk zerstören. Ein kostenpflichtiger Austausch des Gerätes ist dann notwendig.

■ Die folgenden CD-Formate können verwendet werden:

CD-ROM Mode 1 und Mode 2.

CD-ROM XA Mode 2, Form 1 und Form 2.

■ Die folgenden Dateiformate können verwendet werden:

ISO9660 Level 1, Level 2, (Romeo, Joliet).

MP3- und WMA-Dateien, die in ir‐ gendeinem als die oben aufgeführ‐ ten Formate geschrieben wurden, werden u.U. nicht korrekt abge‐ spielt. Ferner werden ihre Dateiund Verzeichnisnamen u.U. nicht korrekt angezeigt.

- Audio-CDs mit Kopierschutz, die nicht dem Audio-CD-Standard ent‐ sprechen, werden möglicherweise nicht oder nicht richtig abgespielt.
- Selbstgebrannte CD-Rs und CD-RWs sind in ihrer Handhabung an‐ fälliger als Kauf-CDs. Die richtige Handhabung besonders bei selbst‐ gebrannten CD-Rs und CD-RWs ist zu beachten. Siehe unten.
- <span id="page-45-0"></span>■ Selbstgebrannte CD-Rs und CD-RWs werden möglicherweise nicht oder nicht richtig abgespielt. In die‐ sen Fällen trägt nicht die Anlage die Schuld.
- Auf CDs mit verschiedenen Medien (Kombinationen von Audiotiteln und komprimierten Dateien wie MP3), können der Teil mit Audioti‐ teln und der mit komprimierten Da‐ teien getrennt voneinander wieder‐ gegeben werden.
- Beim Wechseln von CDs Fingerabdrücke vermeiden.
- CDs sofort nach der Entnahme aus dem CD-Player in die Hülle zurück‐ legen, um sie vor Beschädigung und Schmutz zu schützen.
- Schmutz und Flüssigkeiten auf CDs können im Gerät die Linse des CD-Players verschmieren und zu Störungen führen.
- CDs vor Hitze und direkter Sonneneinstrahlung schützen.
- Die folgenden Einschränkungen gelten für die auf einer MP3/WMA-CD gespeicherten Daten:

Anzahl von Titeln: max. 999. Anzahl von Verzeichnissen: max. 255.

Verzeichnisstrukturtiefen: max. 64 Ebenen (empfohlen: max. 8 Ebe‐ nen).

Anzahl von Playlisten: max. 15. Anzahl von Titeln pro Playliste: max. 255.

Einsetzbare Playlisten-Erweiterun‐ gen:.m3u,.pls,.asx,.wpl.

■ Dieses Kapitel beschreibt ausschließlich die Wiedergabe von MP3-Dateien, da die Bedienung für MP3- und WMA-Dateien identisch ist. Wenn eine CD mit WMA-Da‐ teien eingelegt wird, werden Menüs mit MP3-Bezug angezeigt.

# Benutzung

# Navi 600 / Navi 900

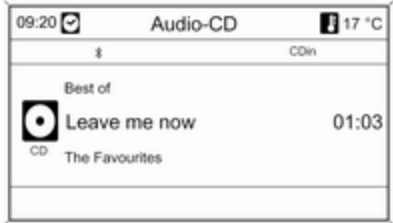

## CD-Wiedergabe starten

Die CD mit der beschrifteten Seite nach oben in den CD-Schacht hinein‐ schieben, bis sie eingezogen wird.

Die CD-Wiedergabe startet automa‐ tisch und das Audio-CD- oder Audio-MP3-Menü wird angezeigt.

Falls sich bereits eine CD in der Ein‐ heit befindet, das Audio-CD- oder Audio-MP3-Menü jedoch nicht akti‐ viert wird:

Taste CD/AUX drücken.

## Das Audio-CD- oder Audio-MP3-

Menü wird geöffnet und die CD-Wie‐ dergabe wird gestartet.

Je nach Art der auf der Audio-CD bzw. MP3-CD gespeicherten Daten werden unterschiedliche Informatio‐ nen über die CD und über den aktu‐ ellen Musiktitel am Display angezeigt.

## Wählen eines Titels

Drehen Sie den Multifunktionsknopf, um sich eine Liste mit allen Titeln auf der CD anzeigen zu lassen. Der ge‐ rade wiedergegebene Titel ist vorge‐ wählt.

Den gewünschten Titel auswählen.

### Zum nächsten oder vorherigen Titel springen

Die <N K- bzw. N DD-Taste einmal oder mehrmals drücken.

## Titelsuche vorwärts oder rückwärts

Die <N KI- bzw. N DD-Taste kurz drücken und anschließend die <br />
Koder N-N-Taste erneut drücken und gedrückt halten, bis der gewünschte Titel angezeigt wird.

# Schneller Vor- oder Rücklauf

Für den schnellen Vor- bzw. Rücklauf des aktuellen Titels die <br />
K- oder u-Taste drücken und halten.

## Auswählen von Titeln im Audio-CDoder MP3-Menü Während der Audio-CD-Wiedergabe

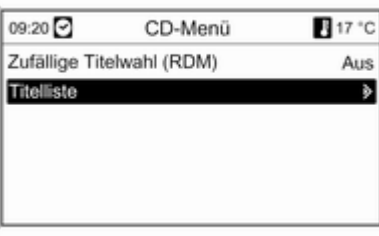

Den Multifunktionsknopf drücken, um das Menü für die Audio-CD zu öffnen.

Um alle Titel in zufälliger Reihenfolge abspielen zu lassen: Zufällige Titelwahl (RDM) auf Ein einstellen.

Um einen Titel von der Audio-CD aus‐ zuwählen: Titelliste und anschließend den gewünschten Titel wählen.

## Während der MP3-Wiedergabe

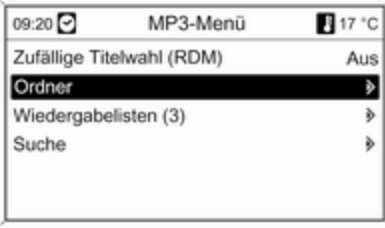

Den Multifunktionsknopf drücken, um das Menü für MP3-Dateien zu öffnen.

Um alle Titel in zufälliger Reihenfolge abspielen zu lassen: Zufällige Titelwahl (RDM) auf Ein einstellen.

Um einen Titel aus einem Verzeichnis oder aus einer Playliste (sofern vor‐ handen) auszuwählen: Ordner oder Wiedergabelisten wählen.

Ein Verzeichnis oder eine Playliste und anschließend den gewünschten Titel wählen.

Suchen wählen, um ein Menü mit Zu‐ satzoptionen für die Titelsuche und Titelauswahl zu öffnen.

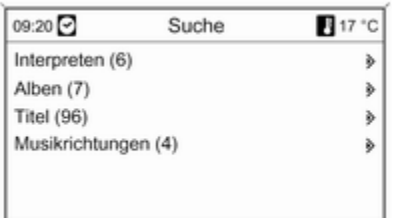

Je nach Anzahl der gespeicherten Ti‐ tel kann der Suchvorgang mehrere Minuten in Anspruch nehmen.

Eine Suchoption und anschließend den gewünschten Titel wählen.

Eine CD entnehmen

Taste **△** drücken.

Die CD wird aus dem CD-Schacht he‐ rausgeschoben.

Wird die CD nach dem Ausschub nicht entnommen, wird sie nach eini‐ gen Sekunden automatisch wieder eingezogen.

# CD 300 / CD 400

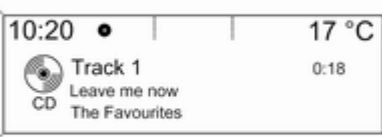

# CD-Wiedergabe starten

Die CD/AUX-Taste drücken, um das CD- oder MP3-Menü zu öffnen.

Falls sich eine CD im CD-Player be‐ findet, wird die CD-Wiedergabe ge‐ startet.

Je nach Art der auf der Audio-CD bzw. MP3-CD gespeicherten Daten werden unterschiedliche Informatio‐ nen über die CD und über den aktu‐ ellen Musiktitel am Display angezeigt.

# CD einlegen

Eine CD mit der beschrifteten Seite nach oben in den CD-Schacht hinein‐ schieben, bis sie eingezogen wird.

# Ändern der Standard-Seitenansicht

(nur CD 300)

Während der Audio-CD- oder MP3- Wiedergabe: Multifunktionsknopf drücken und anschließend Standardansicht CD-Seite oder Standardansicht MP3-Seite auswäh‐ len.

Die gewünschte Option auswählen.

## Wechseln der Verzeichnisebene

(nur CD 300, MP3-Wiedergabe) Die E-oder die E-Taste drücken. um zu einer höheren oder tieferen Verzeichnisebene zu wechseln.

#### Zum nächsten oder vorherigen Titel springen

Die <N K- oder N DD-Taste kurz drücken.

### Schneller Vor- oder Rücklauf

Für den schnellen Vor- bzw. Rücklauf des aktuellen Titels die <
N K- oder u-Taste drücken und halten.

#### Auswählen von Titeln im Audio-CDoder MP3-Menü Während der Audio-CD-Wiedergabe

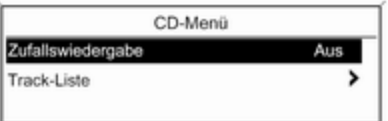

Den Multifunktionsknopf drücken, um das Menü für die Audio-CD zu öffnen. Um alle Titel in zufälliger Reihenfolge abspielen zu lassen: Zufallswieder‐ gabe auf Ein einstellen.

Um einen Titel von der Audio-CD aus‐ zuwählen: Track-Liste und anschließend den gewünschten Titel wählen.

## Während der MP3-Wiedergabe

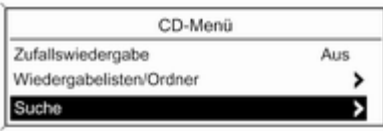

Den Multifunktionsknopf drücken, um das Menü für MP3-Dateien zu öffnen.

Um alle Titel in zufälliger Reihenfolge abspielen zu lassen: Zufallswieder‐ gabe auf Ein einstellen.

Um einen Titel aus einem Verzeichnis oder aus einer Playliste (sofern vor‐ handen) auszuwählen: Wiedergabe‐ listen/Ordner wählen.

Ein Verzeichnis oder eine Playliste und anschließend den gewünschten Titel wählen.

## Hinweis

Sollte eine CD sowohl Audio- als auch MP3-Daten beinhalten, kön‐ nen die Audio-Daten aus dem Wie‐ dergabelisten/Ordner ausgewählt werden.

Suche wählen, um ein Menü mit zu‐ sätzlichen Optionen für die Titelsuche und Titelauswahl zu öffnen. Welche Optionen verfügbar sind, hängt von den auf der MP3-CD gespeicherten Daten ab.

Der Suchvorgang auf der MP3-CD kann einige Minuten in Anspruch neh‐ men. In dieser Zeit wird der zuletzt wiedergegebene Sender empfangen.

## Eine CD entnehmen

Taste  $\triangle$  drücken.

Die CD wird aus dem CD-Schacht he‐ rausgeschoben.

Wird die CD nach dem Ausschub nicht entnommen, wird sie nach eini‐ gen Sekunden automatisch wieder eingezogen.

# AUX-Eingang

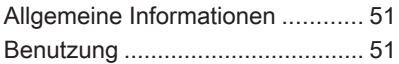

# Allgemeine Informationen Navi 600 / Navi 900:

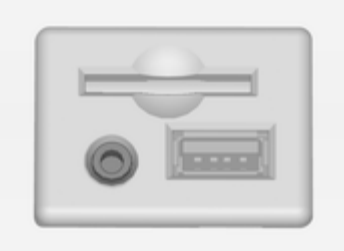

CD 300 / CD 400:

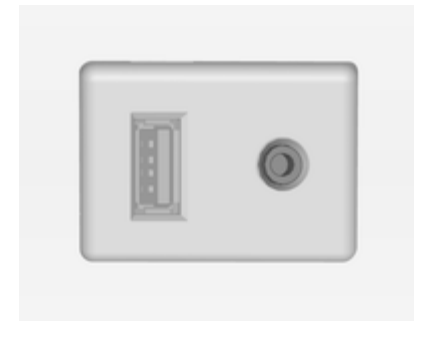

In der Mittelkonsole befindet sich eine AUX-Buchse zum Anschluss exter‐ ner Audioquellen.

Es lässt sich beispielsweise ein trag‐ barer CD-Player mit einem 3,5 mm-Klinkenstecker an den AUX-Eingang anschließen.

## Hinweis

Die Buchse muss immer sauber und trocken gehalten werden.

# Benutzung

Die CD/AUX-Taste einmal oder mehrmals drücken, um den AUX-Mo‐ dus zu aktivieren.

## Navi 600 / Navi 900:

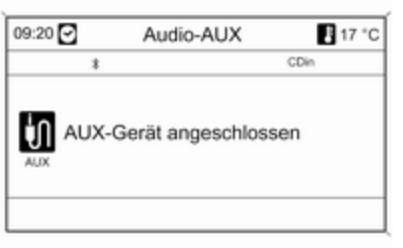

## CD 300 / CD 400:

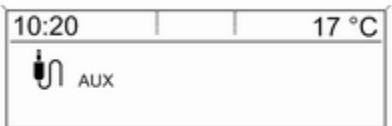

Eine Audioquelle, die an den AUX-Eingang angeschlossen ist, kann ausschließlich mit den Bedienele‐ menten der Audioquelle bedient wer‐ den.

# <span id="page-52-0"></span>USB-Anschluss

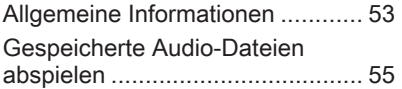

# Allgemeine Informationen

# Navi 600 / Navi 900

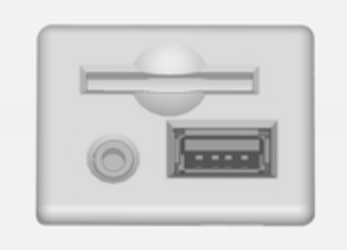

In der Mittelkonsole befindet sich eine USB-Buchse zum Anschluss exter‐ ner Audiodatenquellen.

## **Hinweis**

Die Buchse muss immer sauber und trocken gehalten werden.

Ein MP3-Player, ein USB-Laufwerk oder ein iPod kann mit dem USB-An‐ schluss verbunden werden.

# Hinweis

Nicht alle MP3-Player, USB-Lauf‐ werke und iPod-Modelle werden vom Infotainment System unter‐ stützt.

## Wichtige Informationen MP3-Player und USB-Laufwerke

- Die angeschlossenen MP3-Player und USB-Laufwerke müssen der Spezifikation von USB Mass Sto‐ rage Class (USB MSC) entspre‐ chen.
- Es werden nur MP3-Player und USB-Laufwerke mit einer Cluster‐ größe von maximal 64 KB im FAT16/FAT32-Dateisystem unter‐ stützt.
- Festplattenlaufwerke (HDD) werden nicht unterstützt.
- USB-Hubs werden nicht unterstützt.
- Die folgenden Einschränkungen treffen auf die auf einem MP3- Player oder USB-Gerät gespei‐ cherten Daten zu:

Maximale Verzeichnisstrukturtiefe: 11 Ebenen.

Maximale Anzahl von MP3/WMA-Dateien, die gespeichert werden können: 1000.

WMA-Dateien mit Digital Rights Management (DRM) von Online-Musikgeschäften können nicht wie‐ dergegeben werden.

WMA-Dateien können ausschließ‐ lich dann sicher wiedergegeben werden, wenn sie mit Windows Me‐ dia Player Version 8 oder neuer er‐ zeugt wurden.

Einsetzbare Playlisten-Erweiterun‐ gen:.m3u,.pls

Playlisteneinträge müssen die Form von relativen Pfaden aufwei‐ sen.

Für Verzeichnisse bzw. Dateien, die Audiodaten enthalten, dürfen die Systemattribute nicht gesetzt sein.

# CD 400

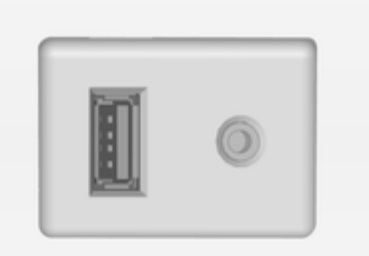

In der Mittelkonsole befindet sich eine USB-Buchse zum Anschluss exter‐ ner Audiodatenquellen.

Geräte, die mit dem USB-Anschluss verbunden sind, werden über die Be‐ dienelemente und Menüs des Info‐ tainment Systems bedient.

## **Hinweis**

Die Buchse muss immer sauber und trocken gehalten werden.

# Wichtige Informationen

Folgende Geräte können mit dem USB-Anschluss verbunden werden:

- iPod
- Zune
- Plays ForSure Device (PFD)
- USB-Laufwerk

# Hinweis

Nicht alle iPod-, Zune-, PFD- oder USB-Stick-Modelle werden vom In‐ fotainment System unterstützt.

# <span id="page-54-0"></span>Gespeicherte Audio-Dateien abspielen

# Navi 600 / Navi 900

## MP3-PLayer / USB-Laufwerke

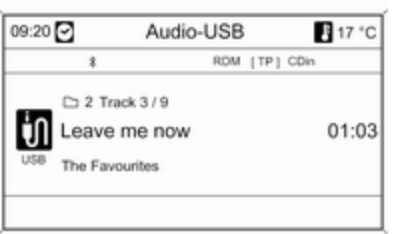

Die CD/AUX-Taste einmal oder mehrmals drücken, um den USB-Au‐ dio-Modus zu aktivieren.

Das Abspielen der auf der USB-Ein‐ heit gespeicherten Audiodaten wird gestartet.

Die Bedienung der über USB ange‐ schlossenen Datenquellen ist mit der einer MP3/WMA-Audio-CD identisch  $\overrightarrow{2}$  46

## iPod

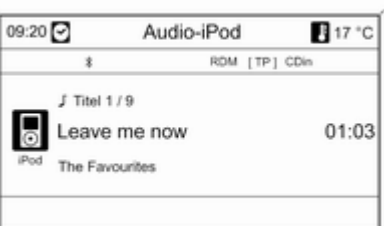

Die CD/AUX-Taste einmal oder mehrmals drücken, um den iPod-Au‐ dio-Modus zu aktivieren.

Das Abspielen der auf dem iPod ge‐ speicherten Audiodaten wird gestar‐ tet.

Die Bedienung des über USB ange‐ schlossenen iPods ist vorwiegend mit der einer MP3/WMA-Audio-CD iden‐ tisch  $\dot{\triangledown}$  [46.](#page-45-0)

Auf den folgenden Seiten werden nur Abweichungen und zusätzliche Be‐ dienaspekte beschrieben.

## iPod-Funktionen

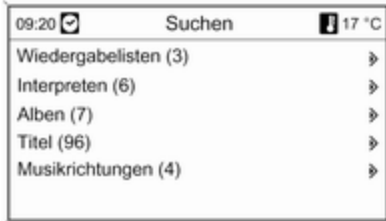

Abhängig von den gespeicherten Da‐ ten, gibt es verschiedene Optionen für die Auswahl und das Abspielen der Titel.

Multifunktionsknopf drücken und an‐ schließend Suchen auswählen, um die verfügbaren Optionen anzuzei‐ gen.

Der Suchvorgang kann auf der Ein‐ heit einige Sekunden in Anspruch nehmen.

# CD 300 / CD 400

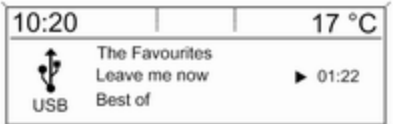

Die CD/AUX-Taste einmal oder mehrmals drücken, um den USB-Mo‐ dus zu aktivieren.

Das Abspielen der auf der USB-Ein‐ heit gespeicherten Audiodaten wird gestartet.

Die Bedienung der über USB ange‐ schlossenen Datenquellen ist im We‐ sentlichen mit der für eine Audio-MP3-CD identisch  $\dot{\triangledown}$  [46](#page-45-0).

Auf den folgenden Seiten werden nur Abweichungen und zusätzliche Be‐ dienaspekte beschrieben.

Die Bedienung und die Bildschirmdis‐ plays werden ausschließlich für USB-Laufwerke beschrieben. Die Bedie‐ nung von anderen Geräten wie iPod oder Zune ist vorwiegend identisch.

#### Auswählen von Titeln mittels USB-Menü

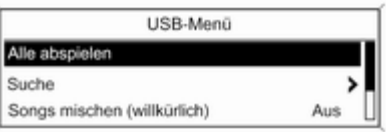

Den Multifunktionsknopf drücken, um das USB-bezogene Menü zu öffnen.

Um alle Titel der Reihe nach abzu‐ spielen: Alle abspielen wählen.

Suche wählen, um ein Menü mit ver‐ schiedenen zusätzlichen Optionen für die Titelsuche und -auswahl auf‐ zurufen.

Der Suchvorgang kann auf der USB-Einheit einige Minuten in Anspruch nehmen. In dieser Zeit wird der zu‐ letzt wiedergegebene Sender emp‐ fangen.

Um alle Titel in zufälliger Reihenfolge abspielen zu lassen: Songs mischen (willkürlich) auf Ein einstellen.

Um den gerade gespielten Titel zu wiederholen: Wiederholen auf Ein einstellen.

# Digitaler Bilderrahmen

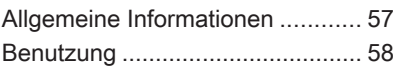

# Allgemeine Informationen

Über die Funktion "Digitaler Bilder‐ rahmen" (nur Navi 600 / Navi 900) können Sie sich Ihre Lieblingsbilder (bzw. -fotos) nacheinander auf dem Display des Infotainment-Systems anzeigen lassen.

Sie können sich Ihre Lieblingsbilder von einem USB-Stick herunterladen, der in den USB-Anschluss  $\dot{\triangledown}$  [53](#page-52-0) des Infotainment-Systems eingesteckt ist.

Im Speicher des Infotainment-Sys‐ tems lassen sich bis zu 10 Bilder ab‐ legen.

Auf dem Display werden die Bilder in ihrer Originalgröße (mit schwarzen Rändern, falls erforderlich) und Aus‐ richtung angezeigt.

# Wichtige Informationen

■ Die Bilder, die Sie herunterladen möchten, müssen im Root-Ver‐ zeichnis (z. B. "F:\") des USB-Sticks gespeichert werden.

- Zum Download werden nur die ersten 100 Bilder (in der Reihenfolge ihrer Speicherung im Root-Ver‐ zeichnis des USB-Sticks) angebo‐ ten.
- Es werden nur Bilder im Standardformat JPEG (mit Dateierweiterun‐ gen wie ".jpg" oder ".jpeg") unter‐ stützt.

Beispiel: F:\mvPicture.jpg, wobei "F:\" das Root-Verzeichnis des USB-Sticks ist.

■ Als maximale Bildauflösung werden 12 Megapixel unterstützt.

Bilder mit höherer Auflösung wer‐ den während des Downloads auf eine niedrigere Ebene verlagert (neu skaliert).

Bilder mit geringerer Auflösung werden während des Downloads nicht auf eine höhere Ebene verla‐ gert (nicht skaliert) und in der Mitte des Displays zentriert.

# <span id="page-57-0"></span>Benutzung

# Bilder herunterladen und/oder entfernen

Stecken Sie einen USB-Stick mit Ih‐ ren darauf gespeicherten Lieblings‐ bildern (bzw. -fotos) in den USB-An‐ schluss  $\dot{\triangledown}$  [53](#page-52-0) des Infotainment-Systems.

Drücken Sie die Taste CONFIG, wäh‐ len Sie Anzeigeeinstellungen und da‐ nach Bilderrahmen. Es wird das un‐ ten abgebildete Menü angezeigt.

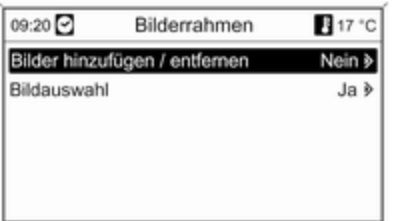

Wählen Sie zum Öffnen des unten abgebildeten Menüs Bilder hinzufügen / entfernen.

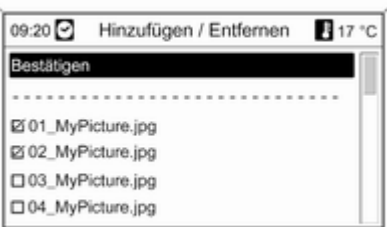

Das Menü zeigt eine Liste mit den Dateinamen aller im Root-Verzeich‐ nis des angeschlossenen USB-Sticks gespeicherten Bilder (beachten Sie dabei die unter "Wichtige Informatio‐ nen" oben dargelegten Einschrän‐ kungen).

Wurden bereits Bilder im Speicher des Infotainment-Systems abgelegt, werden diese "alten" im Menü an ers‐ ter Stelle aufgelistet und von **MEM** angezeigt. Siehe Bild unten.

Wenn "alte" Bilder entfernt werden sollen, müssen Sie diese vor dem He‐ runterladen von neuen Bildern ab‐ wählen.

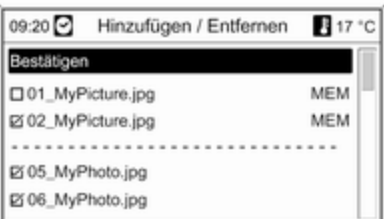

Wählen Sie maximal 10 Bilder aus, die in den Speicher des Infotainment-Systems geladen (eingefügt) werden oder darin gespeichert bleiben sollen.

Gehen Sie zum Starten des Herun‐ terladens und/oder Entfernens der Bilder auf Bestätigen.

Es wird eine Mitteilung angezeigt, aus der ersichtlich ist, wie viele Bilder he‐ runtergeladen und/oder entfernt wer‐ den.

Wenn Sie mit dem Herunterladen und/oder Entfernen beginnen möch‐ ten, wählen Sie Weiter.

## Bilder anzeigen

Die im Speicher des Infotainment-Systems abgelegten Bilder können nacheinander auf dem Display ange‐ zeigt werden.

Die Taste CONFIG drücken, dann Anzeigeeinstellungen, Bilderrahmen und Bildauswahl auswählen. Es wird das unten abgebildete Menü ange‐ zeigt.

Drücken Sie mehrmals die Taste INFO, bis das ausgewählte Bild auf dem Display zu sehen ist.

Wenn Sie wieder zum Infotainment-Ausgangsmenü zurück möchten, drücken Sie eine beliebige Taste des Infotainment-Systems.

Solange ein Bild im Menü Bildauswahl angewählt bleibt, kann es jederzeit über die Taste INFO an‐ gezeigt werden.

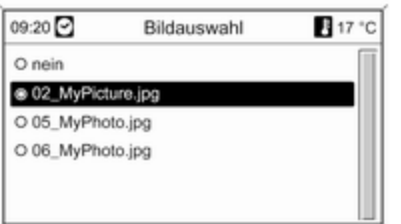

Wählen Sie das Bild aus, das auf dem Display angezeigt werden soll.

# <span id="page-59-0"></span>Navigation

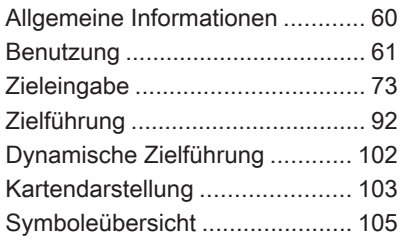

# Allgemeine Informationen

Das Navigationssystem führt Sie zu‐ verlässig und sicher, ohne dass Sie Karten lesen müssen, zum ge‐ wünschten Fahrziel, auch wenn Sie über keinerlei Ortskenntnisse verfü‐ gen.

Mit der dynamischen Zielführung wird die aktuelle Verkehrssituation bei der Routenberechnung berücksichtigt. Zu diesem Zweck empfängt das Info‐ tainment System mittels RDS-TMC Verkehrsdurchsagen im aktuellen Empfangsgebiet.

Das Navigationssystem kann jedoch Verkehrsereignisse, kurzfristig geän‐ derte Verkehrsregeln und plötzliche auftretende Gefahren und Probleme (wie Straßenarbeiten) nicht berück‐ sichtigen.

# Achtung

Die Verwendung des Navigations‐ systems entbindet den Fahrer nicht von seiner Verantwortung für eine korrekte, aufmerksame Hal‐ tung im Straßenverkehr. Die gel‐ tenden Verkehrsregeln müssen immer eingehalten werden. Sollte ein Zielführungshinweis den Ver‐ kehrsregeln widersprechen, so gelten immer die Verkehrsregeln.

# Funktionsweise des **Navigationssystems**

Position und Bewegung des Fahr‐ zeugs werden mittels Sensoren vom Navigationssystem erfasst. Die zu‐ rückgelegte Strecke wird anhand des Fahrzeugtachometer-Signals ermit‐ telt (Drehbewegungen auf gekrümm‐ ten Ebenen durch einen Gyrosensor). Die Position wird anhand von GPS-Satelliten (des Global Positioning Systems) ermittelt.

<span id="page-60-0"></span>Durch Vergleichen der Sensorsignale mit den digitalen Karten auf der Kar‐ ten-SD-Karte lässt sich die Position mit einer Genauigkeit von ca. 10 m er‐ mitteln.

Das System arbeitet auch bei schlechtem GPS-Empfang, die Ge‐ nauigkeit der Positionsbestimmung verringert sich jedoch dabei.

Nach Eingabe der Zieladresse oder eines Sonderziels (nächste Tank‐ stelle, Hotel etc.) wird die Route vom aktuellen Standort zum gewählten Ziel berechnet.

Die Zielführung erfolgt durch Sprach‐ ausgabe und durch einen Richtungs‐ pfeil sowie mit Hilfe eines mehrfarbi‐ gen Kartenausschnitts.

## TMC-Verkehrsinformationssys‐ tem und dynamische Zielführung

Das TMC-Verkehrsinformationssys‐ tem empfängt alle relevanten Ver‐ kehrsinformationen von TMC-Radio‐ sendern. Falls die dynamische Ziel‐ führung aktiv ist, wird diese Informa‐ tion bei der Berechnung der Gesamt‐ route berücksichtigt. Während dieses Vorgangs wird die Route in einer Weise berechnet, dass Verkehrsprobleme gemäß den voreingestellten Kriterien vermieden werden.

Falls während der aktiven Zielführung ein Verkehrsproblem auftritt, er‐ scheint je nach Voreinstellungen eine Meldung, ob die Route geändert wer‐ den soll.

TMC-Verkehrsinformationen werden im Zielführungsdisplay als Symbole oder als detaillierter Text im TMC-Meldungen-Menü angezeigt.

Voraussetzung für die Nutzung von TMC-Verkehrsinformationen ist der Empfang der für das Gebiet relevan‐ ten TMC-Sender.

Die dynamische Zielführung funktio‐ niert nur dann, wenn die Verkehrsin‐ formationen über das TMC-Verkehrs‐ informationssystem empfangen wer‐ den.

Die dynamische Zielführungsfunktion kann im Menü Navigationsoptionen deaktiviert werden, siehe Kapitel "Zielführung"  $\Diamond$  [92.](#page-91-0)

# Kartendarstellungsdaten

Alle erforderlichen Kartendarstel‐ lungsdaten sind auf einer SD-Karte gespeichert, die im Lieferumfang des Infotainment Systems enthalten ist.

Detaillierte Beschreibungen zur Handhabung und zum Ersetzen der Karten-SD-Karte, siehe Kapitel "Kar‐ tendarstellung"  $\dot{\triangledown}$  [103](#page-102-0)

# Benutzung

# Bedienelemente

Hier die wichtigsten navigationsspe‐ zifischen Bedienelemente:

NAV-Taste: Aktivieren der Naviga‐ tion; Anzeigen der aktuellen Position (bei nicht aktivierter Zielführung); An‐ zeigen der berechneten Route (bei aktivierter Zielführung); Umschalten zwischen vollem Kartenausschnitt, Richtungspfeil (bei aktivierter Zielfüh‐ rung) und Darstellung mit geteiltem Bildschirm, siehe "Informationen auf dem Display".

Taste DEST: Menü mit Optionen für die Zieleingabe öffnen.

Achtwegeschalter: Anzeigefenster in der Navigationskartenansicht ver‐ schieben; zur Auswahl des Ziels in die erforderliche Richtung drücken, um das Fadenkreuz in der Karte auf das Ziel zu setzen.

Taste RPT: Die letzte Zielführungs‐ meldung wiederholen.

## Navigationssystem aktivieren Taste NAV drücken.

Auf dem Display erscheint die Karte mit dem momentanen Standort.

# Zielführungsnachrichten

Zusätzlich zu den optischen Anwei‐ sungen auf dem Display (siehe unten "Informationen auf Display") werden Zielführungsnachrichten angesagt, wenn die Zielführung aktiviert ist.

Voreinstellung der Lautstärke der Zielführungsnachrichten: siehe unten "Einstellung des Navigationssys‐ tems".

Anpassen der Lautstärke der Zielfüh‐ rungsnachrichten während der An‐ sage: den **O-Knopf** drehen.

Wiederholen der zuletzt angesagten Zielführungsnachricht: die Taste RPT NAV drücken.

# Informationen auf dem Display

# Zielführung nicht aktiviert

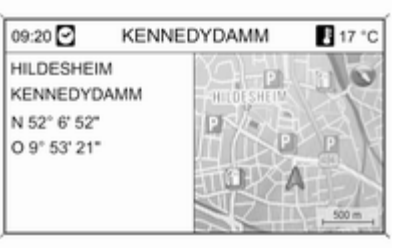

Falls die Zielführung nicht aktiviert ist, werden folgende Informationen ange‐ zeigt:

- In der obersten Zeile: Uhrzeit, Straßenname der aktuellen Position, Außentemperatur.
- Adresse und geografische Koordinaten der aktuellen Position.
- Kartenbild des Gebietes um die aktuelle Position herum.
- Auf der Karte: aktuelle Position, markiert durch ein rotes Dreieck.

Kompasssymbol, das den Norden kennzeichnet.

Falls in der aktuellen Position kein GPS-Signal verfügbar ist, wird ein durchgestrichenes "GPS"-Symbol unterhalb des Kompasssymbols angezeigt.

Aktuell gewählter Kartenmaßstab (Ändern des Maßstabs: Multifunk‐ tionsknopf drehen).

## Zielführung aktiviert

Wenn die Zielführung aktiviert ist, werden folgende Informationen ange‐ zeigt (abhängig von den aktuellen Navigationsoptionen Einstellungen, siehe Kapitel "Zielführung"  $\Diamond$  [92\)](#page-91-0):

## Informationen in der obersten Zeile

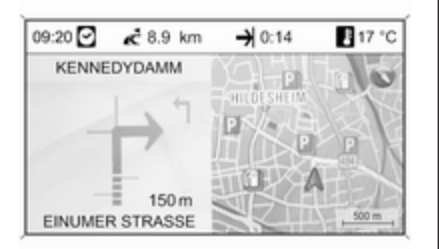

- Uhrzeit
- Entfernung bis zum endgültigen Ziel
- Ankunftszeit oder Fahrtzeit
- Außentemperatur

#### Informationen zur Richtungspfeildar‐ stellung

- Ein großer Pfeil gibt die Richtung an, der gefolgt werden soll.
- Ein kleiner Pfeil zeigt die übernächste Fahrempfehlung an.
- Entfernung bis zur nächsten Kreuzung.
- Straßen, die von der zu fahrenden Straße abzweigen.
- Unter dem Pfeilsymbol: Name der momentan zu fahrenden Straße.
- Über dem Pfeilsymbol: Name der nach der nächsten Kreuzung zu fahrenden Straße.
- Fahren auf Autobahnen:

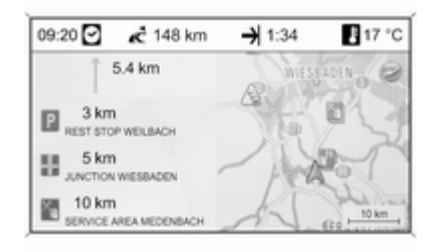

Fahrtrichtung und Entfernung bis zur nächsten Autobahnausfahrt, der gefolgt werden muss.

Entfernungen zu den nächsten Raststellen, Parkplätzen, Kreuzun‐ gen und/oder Ausfahrten der Auto‐ bahn.

■ Beim Erreichen einer Straßenkreuzung werden Informationen zum Fahrspurassistenten angezeigt:

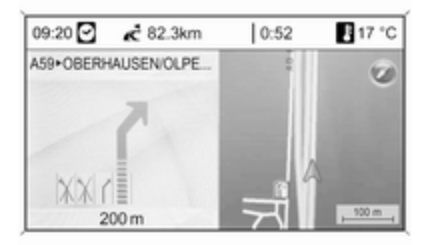

Falls die Option Fahrspurassistent im Menü Darstellung Zielführung aktiviert ist (siehe Kapitel "Zielfüh‐ rung"  $\Diamond$  [92\)](#page-91-0), wird der folgende IIlustrationstyp angezeigt:

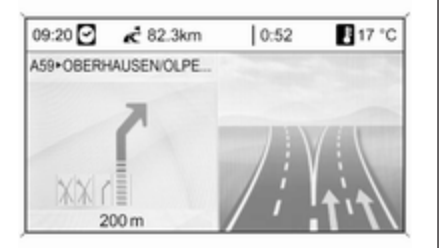

## Informationen zum Kartenausschnitt

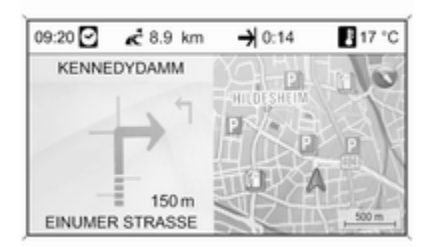

Auf der rechten Seite des Displays erscheinen folgende Informationen:

- Kompasssymbol, das den Norden kennzeichnet.
- Falls in der aktuellen Position kein GPS-Signal verfügbar ist (siehe Kapitel "Allgemeine Informationen"  $\dot{\triangledown}$  [60](#page-59-0)), wird ein durchgestrichenes "GPS"-Symbol unterhalb des Kom‐ passsymbols angezeigt.
- Aktuell gewählter Kartenmaßstab (Ändern des Maßstabs: Multifunk‐ tionsknopf drehen).

Auf der Karte werden folgende Infor‐ mationen dargestellt:

- Die Route als blaue Linie.
- Die aktuelle Position als rotes Dreieck.
- Das Ziel als Zielflagge.
- Verschiedene Symbole (siehe Kapitel "Symboleübersicht"  $\Diamond$  [105\)](#page-104-0) die Verkehrsinformationen und all‐ gemeine Informationen sowie Son‐ derziele angeben.

# Einrichten des Navigationssystems

Die Taste CONFIG drücken und dann Navigationseinstellungen auswäh‐ len, um ein Menü mit navigationsspe‐ zifischen Systemeinstellungen zu öff‐ nen.

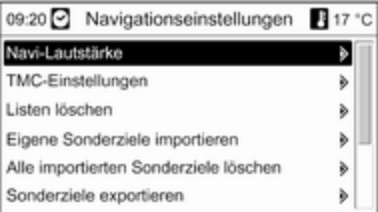

## Navi-Lautstärke

Die relative Lautstärke der Navigati‐ onsmeldungen (Ansage) und der Au‐ dioquelle (Hintergrund) während einer Navigationsmeldung können voreingestellt werden.

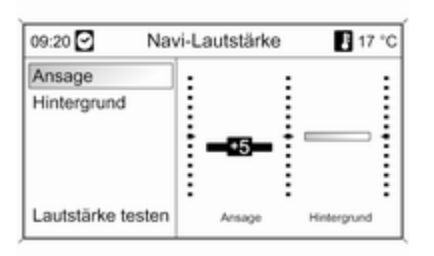

Die gewünschten Werte für Ansage und Hintergrund festlegen.

Zum Testen der aktuellen Einstellun‐ gen: Lautstärke testen auswählen.

## TMC-Einstellungen

Infotypen auswählen, um ein Unter‐ menü mit mehreren Optionen zu öff‐ nen, mit denen sich definieren lässt, ob und welche Verkehrsnachrichten-Infotypen auf der aktiven Zielfüh‐ rungskarte angezeigt werden sollen.

Wenn Benutzerdefiniert ausgewählt wurde, können die anzuzeigenden In‐ fotypen definiert werden.

## **Sortierkriterien**

Festlegen, ob Verkehrsmeldungen in der Reihenfolge der jeweiligen Ent‐ fernung oder nach der Bezeichnung der Straße angezeigt werden sollen.

#### Warn-Ansagen auch bei inaktiver Zielführung

Legen Sie fest, ob das Infotainment System Warnmeldungen auch dann ausgeben soll, wenn keine Zielfüh‐ rung aktiv ist.

## Listen löschen

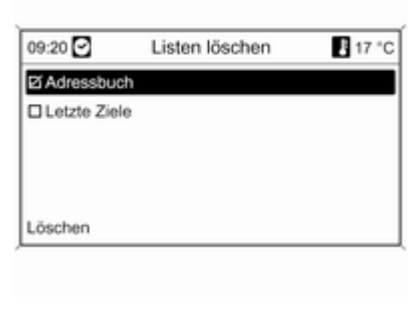

Festlegen, ob alle Einträge in Adressbuch oder Letzte Ziele ge‐ löscht werden sollen.

## Eigene Sonderziele importieren

Nur anwendbar, wenn ein USB-Lauf‐ werk mit gespeicherten Sonderziel‐ daten (POIs) am USB-Anschluss  $\dot{\triangledown}$  [53](#page-52-0) des Infotainment Systems angeschlossen ist.

Importieren von Sonderzieldaten von einem USB-Laufwerk, siehe unten "Exportieren und Importieren von Sonderzieldaten".

## Alle importierten Sonderziele löschen

Nur anwendbar, wenn Sonderzielda‐ ten zum Infotainment System impor‐ tiert wurden, siehe unten "Exportieren und Importieren von Sonderzielda‐ ten".

Dieses Menü auswählen, um alle im‐ portierten Sonderzieldaten aus dem Speicher "Meine Sonderziele" des In‐ fotainment System zu löschen.

## Hinweis

Importierte persönliche Sonderziele können nicht direkt aus dem Spei‐ cher "myPOIs" entfernt werden.

Um importierte persönliche Sonder‐ ziele zu löschen, aktualisierte Son‐ derzieldaten zum Infotainment Sys‐ tem importieren, die die Adressen‐ daten der betreffenden Sonderziele nicht enthalten.

Um alle importierten Sonderziele einer bestimmten Kategorie zu ent‐ fernen, eine leere Sonderzieldatei der betreffenden Kategorie zum In‐ fotainment System importieren.

## Sonderziele exportieren

Exportiert alle Sonderzieldaten im Speicher "myPOIs" des Infotainment Systems zu einem USB-Laufwerk, das am USB-Anschluss  $\dot{\triangledown}$  [53](#page-52-0) angeschlossen ist, siehe unten "Exportie‐ ren und Importieren von Sonderziel‐ daten".

# Nach Hause Adresse löschen

Löscht die gegenwärtig eingestellte Heimatadresse (angezeigt im Menü Zieleingabe, siehe Kapitel "Zielein‐ gabe"  $\dot{\triangledown}$  [73](#page-72-0)).

# myPOIs Ankündigung

(nur Navi 900)

Mit dieser Menüoption können Sie die Ansage "Persönliche Sonderziele" des Infotainment-Systems aktivieren und einrichten.

Wenn die Ansage "Persönliche Son‐ derziele" aktiviert und entsprechend eingerichtet ist, werden Sie per Mit‐ teilung auf dem Display und zusätz‐ lichem Piepton informiert, wenn sich das Fahrzeug einem Sonderziel nä‐ hert, das im Speicher "Persönliche Sonderziele" abgelegt ist. Siehe "An‐ sage 'Persönliche Sonderziele'" un‐ ten.

# Exportieren und Importieren von Sonderzieldaten

### Einführende Erklärungen Arten von Sonderzieldaten

Das Infotainment System stellt fol‐ genden Arten von Sonderzieldaten bereit:

■ Vordefinierte Sonderziele, auf der Kartendarstellung-SD-Karte ge‐ speichert und durch Symbolen auf dem Kartendisplay angezeigt.

Diese vordefinierten Sonderziele können im Adressbuch oder als persönliche Sonderziele im Spei‐ cher "myPOIs" des Infotainment Systems gespeichert werden, siehe unten.

■ Favoriten-Zieladressen, die im Adressbuch gespeichert wurden.

Diese Adressbuchdaten können zur späteren Verwendung, z.B. in anderen Fahrzeugen, zu einem USB-Laufwerk exportiert werden.

■ Eigene Sonderziele: Favoriten-Zieladressen, die im Speicher "myPOIs" gespeichert wurden.

Diese persönlichen Sonderzielda‐ ten können zur späteren Verwen‐ dung, z.B. in anderen Fahrzeugen, zu einem USB-Laufwerk exportiert werden.

■ Benutzerdefinierte Sonderziele: Favoriten-Zieladressen, die über GPS-Koordinaten (z.B. aus einer topografischen Landkarte) definiert und in Textdateien eingegeben wurden.

Diese benutzerdefinierten Sonder‐ zieldaten können auf einem USB-Laufwerk gespeichert werden, um später zum Speicher "myPOIs" des Infotainment Systems exportiert zu werden, siehe unten.

■ Importierte Sonderziele: Favoriten-Zieladressen, die zuerst auf einem USB-Laufwerk gespeichert wurden und dann zum Speicher "myPOIs" des Infotainment Systems expor‐ tiert wurden.

### Vorteile des Exports und Imports von Sonderzielen

Der Export und Import von Sonder‐ zieldaten bietet die folgenden Vor‐ teile:

■ Favoriten-Zieladressen müssen nur einmal definiert und gespei‐ chert werden, und können später in anderen Fahrzeugen verwendet werden.

Siehe unten "Exportieren und Im‐ portieren persönlicher Sonderziele und Adressbucheinträge".

■ Favoriten-Zieladressen können komfortabel daheim definiert und später im Fahrzeug verwendet wer‐ den.

Siehe unten "Erstellen und Impor‐ tieren benutzerdefinierter Sonder‐ ziele".

■ Eine große Anzahl von Zieladressen kann in verschiedenen Unter‐ menüs angeordnet werden, z.B. Favoriten-Zieladressen anderer Familienmitglieder oder Zieladres‐ sen für die nächste Urlaubs- oder Geschäftsreise.

Siehe unten "Organisieren der Sonderzieldaten in verschiedenen Unterordnern".

## Exportieren und Importieren persönlicher Sonderziele und Adressbucheinträge

## Kurzbeschreibung:

- 1. Ein USB-Laufwerk am USB-An‐ schluss des Infotainment Sys‐ tems des Fahrzeugs anschließen.
- 2. Favoriten-Zieladressen auf dem USB-Laufwerk speichern (expor‐ tieren).
- 3. Das USB-Laufwerk am USB-An‐ schluss eines Fahrzeugs an‐ schließen, das mit einem Navi 600 oder Navi 900 System aus‐ gestattet ist.
- 4. Adressdaten zum Infotainment System des Fahrzeugs herunter‐ laden (importieren).

Nach dem Import können die Adres‐ sen als Ziele für die Zielführung aus‐ gewählt werden.

Detaillierte Beschreibungen siehe un‐ ten.

### Exportieren von Sonderzieldaten zu einem USB-Laufwerk

Ein USB-Laufwerk am USB-An‐ schluss des Infotainment Systems anschließen, siehe Kapitel "USB-An‐ schluss"  $\Diamond$  [53.](#page-52-0)

Die Taste CONFIG, Navigationsein‐ stellungen und dann Sonderziele exportieren auswählen.

Das Menü Sonderziele exportieren wird angezeigt.

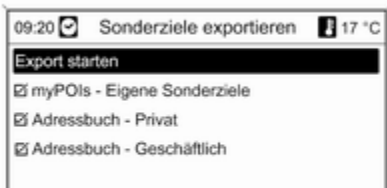

Standardmäßig werden alle persönli‐ chen Sonderziele im Speicher "myPOIs" gespeichert und alle Adressbucheinträge werden expor‐ tiert.

Auf Wunsch, die Auswahl der Adres‐ sendatenarten deaktivieren, die nicht exportiert werden sollen.

Export starten auswählen, um die Da‐ ten der ausgewählten Adressenart(en) auf dem angeschlossenen USB-Laufwerk zu speichern.

Die Adressendaten werden in einem Ordner mit dem Namen myPOIs ge‐ speichert, der sich im Root-Verzeich‐ nis des USB-Laufwerks befindet.

Dieser Ordner enthält für jede expor‐ tierte Sonderzielkategorie, z. B. Restaurant oder Privat eine entspre‐ chend benannte Datei.

Beispiele:

F:\myPOIs\Restaurant\_3.poi oder F:\myPOIs\Privat\_1.poi, wobei F:\ das Root-Verzeichnis des USB-Lauf‐ werks ist.

## Hinweis

Wenn Dateien mit Sonderzieldaten derselben Kategorie bereits auf dem USB-Laufwerk im Ordner myPOIs gespeichert sind, werden diese alten Dateiversionen mit gleichnamigen neuen Dateiversionen überschrie‐ ben

Der Ordner myPOIs und die Dateien mit Sonderzieldaten dürfen nicht umbenannt oder in einen andere Ordner auf dem USB-Laufwerk be‐ wegt werden. Andernfalls kann das Infotainment System die Adressda‐ ten nicht wieder importieren.

#### Importieren von Sonderzieldaten von einem USB-Laufwerk

Ein USB-Laufwerk, auf dem Sonder‐ zieldaten gespeichert sind (Details siehe oben), am USB-Anschluss des Infotainment Systems anschließen, siehe Kapitel "USB-Anschluss"  $\Diamond$  [53](#page-52-0).

Um den Import zu starten, die Taste CONFIG drücken, Navigationsein‐ stellungen auswählen, Eigene Sonderziele importieren auswählen und dann Weiter auswählen.

Alle auf dem USB-Laufwerk gespei‐ cherten Sonderzieldaten werden zum Speicher "myPOIs" des Infotainment Systems importiert.

Nach Abschluss des Imports können die importierten Sonderziele über das Menü Zieleingabe als Ziele ausge‐ wählt werden, siehe Kapitel "Zielein‐ aabe"  $\dot{\triangledown}$  [73](#page-72-0).

#### Erstellen und Importieren benutzerdefinierter Sonderziele

Benutzerdefinierte Sonderziele müs‐ sen über GPS-Koordinaten definiert werden, die beispielsweise von einer topografischen Karte stammen.

Die GPS-Koordinaten und weitere Adressendaten müssen in Textda‐ teien eingegeben werden, wobei jede Datei eine eigene Sonderzielkatego‐ rie darstellt.

## Kurzbeschreibung:

- 1. Textdateien für die Sonderzielda‐ ten erstellen.
- 2. Die gewünschten Adressendaten in die Textdateien eingeben.
- 3. Die Textdateien mit den Sonder‐ zieldaten auf einem USB-Laufwerk speichern.
- 4. Das USB-Laufwerk am USB-An‐ schluss des Infotainment Systems des Fahrzeugs anschließen.
- 5. Die Textdateien mit den Sonder‐ zieldaten zum Infotainment Sys‐ tem herunterladen (importieren).

Nach dem Import können die Adres‐ sen als Ziele für die Zielführung aus‐ gewählt werden.

Detaillierte Beschreibungen siehe un‐ ten.

#### Textdateien für Sonderzieldaten er‐ stellen

Die Favoriten-Zieladressen können bis zu 20 verschiedenen Sonderziel‐ kategorien zugewiesen werden. Je‐ der Sonderzielkategorie wird eine Nummer zugewiesen, siehe unten "Sonderzielkategorien und zugewie‐ sene Nummern"

Für jede Sonderzielkategorie muss eine eigene Textdatei erstellt werden.

Die Textdateien können z.B. mit einer einfachen Texteditor-Software er‐ stellt werden.

### **Hinweis**

Der Texteditor muss die UTF-8-Zei‐ chenkodierung für Unicode unter‐ stützen.

Der Name der Textdatei setzt sich aus dem Kategorienamen, gefolgt von einem Unterstrich und der Datei‐ erweiterung .poi zusammen.

## Beispiele für Dateinamen:

- Geschäftlich\_2.poi
- Haus & Wohnen 8.poi
- Kultur\_15.poi

## **Hinweis**

Die Länge der Textdateinamen ist auf 32 Zeichen beschränkt.

## Sonderzielkategorien und zugewiesene Nummern:

(1) Privat, (2) Geschäftlich, (3) Restaurant, (4) Hotel, (5) Automobil, (6) Reisen, (7) Kino, (8) Haus & Wohnen, (9) Einkaufen, (10)

Handwerk, (11) Sport, (12) Sehens‐ würdigkeit, (13) Gesundheitswesen, (14) Freizeit, (15) Kultur, (16) Nachtleben, (17) Kommunikation, (18) Nachrichten & Börse, (19) Behörde, (20) Allgemein.

### Sonderzieldaten in Textdateien ein‐ geben

Das nachstehende Bild zeigt das Bei‐ spiel einer Textdatei mit dem Nahmen Haus & Wohnen 8.poi die einige Sonderziel-Musterdaten enthält:

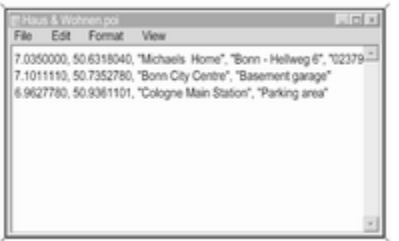

Die Sonderzieldaten müssen im fol‐ genden Format in die Textdateien eingegeben werden:

#### Längengrad, Breitengrad, "Sonderzielname", "Zusätzliche Informationen", "Telefonnummer (optional)"

Beispiel: 7.0350000, 50.6318040, "Michaels Wohnung", "Bonn - Hellweg 6", "02379234567", siehe obige Abbildung.

Die GPS-Koordinaten müssen in De‐ zimalgrad angegeben werden.

Sonderzielnamen können maximal 60 Zeichen lang sein. Dasselbe gilt für die Zeichenketten der zusätzli‐ chen Informationen und der Telefon‐ nummer.

Die Sonderzieldaten einer Ziel‐ adresse müssen auf einer einzelnen, separaten Zeile eingegeben werden.

#### Speichern der Textdateien auf einem USB-Laufwerk

Die Textdateien mit Sonderzieldaten werden in einem Ordner mit dem Na‐ men myPOIs gespeichert, der sich im Root-Verzeichnis des USB-Lauf‐ werks befindet.

### Beispiel: F:\myPOIs\Haus & Wohnen 8.poi, wobei F:\ das Root-Verzeichnis des USB-Laufwerks ist.

Nachdem die persönlichen Sonder‐ zieldaten zum Infotainment System importiert wurden (siehe Importbe‐ schreibung weiter unten), zeigt das Menü Importierte Sonderziele eine Liste auswählbarer Sonderzielkate‐ gorien wie die folgenden:

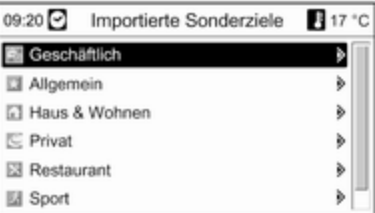

#### Organisieren der Sonderzieldaten in verschiedenen Unterordnern

Optional können die Textdateien in verschiedenen (beliebig benannten) Unterordnern eingeordnet werden.

#### Beispiele: F:\myPOIs\AnnsPOIs oder F:\myPOIs\MyJourney, wobei F:\ das Root-Verzeichnis des USB-Lauf‐ werks ist.

Nachdem persönliche, auf diese Weise geordnete Sonderzieldaten zum Infotainment System importiert wurden (siehe Importbeschreibung weiter unten), zeigt das Menü Importierte Sonderziele eine Liste auswählbarer Untermenüs wie die folgenden:

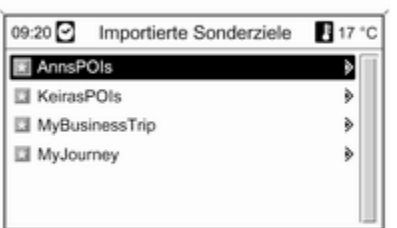

Nachdem ein Untermenü ausgewählt wurde, wird die entsprechende Liste importierter Sonderzielkategorien an‐ gezeigt.

## Rückimportieren der Sonderzieldaten zum Infotainment System

Das USB-Laufwerk mit den persönli‐ chen Sonderzieldaten am USB-An‐ schluss des Infotainment Systems anschließen, siehe Kapitel "USB-An‐ schluss"  $\triangleright$  [53.](#page-52-0)

Um den Import zu starten, die Taste CONFIG drücken, Navigationsein‐ stellungen auswählen, Eigene Sonderziele importieren auswählen und dann Weiter auswählen.

Alle auf dem USB-Laufwerk gespei‐ cherten Sonderzieldaten werden zum Speicher "myPOIs" des Infotainment Systems importiert.

Nach Abschluss des Imports können die importierten Sonderziele über das Menü Zieleingabe als Ziele ausge‐ wählt werden, siehe Kapitel "Zielein‐ gabe" weiter unten.

# Ansage "Persönliche Sonderziele"

(nur Navi 900)

Über die Ansage "Persönliche Son‐ derziele" können Sie sich per Mittei‐ lung auf dem Display (siehe Bild un‐ ten) und Piepton informieren lassen, wenn sich das Fahrzeug einem Son‐ derziel (POI) nähert, das im Speicher "Persönliche Sonderziele" des Info‐ tainment-Systems abgelegt ist.

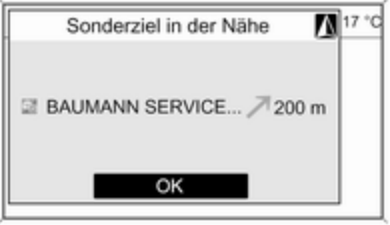

Zu den ausführlichen Beschreibun‐ gen der im Speicher "Persönliche Sonderziele" abgelegten POI siehe "Exportieren und Importieren von Sonderzieldaten" oben und das Kapi‐ tel "Zieleingabe" unten.

Ist die Zielführung eingeschaltet, wer‐ den Sie nur informiert, wenn sich das Fahrzeug einem POI nähert, das sich in der Nähe einer Straße der berech‐ neten Route befindet.

Ist sie ausgeschaltet, werden Sie in‐ formiert, wenn sich das Fahrzeug einem POI nähert, das sich neben der momentan von Ihnen befahrenen Straße befindet. Außerdem werden Sie informiert, wenn sich das Fahr‐ zeug einem POI nähert, das nahe einer benachbarten Straße liegt, und das System es für sehr wahrschein‐ lich hält, dass Sie diese Straße dem‐ nächst befahren werden.

#### Ansage "Persönliche Sonderziele" einrichten

#### Die Taste CONFIG, Navigationsein‐ stellungen und dann myPOIs Ankündigung auswählen.

Es wird ein Menü angezeigt, aus dem die im Speicher "Persönliche Sonder‐ ziele" aktuell abgelegten POI-Kate‐ gorien ersichtlich sind.

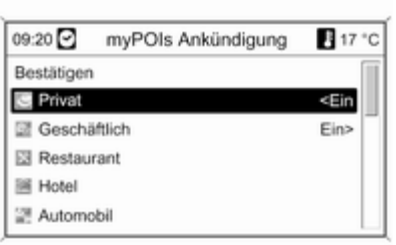

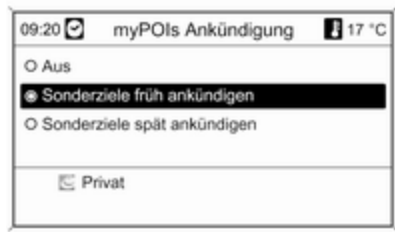

Sie können an dieser Stelle festlegen, welche der angezeigten POI-Katego‐ rien von der Ansage "Persönliche Sonderziele" bei späteren Benach‐ richtigungen berücksichtigt werden sollen.

Wählen Sie eine POI-Kategorie aus. Es wird das unten abgebildete Menü angezeigt.

Sie können jetzt festlegen, in welcher relativen Entfernung zu den POI der ausgewählten Kategorie Sie bei der Annäherung an diese informiert wer‐ den möchten.

Wählen Sie Sonderziele früh ankündigen, wenn Sie schon infor‐ miert werden möchten, wenn sich das Fahrzeug noch relativ weit weg (ca. 400 m) vom Standort des betreffen‐ den POI befindet.

Wählen Sie Sonderziele spät ankündigen, wenn Sie nur informiert werden möchten, wenn sich das
<span id="page-72-0"></span>Fahrzeug schon relativ nahe (ca. 200 m) am Standort des betreffenden POI befindet.

Wenn Sie die gewünschte Option ausgewählt haben, wird die Liste mit den POI-Kategorien erneut ange‐ zeigt.

Haben Sie für eine Kategorie Sonderziele früh ankündigen ausge‐ wählt, wird der betreffende Listenein‐ trag nun auf <Ein gesetzt.

Haben Sie für eine Kategorie Sonderziele spät ankündigen ausge‐ wählt, wird der betreffende Listenein‐ trag nun auf Ein> gesetzt.

Wenn alle gewünschten POI-Kategorien ausgewählt und eingerichtet sind, gehen Sie zum Speichern der neuen Einstellungen für die Ansage "Persönliche Sonderziele" auf Bestätigen.

# **Zieleingabe**

Die Taste DEST drücken, um ein Menü mit verschiedenen Optionen zum Eingeben oder Auswählen eines Ziels zu öffnen.

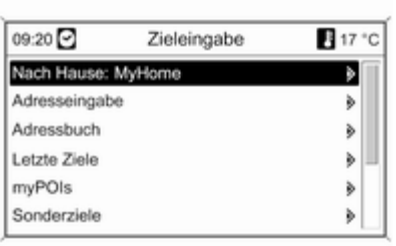

■ Nach Hause: Auswahl der gegenwärtig ausgewählten Heimat‐ adresse (falls verfügbar). Einrich‐ ten/Ändern der Heimatadresse, siehe unten "Einrichten der Heim‐ adresse".

Nach dem Auswählen der Heimat‐ adresse berechnet das Infotain‐ ment System sofort eine Route von der aktuellen Position zur Heim‐ adresse und startet dann die Ziel‐ führung.

■ Adresseingabe: direkte Eingabe einer Zieladresse mit Land, Ort, Straße und Hausnummer. Siehe unten "Adresse direkt eingeben". ■ Adressbuch: Auswahl einer im Adressbuch gespeicherten Adresse. Siehe unten "Auswahl einer Adresse aus dem Adress‐ buch".

Siehe auch "Speichern einer Adresse im Adressbuch oder im Speicher "myPOIs" und "Bearbei‐ ten oder Löschen einer gespeicher‐ ten Adresse" unten.

- Letzte Ziele: Auswahl aus einer Liste der zuletzt gewählten Ziele. Siehe "Auswahl eines früheren Ziels" unten.
- myPOIs: Auswahl einer im Speicher "myPOIs" gespeicherten Adresse. Siehe "Auswahl einer im Speicher "myPOIs" gespeicherten Adresse" unten.

Siehe auch "Speichern einer Adresse im Adressbuch oder im Speicher "myPOIs" und "Bearbei‐ ten oder Löschen einer gespeicher‐ ten Adresse" unten.

- Sonderziele: Auswahl von Sonderzielen (z.B. Adressen von Restau‐ rants, Tankstellen, Krankenhäu‐ sern usw.), die auf der Karten-SD-Karte des Infotainment Systems gespeichert sind. Siehe "Auswahl eines Sonderziels" weiter unten.
- Aus Karte auswählen: Auswahl eines Ziels aus dem Kartenaus‐ schnitt mit Hilfe des 8-Wege-Schal‐ ters  $\Diamond$  [4](#page-3-0). Siehe "Auswahl eines Ziels aus der Karte" unten.
- Breitengrad / Längengrad: Auswahl eines Ziels mittels geografischer Koordinaten. Siehe "Auswahl eines Ziels mittels geografischer Koordi‐ naten" unten.

### Auswahl einer Tankstelle als Ziel nach einem Kraftstoffstand niedrig-Alarm

Wenn der Kraftstoffstand im Fahr‐ zeugtank niedrig ist, wird eine Warn‐ meldung angezeigt.

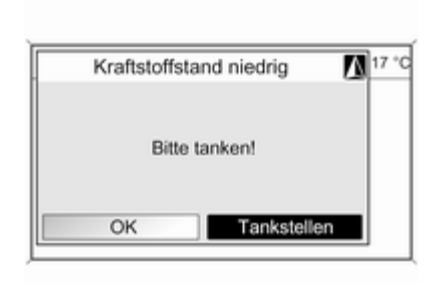

Zum Starten einer Suche nach Tank‐ stellen im Umkreis der aktuellen Fahr‐ zeugposition: Tankstellen wählen.

Nach der abgeschlossenen Suche wird eine Liste aller gefundenen Tankstellen angezeigt.

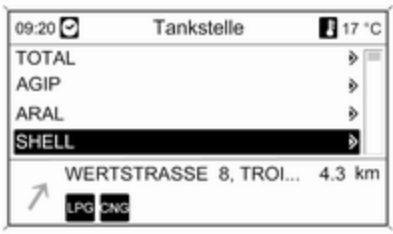

Unter der Liste werden detaillierte In‐ formationen über die gegenwärtig markierte Tankstelle angezeigt: die Adresse, die Entfernung und die ver‐ fügbaren Kraftstoffsorten (neben Benzin und Diesel).

Abkürzungen der Kraftstoffsorten: CNG (Komprimiertes Erdgas), LPG (Flüssiggas).

#### Start der Zielführung zu einer **Tankstelle**

Die gewünschte Tankstelle auswäh‐ len.

Das Menü Navigation wird angezeigt.

Navigation starten auswählen, um die Zielführung zur angezeigten Adresse zu starten.

Beschreibung zur Zielführung, siehe Kapitel "Zielführung"  $\Diamond$  [92](#page-91-0).

# Eine Adresse direkt eingeben

Die Taste DEST drücken und Adresseingabe auswählen, um das unten abgebildete Menü zu öffnen.

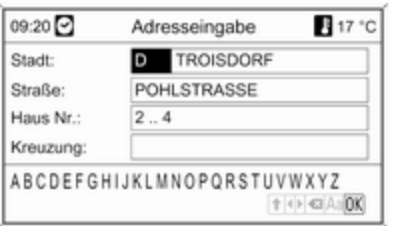

Auswählen/Ändern des Landes: Das Land-Eingabefeld markieren (siehe Abbildung oben) und den Multifunk‐ tionsknopf drücken, um das Menü Länder zu öffnen.

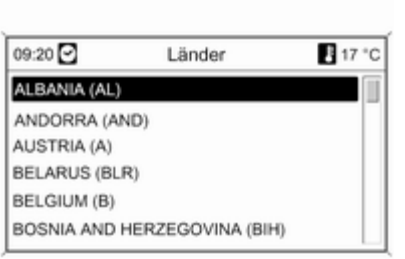

Das gewünschte Land auswählen.

#### Eine Adresse mithilfe der Buchstabenfunktion eingeben

Das Stadt:-Eingabefeld markieren und dann den Multifunktionsknopf drücken, um die Buchstabierungs‐ funktion zu aktivieren.

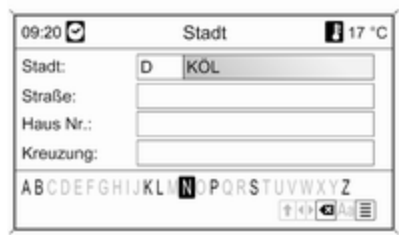

Mit dem Multifunktionsknopf nachei‐ nander die Buchstaben der ge‐ wünschten Stadt markieren und be‐ stätigen. Bei diesem Vorgang werden automatisch Buchstaben gesperrt, die in Namen der Stadt nicht als nächstes kommen können.

Die folgenden Symbole können in der unteren Zeile ausgewählt werden.

⇧: Listen mit Sonderzeichen werden in der unteren Zeile angezeigt.

◀▶: Der vorherige/nächste Buchstabe wird markiert.

**KI: Letzten Buchstaben löschen.** 

Aa: Groß-/Kleinschreibung.

j: Listenfunktion - sobald zwei Buch‐ staben eingegeben wurden (in eini‐ gen Fällen schon nach Eingabe eines Zeichens), werden alle verfügbaren Namen mit diesen Buchstaben ange‐ zeigt. Je mehr Buchstaben eingege‐ ben werden, umso kürzer wird die Liste.

OK: Eingabe ergänzen oder Suchbe‐ griff bestätigen.

Durch langes Drücken auf die BACK-Taste werden alle eingegebenen Buchstaben aus der Eingabezeile ge‐ löscht.

Den Vorgang für die verbleibenden Eingabefelder wiederholen (Eingabe einer Hausnummer oder Kreuzung ist optional).

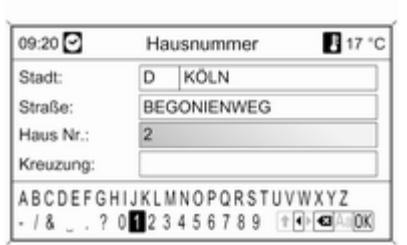

Nach der vollständigen Eingabe der Adresse OK wählen.

Das Menü Navigation wird angezeigt.

### Start der Zielführung

Navigation starten auswählen, um die Zielführung zur angezeigten Adresse zu starten.

Beschreibung zur Zielführung, siehe Kapitel "Zielführung"  $\Diamond$  [92.](#page-91-0)

### Speichern der Adresse

Speichern auswählen, wenn die an‐ gezeigte Adresse im Adressbuch oder im Speicher "myPOIs" gespei‐ chert werden soll.

Das Menü Speichern wird angezeigt, siehe "Speichern einer Adresse im Adressbuch oder im Speicher "myPOIs" unten.

# Eine Adresse aus dem Adressbuch auswählen

Taste DEST drücken und anschlie‐ ßend Adressbuch auswählen.

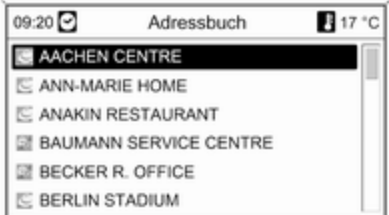

Den gewünschten Adressbuchein‐ trag auswählen.

Das Menü Navigation wird angezeigt.

# Start der Zielführung

Navigation starten auswählen, um die Zielführung zur angezeigten Adresse zu starten.

Beschreibung zur Zielführung, siehe Kapitel "Zielführung"  $\Diamond$  [92](#page-91-0).

### Ein vorheriges Ziel auswählen

Die Taste DEST drücken und Letzte Ziele auswählen, um das unten ab‐ gebildete Menü zu öffnen.

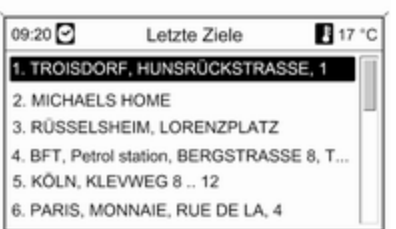

Eine Liste der zuletzt am häufigsten verwendeten Zieladressen wird an‐ gezeigt.

Das gewünschte Ziel auswählen.

Das Menü Navigation wird angezeigt.

### Start der Zielführung

Navigation starten auswählen, um die Zielführung zur angezeigten Adresse zu starten.

Beschreibung zur Zielführung, siehe Kapitel "Zielführung"  $\Diamond$  [92.](#page-91-0)

### Speichern der Adresse

Speichern auswählen, wenn die an‐ gezeigte Adresse im Adressbuch oder im Speicher "myPOIs" gespei‐ chert werden soll.

Das Menü Speichern wird angezeigt, siehe "Speichern einer Adresse im Adressbuch oder im Speicher "myPOIs" unten.

# Auswahl einer im Speicher "myPOIs" gespeicherten Adresse

Die Taste DEST drücken und myPOIs auswählen, um das unten abgebildete Menü zu öffnen.

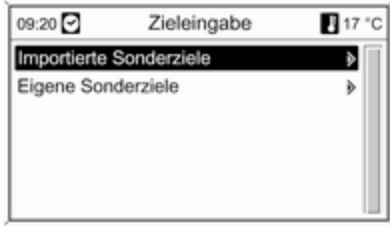

### Hinweis

Die Importierte Sonderziele-Option kann nur gewählt werden, wenn Sonderzieldaten (Adressen) von einem USB-Laufwerk heruntergela‐ den wurden, siehe "Exportieren und Importieren von Sonderzieldaten im Kapitel "Benutzung" weiter oben.

Die gewünschte Option auswählen. Ein Menü mit den folgenden Sortier‐ optionen wird angezeigt.

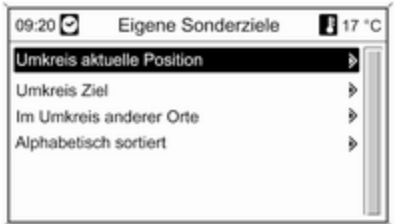

Die Sortieroptionen legen fest, in wel‐ cher Reihenfolge der persönlichen/ importierten Sonderziele (POIs) spä‐ ter angezeigt werden.

Die gewünschte Sortieroption aus‐ wählen.

Ein Menü mit den gegenwärtig ver‐ fügbaren Sonderziel-Kategorien wird angezeigt.

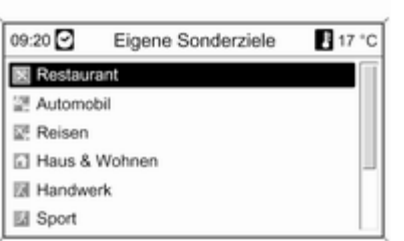

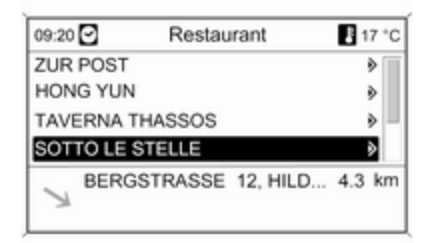

Gewünschte Kategorie auswählen.

Ein Menü mit einer Liste aller verfüg‐ baren Sonderzielen der ausgewähl‐ ten Kategorie (z.B. Restaurant) wird angezeigt.

#### **Hinweis**

Sonderziele, die von der gegenwär‐ tigen Fahrzeugposition weit entfernt sind, werden unter Umständen in der Liste nicht angezeigt.

Unter der Liste werden detaillierte In‐ formationen zum markierten Sonder‐ ziel angezeigt: die ungefähre Fahrt‐ richtung zum Sonderziel, die Adresse und die Entfernung.

#### Start der Zielführung zu einem Sonderziel

Das gewünschte Sonderziel auswäh‐ len.

Das Menü Navigation wird angezeigt.

Navigation starten auswählen, um die Zielführung zur angezeigten Adresse zu starten.

Beschreibung zur Zielführung, siehe Kapitel "Zielführung"  $\Diamond$  [92.](#page-91-0)

# Ein Sonderziel auswählen

Taste DEST drücken und anschlie‐ ßend Sonderziele auswählen.

Ein Menü mit verschiedenen Optio‐ nen für die Auswahl von Sonderzielen (z. B. Restaurants, Tankstellen, Kran‐ kenhäuser usw.) wird angezeigt.

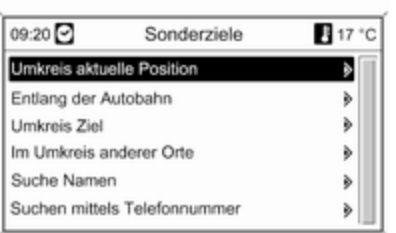

### Umkreis aktuelle Position

Auswahl von Sonderzielen in der Nähe der aktuellen Fahrzeugposition.

Nachdem die Option ausgewählt wurde, wird eine Liste aller verfügba‐ ren Sonderziele angezeigt.

Es wird z. B. eine Tankstelle gesucht:

# Automobil & Tanken wählen.

Ein Menü wird angezeigt, mit dessen Optionen die Tankstellensuche wei‐ ter verfeinert werden kann.

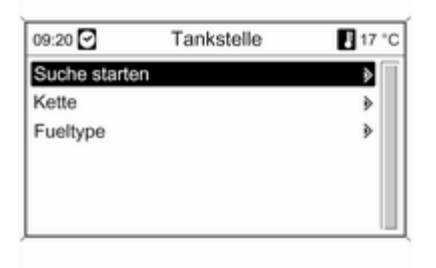

Nach dem Auswählen von Suche starten wird eine Suche nach allen Tankstellen im Gebiet gestartet. Die Suche berücksichtigt alle Tankstel‐ len, die den aktuell eingestellten Fil‐ terkriterien für Kette und Fueltype entsprechen (zum Ändern der Filter‐ kriterien siehe "Einstellen von Filtern zur Verfeinerung der Suche" weiter unten).

Nach der abgeschlossenen Suche wird eine Liste aller gefundenen Tankstellen angezeigt.

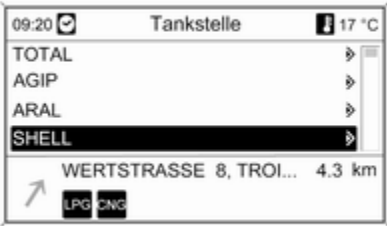

Unter der Liste werden detaillierte In‐ formationen über die gegenwärtig markierte Tankstelle angezeigt: die Adresse, die Entfernung und die ver‐ fügbaren Kraftstoffsorten (neben Benzin und Diesel).

Abkürzungen der Kraftstoffsorten: CNG (Komprimiertes Erdgas), LPG (Flüssiggas).

#### Einstellen von Filtern für die Verfeinerung der Suche

Nach dem Auswählen von Kette wird eine Liste mit allen verfügbaren Tank‐ stellenmarken bzw. -ketten in der Um‐ gebung angezeigt.

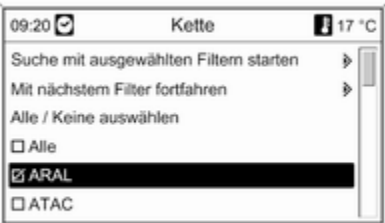

Die Anzahl der Tankstellen kann durch Markieren mindestens einer Tankstellenmarke bzw. -kette verrin‐ gert werden.

Nachdem die gewünschten Marken/ Ketten markiert wurden: Suche mit ausgewählten Filtern starten auswäh‐ len oder zur weiteren Verfeinerung

der Suche Mit nächstem Filter fortfahren (Kraftstoffsorten) auswäh‐ len.

Nach der Auswahl von Fueltype wird eine Liste mit allen verfügbaren Kraft‐ stoffsorten (neben Benzin und Diesel) an Tankstellen im Gebiet angezeigt.

Die Anzahl der Tankstellen kann durch Markieren mindestens einer Kraftstoffsorte verringert werden.

Nach der Auswahl der gewünschten Kraftstoffsorten: Suche mit ausgewählten Filtern starten auswäh‐ len oder zur weiteren Verfeinerung der Suche Mit nächstem Filter fortfahren (Tankstellenmarken/-ket‐ ten) auswählen.

Nach dem Starten der Suche er‐ scheint eine Liste aller Tankstellen, die den zuvor eingestellten Filterkri‐ terien entsprechen.

Die gewünschte Tankstelle auswäh‐ len.

Das Menü Navigation wird angezeigt.

# Start der Zielführung

Navigation starten auswählen, um die Zielführung zur angezeigten Adresse zu starten.

Beschreibung zur Zielführung, siehe Kapitel "Zielführung"  $\Diamond$  [92.](#page-91-0)

### Speichern der Adresse

Speichern auswählen, wenn die an‐ gezeigte Adresse im Adressbuch oder im Speicher "myPOIs" gespei‐ chert werden soll.

Das Menü Speichern wird angezeigt, siehe "Speichern einer Adresse im Adressbuch oder im Speicher "myPOIs" unten.

### Entlang der Autobahn

Auswahl der autobahnbezogenen Sonderziele (z.B. Tankstellen oder Raststätten) entlang der Route. Nur verfügbar, wenn Sie gerade auf einer Autobahn fahren.

Auswahl eines Sonderziels: siehe Beispiel oben für "Umkreis aktuelle Position".

### Umkreis Ziel

Auswahl von Sonderzielen im Um‐ kreis des eingegebenen Ziels.

Auswahl eines Sonderziels: siehe Beispiel oben für "Umkreis aktuelle Position".

### Im Umkreis anderer Städte

Auswahl von Sonderzielen im Um‐ kreis einer Stadt.

Nachdem die Option ausgewählt wurde, wird eine Landesliste ange‐ zeigt.

Das gewünschte Land auswählen. Ein Menü zum Eingeben eines Stadt‐ namens wird angezeigt.

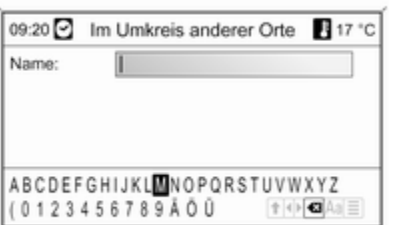

Die gewünschte Stadt mit Hilfe der Buchstabierfunktion eingeben, siehe "Eine Adresse mit der Buchstabie‐ rungsfunktion eingeben" weiter oben.

Wenn die Eingabe spezifisch genug ist, wird eine Liste mit möglichen Städten angezeigt. In manchen Fäl‐ len kann es zur Anzeige der Liste er‐ forderlich sein  $\equiv$  zu wählen.

Die gewünschte Stadt auswählen. Es erscheint ein Menü mit den Sonder‐ zielen im Umkreis der gewählten Stadt (aufgelistet nach Kategorien).

Auswahl eines Sonderziels: siehe Beispiel oben für "Umkreis aktuelle Position".

### Suche Namen

Auswahl von Sonderzielen durch Ein‐ gabe eines Namens.

Nachdem die Option ausgewählt wurde, wird eine Landesliste ange‐ zeigt.

Das gewünschte Land auswählen. Ein Menü zur Namenseingabe wird angezeigt.

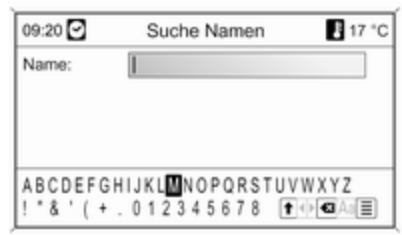

Den Namen des gewünschten Son‐ derziels mit Hilfe der Buchstabier‐ funktion eingeben, siehe "Eine Adresse mit der Buchstabierungs‐ funktion eingeben" weiter oben.

Wenn die Eingabe spezifisch genug ist, wird eine Liste mit möglichen Son‐ derzielen angezeigt. In manchen Fäl‐ len kann es zur Anzeige der Liste er‐ forderlich sein  $\equiv$  zu wählen.

Das gewünschte Sonderziel auswäh‐ len.

Das Menü Navigation wird angezeigt.

# Start der Zielführung

Navigation starten auswählen, um die Zielführung zur angezeigten Adresse zu starten.

Beschreibung zur Zielführung, siehe Kapitel "Zielführung"  $\Diamond$  [92](#page-91-0).

### Speichern der Adresse

Speichern auswählen, wenn die an‐ gezeigte Adresse im Adressbuch oder im Speicher "myPOIs" gespei‐ chert werden soll.

Das Menü Speichern wird angezeigt, siehe "Speichern einer Adresse im Adressbuch oder im Speicher "myPOIs" unten.

### Suchen mittels Telefonnummer

Auswahl von Sonderzielen durch Ein‐ gabe einer Telefonnummer.

Nachdem die Option ausgewählt wurde, wird eine Landesliste ange‐ zeigt.

Das gewünschte Land auswählen. Ein Menü zur Zahleneingabe wird an‐ gezeigt.

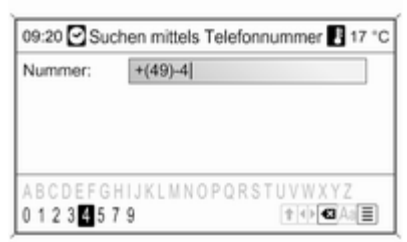

Die gewünschte Telefonnummer mit Hilfe der Buchstabierfunktion einge‐ ben, siehe "Eine Adresse mit der Buchstabierungsfunktion eingeben" weiter oben.

Wenn die Eingabe spezifisch genug ist, wird eine Liste mit möglichen Te‐ lefonnummern angezeigt (jede Tele‐ fonnummer repräsentiert ein Sonder‐ ziel). In manchen Fällen kann es zur Anzeige der Liste erforderlich sein 国 zu wählen.

Das gewünschte Sonderziel auswäh‐ len.

Das Menü Navigation wird angezeigt.

# Start der Zielführung

Navigation starten auswählen, um die Zielführung zur angezeigten Adresse zu starten.

Beschreibung zur Zielführung, siehe Kapitel "Zielführung"  $\Diamond$  [92.](#page-91-0)

### Speichern der Adresse

Speichern auswählen, wenn die an‐ gezeigte Adresse im Adressbuch oder im Speicher "myPOIs" gespei‐ chert werden soll.

Das Menü Speichern wird angezeigt, siehe "Speichern einer Adresse im Adressbuch oder im Speicher "myPOIs" unten.

### Auswahl eines Ziels aus der Karte

Taste DEST drücken und anschlie‐ ßend Aus Karte auswählen auswäh‐ len.

Ein Menü mit einer Karte des Gebie‐ tes um die aktuelle Position herum wird angezeigt.

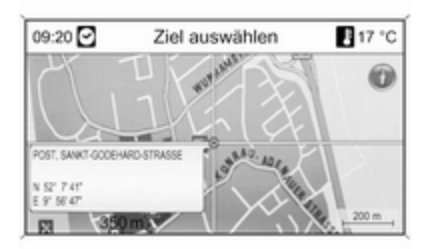

### **Hinweis**

Der Kartenmaßstab kann durch Dre‐ hen des Multifunktionsknopfs verän‐ dert werden.

Mit dem Achtwegeschalter am Multi‐ funktionsknopf $\Leftrightarrow$  [4](#page-3-0) das Fadenkreuz auf ein Ziel in der Karte setzen.

Den Multifunktionsknopf drücken, um die Auswahl zu bestätigen.

Das Menü Navigation wird angezeigt.

### Start der Zielführung

Navigation starten auswählen, um die Zielführung zur angezeigten Adresse zu starten.

Beschreibung zur Zielführung, siehe Kapitel "Zielführung"  $\Diamond$  [92.](#page-91-0)

### Speichern der Adresse

Speichern auswählen, wenn die an‐ gezeigte Adresse im Adressbuch oder im Speicher "myPOIs" gespei‐ chert werden soll.

Das Menü Speichern wird angezeigt, siehe "Speichern einer Adresse im Adressbuch oder im Speicher "myPOIs" unten.

### Auswahl eines Ziels mittels geografischer Koordinaten

Taste DEST drücken und anschlie‐ ßend Breitengrad / Längengrad aus‐ wählen.

Ein Menü zur Eingabe geografischer Koordinaten als Zieladresse wird an‐ gezeigt.

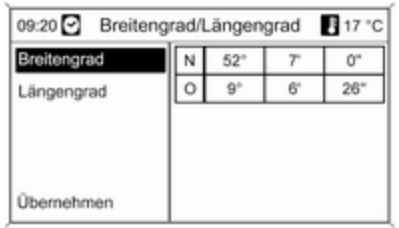

### Eingeben der Breitengrad-Koordinate

- 1. Breitengrad wählen.
- 2. Den Multifunktionsknopf drehen, um N oder S (nördlich oder süd‐ lich des Äquators) auszuwählen.
- 3. Den Multifunktionsknopf drücken, um die Auswahl zu bestätigen.
- 4. Den Multifunktionsknopf drehen, um den gewünschten Breitengrad einzugeben.
- 5. Den Multifunktionsknopf drücken, um die Eingabe zu bestätigen.
- 6. Die gewünschten Werte für die die Breitenminuten und -sekun‐ den eingeben.

### Eingeben der Längengrad-Koordinate

- 1. Längengrad wählen.
- 2. Den Multifunktionsknopf drehen, um W oder O (westlich oder öst‐ lich vom Nullmeridian in Green‐ wich) auszuwählen.
- 3. Den Multifunktionsknopf drücken, um die Eingabe zu bestätigen.
- 4. Die gewünschten Werte für die Längengrade, -minuten und -se‐ kunden eingeben und bestätigen.

Übernehmen auswählen, um die an‐ gezeigten Koordinaten zu bestätigen. Das Menü Navigation wird angezeigt.

# Start der Zielführung

Navigation starten auswählen, um die Zielführung zur angezeigten Adresse zu starten.

Beschreibung zur Zielführung, siehe Kapitel "Zielführung"  $\Diamond$  [92](#page-91-0).

# Speichern der Adresse

Speichern auswählen, wenn die an‐ gezeigte Adresse im Adressbuch oder im Speicher "myPOIs" gespei‐ chert werden soll.

Das Menü Speichern wird angezeigt, siehe "Speichern einer Adresse im Adressbuch oder im Speicher "myPOIs" unten.

### Speichern einer Adresse im Adressbuch oder im Speicher "myPOIs"

Das Infotainment System stellt zwei getrennte Speicherbereiche bereit, in denen die Favoriten-Zieladressen ge‐ speichert werden können: das Adressbuch und der Speicher "myPOIs".

Bevor eine Adresse in einem dieser Speicherbereiche gespeichert wird, muss dieser Adresse einer Kategorie zugewiesen werden:

■ Wenn eine Adresse im Adressbuch gespeichert werden soll, muss die Adresse den Kategorien Privat oder Geschäftlich zugewiesen wer‐ den.

■ Wenn eine Adresse im Speicher "myPOIs" gespeichert werden soll, stehen 18 Kategorien zur Auswahl (z.B. Restaurant, Reisen oder Kultur).

#### Speichern einer Adresse im **Adressbuch**

Die Taste DEST drücken, um das Menü Zieleingabe zu öffnen, dann eine Option für die Eingabe oder Aus‐ wahl einer Zieladresse auswählen (z.B. Adresseingabe oder Letzte Ziele), siehe die Beschreibungen zur Auswahl oder Eingabe von Adressen

weiter oben.

Nach der Eingabe oder Auswahl der ausgewählten Zieladresse wird das Menü Navigation angezeigt.

Speichern wählen.

Das Menü Speichern wird angezeigt; sein Standardname ist die zuvor ein‐ gegebene oder ausgewählte Ziel‐ adresse.

Die Standardvorgabe kann mit Hilfe der Buchstabierfunktion geändert werden (siehe das Beispiel in der Ab‐ bildung weiter unten), siehe "Eine Adresse mit der Buchstabierungs‐ funktion eingeben" weiter oben.

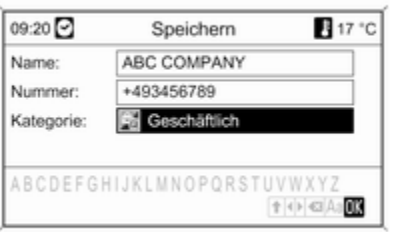

Optional kann ein Telefonnummer eingegeben werden.

Die Standardkategorie Privat kann auf Geschäftlich geändert werden:

Die angezeigte Kategorie auswählen, um ein Menü mit einer Liste aller ver‐ fügbaren Adressenkategorien zu öff‐ nen.

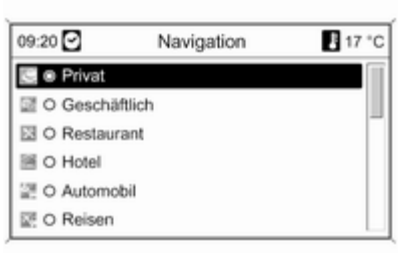

### **Hinweis**

Wenn eine andere Kategorie als Persönlich oder Geschäft ausge‐ wählt wird, wird die Zieladresse im Speicher "myPOIs" und nicht im Adressbuch gespeichert.

### Geschäftlich wählen.

Das Menü Speichern wird erneut angezeigt.

OK wählen, um die Zieladresse unter dem angezeigten Namen und der an‐ gezeigten Kategorie im Adressbuch zu speichern.

Es können bis zu 100 Zieladressen im Adressbuch gespeichert werden.

### Speichern einer Adresse im Speicher "myPOIs"

Das Speichern einer Adresse im Speicher "myPOIs" erfolgt auf die gleiche Weise wie oben für das Adressbuch beschrieben.

Als einziger Unterschied wird eine an‐ dere Kategorie als Privat oder Geschäftlich ausgewählt, z.B. Restaurant, Automobil oder Einkaufen.

#### Hinweis

Wenn die Kategorie Persönlich oder Geschäft gewählt wird, wird die Ziel‐ adresse im Adressbuch und nicht im Speicher "myPOIs" gespeichert.

# Bearbeiten oder Löschen einer gespeicherten Adresse

Adressendaten (einschließlich der Kategorie und Telefonnummer), die im Adressbuch oder im Speicher "myPOIs" gespeichert sind, können jederzeit bearbeitet oder vollständig gelöscht werden.

#### Bearbeiten oder Löschen eines Adressbucheintrags

Die DEST-Taste drücken, Adressbuch wählen, den gewünsch‐ ten Adresseintrag wählen und an‐ schließend Bearbeiten wählen.

Das Menü Bearbeiten wird angezeigt.

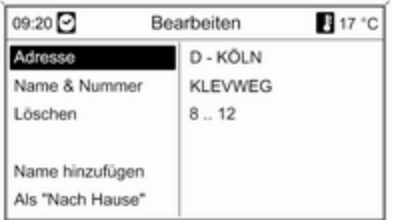

Folgende Optionen stehen zur Aus‐ wahl:

■ Adresse: öffnet das Menü Adresseingabe. Die angezeigte Adresse kann mit Hilfe der Buch‐ stabierungsfunktion bearbeitet werden, siehe "Eine Adresse mit

der Buchstabierungsfunktion ein‐ geben" weiter oben.

Nachdem die bearbeitete Adresse bestätigt wurde, wird das Menü Navigation erneut angezeigt.

Wenn auch der Name oder die Ka‐ tegorie geändert werden soll. muss die betreffende Adresse wieder im Adressbuch ausgewählt werden, siehe weiter oben.

- Name & Nummer: nachdem diese Option ausgewählt wurde, können der Name des Adressbucheintrags oder die Telefonnummer bearbeitet werden oder eine neue Kategorie ausgewählt werden, siehe "Spei‐ chern einer Adresse im Adress‐ buch" weiter oben.
- Löschen: löscht die angezeigte Adresse aus dem Adressbuch.
- Name hinzufügen (nur Navi 900): Der angezeigten Adresse wird ein Name (Voice Tag) zugewiesen. Wenn die betreffende Adresse spä‐ ter als Ziel angewählt werden soll, genügt es, den zugewiesenen Na‐ men anzusagen. Siehe Kapitel "Sprachsteuerung".

■ Als "Nach Hause": richtet die angezeigte Adresse als Heimatadresse ein, siehe "Einrichten der Heim‐ adresse" weiter unten.

#### Bearbeiten oder Löschen eines "myPOIs"-Eintrags

Die Taste DEST drücken und myPOIs auswählen, um das unten abgebildete Menü zu öffnen.

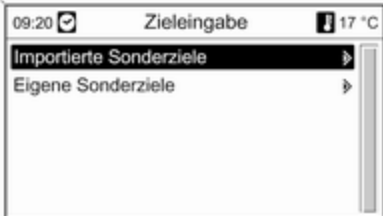

#### Eigene Sonderziele bearbeiten oder löschen

Eigene Sonderziele auswählen, die gewünschte Sortieroption auswählen (z.B. Umkreis aktuelle Position), die gewünschte Kategorie auswählen (z.B. Restaurant), die gewünschte Adresse auswählen und dann Bearbeiten auswählen.

#### Das Menü Bearbeiten wird angezeigt.

Das Bearbeiten oder Löschen der an‐ gezeigten Sonderziele erfolgt auf die gleiche Weise wie weiter oben für Adressbucheinträge beschrieben.

#### Hinweise zu Importierte Sonderziele

Importierte Sonderziele (Sonderziele, die von einem USB-Laufwerk herun‐ tergeladen wurden) können nicht di‐ rekt bearbeitet werden.

#### Bearbeiten der Adressdaten eines importierten Sonderziels:

■ Zuerst muss die Adresse im Adressbuch oder als persönliches Sonderziel gespeichert werden. Anschließend können die Adress‐ daten des betreffenden Adressbu‐ cheintrags bzw. des "myPOIs"-Ein‐ trags (auswählbar über Eigene Sonderziele) bearbeitet werden.

■ Die aktualisierten Adressdaten können auch von einem USB-Lauf‐ werk importiert werden, siehe "Ex‐ portieren und Importieren von Son‐ derzieldaten" im Kapitel "Benut‐ zung" weiter oben.

Es ist auch nicht möglich, die Adres‐ sendaten einzelner importierter Son‐ derziele aus dem Speicher "myPOIs" direkt zu löschen.

#### Löschen einzelner importierter Sonderziele:

Aktualisierte Sonderzieldaten zum In‐ fotainment System importieren, die die zu löschenden Adressendaten der Sonderziele nicht enthalten.

Um alle importierten Sonderziele einer bestimmten Kategorie zu lö‐ schen, eine leere Sonderzieldatenda‐ tei der betreffenden Kategorie impor‐ tieren.

Beschreibungen zum Importieren von Sonderzieldaten, siehe "Exportieren und Importieren von Sonderzielda‐ ten" im Kapitel "Benutzung" weiter oben.

#### Löschen aller importierten Sonderziele auf einmal:

Die Taste CONFIG, Navigationseinstellungen und dann Alle importierten Sonderziele löschen auswählen.

### Festlegen der Heimatadresse

Bevor eine Adresse als Heimat‐ adresse festgelegt werden kann. muss diese Adresse im Adressbuch oder im Speicher "myPOIs" gespei‐ chert werden, siehe die entsprechen‐ den Beschreibungen weiter oben.

#### Festlegen eines Adressbucheintrags als Heimatadresse

Die DEST-Taste drücken, Adressbuch wählen, den gewünsch‐ ten Adresseintrag wählen, Bearbeiten wählen und anschließend Als "Nach Hause" wählen.

Die angezeigte Adresse wird als neue Heimatadresse festgelegt und als erste Option im Menü Zieleingabe an‐ gezeigt.

#### Einrichten eines "myPOIs"-Eintrags als Heimatadresse

Die Taste DEST drücken und myPOIs auswählen, um das unten abgebildete Menü zu öffnen.

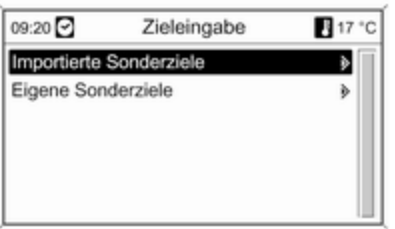

#### Einrichten eines persönlichen Son‐ derziels als Heimatadresse

Eigene Sonderziele auswählen, die gewünschte Sortieroption auswählen (z.B. Umkreis aktuelle Position), die gewünschte Kategorie auswählen

(z.B. Restaurant), die gewünschte Adresse auswählen, Bearbeiten aus‐ wählen und dann Als "Nach Hause" auswählen.

Die angezeigte Adresse wird als neue Heimatadresse festgelegt und als erste Option im Menü Zieleingabe an‐ gezeigt.

#### Hinweise zu Importierte Sonderziele

Importierte Sonderziele (Sonderziele, die von einem USB-Laufwerk herun‐ tergeladen wurden) können nicht di‐ rekt als Heimatadresse eingerichtet werden.

Um die Adresse eines importierten Sonderziels als Heimatadresse ein‐ zurichten:

Zuerst muss die Adresse im Adress‐ buch oder als persönliches Sonder‐ ziel gespeichert werden.

Anschließend können die Adressda‐ ten des betreffenden Adressbuchein‐ trags bzw. des "myPOIs"-Eintrags (auswählbar über Eigene Sonderziele) als Heimatadresse festgelegt werden.

# Reiseführer

(nur Navi 900)

### **Hinweis**

Wird die Navigation über die Daten aus dem internen Speicher ausge‐ führt, ist der Reiseführer nur für die gespeicherten Regionen verfügbar.

Taste DEST drücken und anschlie‐ ßend Reiseführer auswählen.

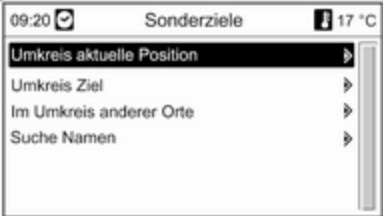

Es werden verschiedene Optionen für die Auswahl von Sonderzielen nach Reiseführer-Kriterien (z. B. Hotels, Sehenswürdigkeiten, Freizeiteinrich‐ tungen etc.) angezeigt.

Auswahl eines Sonderziels nach Rei‐ seführer-Kriterien: siehe die entspre‐ chenden Beschreibungen unter "Ein Sonderziel auswählen".

# Touren

(nur Navi 900)

Eine Tour bietet die Möglichkeit, eine Reihe von Zielen einzugeben, die nacheinander angefahren werden. Diese Funktion ist geeignet für sich regelmäßig wiederholende Touren, ohne dass man einzelne Ziele immer wieder neu eingeben muss. Touren werden unter einem Namen abge‐ speichert. Es können maximal zehn Touren mit jeweils 9 Zwischenzielen gespeichert werden. Eine beste‐ hende Tour kann in der Reihenfolge der Ziele oder durch Hinzufügen oder Löschen von Zielen verändert wer‐ den.

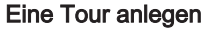

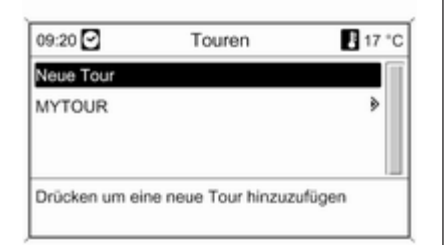

Nach Auswahl von Neue Tour mit der Buchstabierungsfunktion  $\dot{\triangledown}$  [73](#page-72-0) einen Namen für die Tour eingeben.

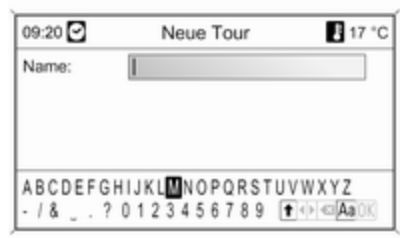

Den eingegebenen Namen mit OK übernehmen. Der Name wird im Menü Touren angezeigt.

### Zwischenziele zur Tour hinzufügen

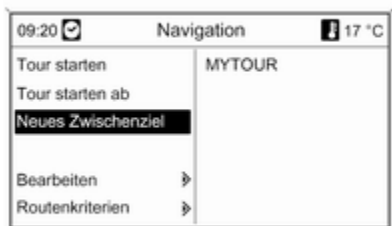

Die neue Tour und dann Neues Zwischenziel hinzufügen auswählen.

Im Untermenü Zwischenziel hinzufügen werden folgende Optionen zur Auswahl/Eingabe von Zwi‐ schenzielen angezeigt:

- Zwischenziel eingeben (Adresseingabe)
- Adressbuch
- Letzte Ziele
- Aus Karte auswählen
- Sonderziele

Eine Option für die Zieleingabe aus‐ wählen und dann das gewünschte Zwischenziel  $\dot{\triangledown}$  [73](#page-72-0) auswählen/eingeben.

Es wird eine Menü eingeblendet, das die Adressdaten des ausgewählten/ eingegebenen Zwischenziels an‐ zeigt.

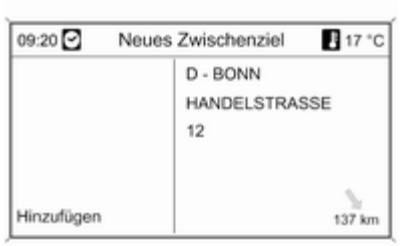

Nach Auswahl von Hinzufügen wird eine Liste aller zuvor hinzugefügten Zwischenziele angezeigt.

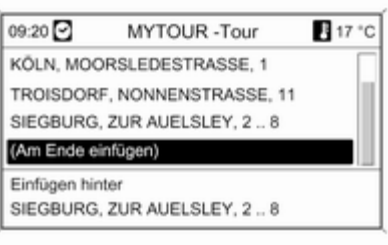

Neue Zwischenziele werden stan‐ dardmäßig am Ende der Liste hinzu‐ gefügt. Wenn eine andere Position gewünscht wird, den Multifunktions‐ knopf drehen, um einen anderen Ein‐ fügepunkt auszuwählen.

Den beschriebenen Vorgang wieder‐ holen, um weitere Zwischenziele hin‐ zuzufügen.

### Eine Tour starten

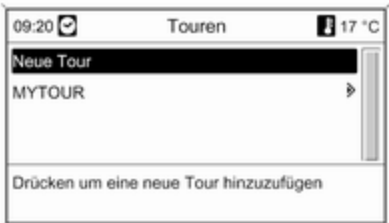

Im Menü Touren eine Tour auswäh‐ len. Das Menü Navigation wird angezeigt.

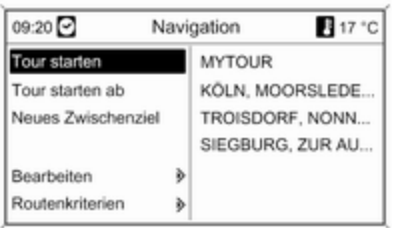

Zum Starten der Zielführung: Tour starten auswählen. Für die Routenberechnung werden alle vordefinier‐ ten Zwischenziele berücksichtigt.

Zum Überspringen vordefinierter Zwi‐ schenziele auf der Tour und zum Starten der direkten Zielführung zu einem bestimmten Ziel: Tour starten ab auswählen. Eine Liste mit allen vordefinierten Zwischenzielen wird angezeigt.

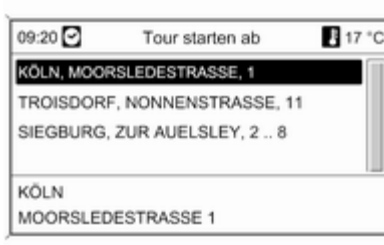

Das gewünschte nächste Ziel aus‐ wählen. Es wird eine direkte Route zum ausgewählten Zwischenziel be‐ rechnet.

#### Eine Tour bearbeiten

Im Menü Touren eine Tour auswäh‐ len und dann Tour bearbeiten aus‐ wählen, um ein Untermenü mit den folgenden Optionen anzuzeigen:

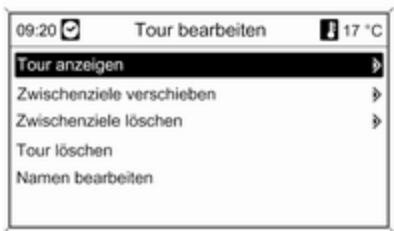

### Zwischenziele verschieben

Zeigt eine Liste mit allen Zwischenzielen auf der ausgewählten Tour an.

#### Zwischenziele verschieben

Zeigt eine Liste mit allen Zwischen‐ zielen auf der ausgewählten Tour an.

Die zu verschiebenden Zwischen‐ ziele markieren.

Den Multifunktionsknopf drücken, um das markierte Ziel auszuschneiden.

Zum Einfügen des ausgeschnittenen Ziels am Ende der Liste: erneut den Multifunktionsknopf drücken.

<span id="page-91-0"></span>Zum Einfügen des ausgeschnittenen Ziels vor einem anderen Ziel: Dieses Ziel markieren und dann den Multi‐ funktionsknopf drücken.

### Zwischenziele löschen

Zeigt eine Liste mit allen Zwischenzielen auf der ausgewählten Tour an.

Das gewünschte Zwischenziel mar‐ kieren und dann den Multifunktions‐ knopf drücken.

Die angezeigte Meldung bestätigen.

### Tour löschen

Löscht die gesamte aktuell ausge‐ wählte Route.

Zum Ausführen des Löschvorgangs die angezeigte Meldung bestätigen.

### Namen bearbeiten

Der Name der aktuell ausgewählten Tour lässt sich mit der Buchstabie‐ rungsfunktion  $\dot{\triangledown}$  [73](#page-72-0) bearbeiten.

# Zielführung

Zum Anzeigen des Navigationsme‐ nüs die NAVI-Taste und dann den Multifunktionsknopf drücken.

Abhängig davon, ob die Zielführung gerade inaktiv oder aktiv ist, sind un‐ terschiedliche Menüoptionen verfüg‐ bar.

# Funktionen mit Zielführung inaktiv

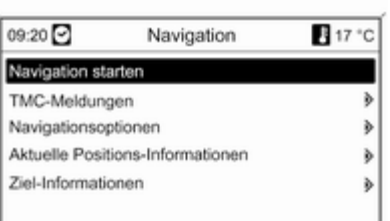

# Navigation starten

Nach dem Wählen von Navigation starten wird das unten abgebildete Menü angezeigt.

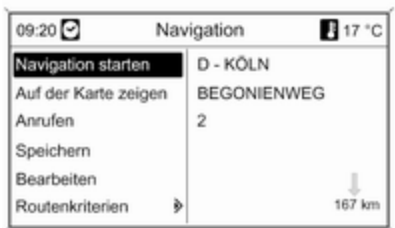

Folgende Optionen stehen zur Aus‐ wahl:

- Navigation starten: Starten der Zielführung zur angezeigten Adresse.
- Auf der Karte zeigen: Anzeigen der angegeben Adresse auf der Karte.
- Anrufen: Wenn die Adressdaten eine Telefonnummer enthalten und ein Mobiltelefon-Portal verfügbar ist, wird die Telefonnummer ge‐ wählt.
- Speichern: Speichern der angezeigten Adresse im Adressbuch oder im Speicher "myPOIs", siehe "Eine Adresse im Adressbuch oder

im Speicher "myPOIs" speichern" im Kapitel "Zieleingabe" weiter oben.

- Bearbeiten: Ändern bzw. Bearbeiten der angezeigten Adresse, siehe "Bearbeiten oder Löschen einer ge‐ speicherten Adresse" im Kapitel "Zieleingabe" weiter oben.
- Routenkriterien: Finstellen bzw. Ändern der Kriterien für die Berech‐ nung der Route, siehe "Navigati‐ onsoptionen" weiter unten.

#### TMC-Meldungen

Informationen über TMC, siehe das Kapitel "Dynamische Zielführung"  $\Leftrightarrow$  [60.](#page-59-0)

TMC-Meldungen wählen, um eine Liste aller TMC-Verkehrsmeldungen, die momentan empfangen werden, anzeigen zu lassen.

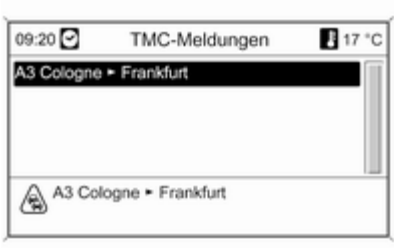

Eine TMC-Verkehrsmeldung aus‐ wählen, um detaillierte Informationen zur betreffenden Verkehrsstörung an‐ zeigen zu lassen.

#### Navigationsoptionen

Das entsprechende Menü liefert Op‐ tionen und eine Vielzahl von dazuge‐ hörigen Untermenüs für die Konfigu‐ ration der Route.

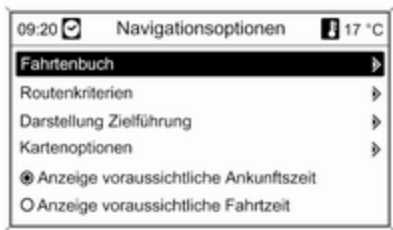

# **Fahrtenbuch**

(nur Navi 900)

Mit der Fahrtenbuch-Funktion lässt sich jede mit dem Fahrzeug absol‐ vierte Strecke aufzeichnen.

#### **Hinweis**

Die Fahrtenbuch-Funktion des Info‐ tainment-Systems erfüllt die staatli‐ chen gesetzlichen Erfordernisse nicht.

Wenn die Fahrtenbuch-Funktion ak‐ tuell aktiviert ist (siehe "Fahrtenbuch-Einstellungen" unten):

Wenn Sie die Zündung nach dem Ein‐ setzen des Zündschlüssels erstmals einschalten, sehen Sie eine Mittei‐ lung mit der Aufforderung, die Art der bevorstehenden Fahrt festzulegen:

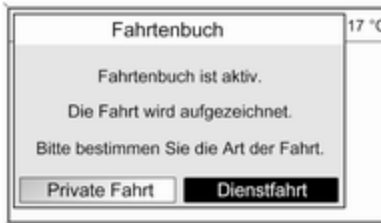

Zu jeder Fahrt werden die folgenden Daten automatisch aufgezeichnet:

- Fine unverwechselbare laufende Nummer für die Fahrt (zur eindeu‐ tigen Kennzeichnung der Fahrten),
- Start- und Zielposition (geografische Koordinaten),
- Abfahrts- und Ankunftszeit
- Kilometerzählerstand bei Abfahrt und am Zielort,
- Die festgelegte Art der Fahrt,
- Ein optionaler Text zur Beschreibung (siehe "Fahrtenbuch-Einstel‐ lungen" unten).

Beginn einer Fahrt: Wird durch das Einsetzen des Zündschlüssels und nachfolgende Einschalten der Zün‐ dung bestimmt.

Ende einer Fahrt: Wird durch das Ab‐ ziehen des Zündschlüssels (nicht al‐ lein durch das Ausschalten der Zün‐ dung) bestimmt. Solange der Zünd‐ schlüssel nicht abgezogen ist, wird die aktuelle Fahrt vom System weiter aufgezeichnet.

Datenspeicherung/-export: Die auf‐ gezeichneten Fahrten-/Fahrtenbuch‐ daten werden im Speicher des Info‐ tainment Systems abgelegt. Diese Daten können später jederzeit über den USB-Anschluss  $\dot{\triangledown}$  [53](#page-52-0) des Infotainment-Systems auf einen USB-Stick überspielt werden.

# Fahrtenbuch-Einstellungen:

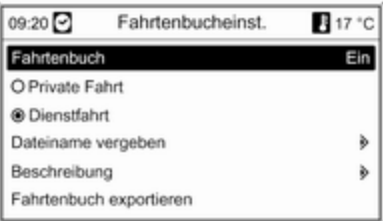

- Fahrtenbuch: Aktiviert/deaktiviert die Fahrtenbuch-Funktion.
- Privat / Geschäftlich: Legt die Art einer bevorstehenden Fahrt fest.

Die ausgewählte Art kann über die‐ ses Menü bei Fahrtantritt (siehe Bild der Fahrtenbuch-Mitteilung oben) oder jederzeit während einer Fahrt geändert werden.

In den Fahrtenbuch-Daten sind die privaten Fahrten mit "0" und die be‐ trieblichen mit "1" gekennzeichnet. Siehe "Beispiel Fahrtenbuch-Da‐ ten" unten.

■ Dateiname vergeben: Mit Hilfe der Buchstabierungsfunktion (siehe Kapitel "Zieleingabe") können Sie zum Abspeichern der Fahrtenbuch-Daten auf einem USB-Stick einen Standard-Dateinamen (max. 15 Zeichen) eingeben.

Das System fügt "Logbook" am An‐ fang sowie das aktuelle Datum und die aktuelle Uhrzeit am Ende des Standard-Dateinamens - wie zum Bei‐

spiel "Logbook\_mvTrips\_2011.09.23\_09.45.txt" - an.

■ Beschreibung: Über die Buchstabierungsfunktion können Sie fakul‐ tativ einen beschreibenden Text (max. 80 Zeichen) eingeben, der den Fahrtenbuch-Daten einer Fahrt hinzugefügt wird. Siehe "Beispiel Fahrtenbuch-Daten" unten.

Solange die Beschreibung unver‐ ändert bleibt, wird sie an die Fahr‐ tenbuch-Daten aller anstehenden Fahrten angefügt.

Wenn Sie eine Beschreibung während einer Fahrt eingeben/än‐ dern, wird sie den Fahrtenbuch-Da‐ ten der aktuellen Fahrt hinzugefügt.

■ Fahrtenbuch exportieren: Überspielt alle aufgezeichneten Fahrtendaten, die aktuell im Speicher des Infotainment-Systems abge‐ legt sind, auf einen USB-Stick im USB-Anschluss  $\dot{\triangledown}$  [53](#page-52-0) des Infotainment-Systems.

Die Daten werden in einer einfa‐ chen Textdatei im Root-Verzeich‐ nis des USB-Sticks gespeichert. Bei‐

spiel: "F:\Logbook\_myTrips\_2011.09.23\_09.45.txt".

■ **Fahrtenbuch löschen: Löscht alle** aufgezeichneten Fahrtendaten aus dem Speicher des Infotainment-Systems.

#### Beispiel Fahrtenbuch-Daten:

Die folgenden Beispieldaten stehen für eine aufgezeichnete Einzelfahrt. Die Daten sind in der exportierten Textdatei in einer einzelnen Zeile ge‐ speichert. Die einzelnen Datenele‐ mente sind durch Semikolons ge‐ trennt:

0000000023; N 52° 07' 01"; E 009° 53' 31"; 22.09.2011; 13:53; 013550; N 52° 07' 00"; E 009° 53' 00"; 22.09.2011; 14:47; 013580; 1; "Meine Fahrt zur Firma XY Company (Projekt 77)"

Beschreibung der einzelnen Daten‐ elemente:

- $\Box$  0000000023 = laufende Nummer
- N 52° 07' 01": E 009° 53' 31" = geografische Koordinaten der Start‐ position (Breitengrad; Längengrad)
- 22.09.2011: 13:53 = Abfahrtsdatum; Uhrzeit
- 013550 = Kilometerzählerstand beim Start
- $\blacksquare$  N 52° 07' 00"; E 009° 53' 00" = Koordinaten des Zielortes
- 22.09.2011; 14:47 = Ankunftsdatum; Uhrzeit
- 013580 = Kilometerzählerstand am Ziel
- 1 = betriebliche Fahrt
- "Meine Fahrt zu..." = fakultativer Text zur Beschreibung

### Routenkriterien

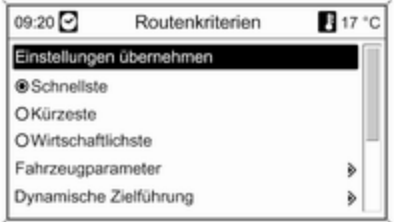

Die Berechnung der Route kann durch verschiedene Kriterien gesteu‐ ert werden.

Eines der folgenden Kriterien aus‐ wählen:

# ■ Schnellste

- Kürzeste
- Wirtschaftlichste: Berechnung einer energieoptimierten Route unter Einbeziehung der fahrzeug‐ spezifischen Parameter, die ge‐ genwärtig im Fahrzeugparameter-Menü festgelegt sind, siehe unten.

Fahrzeugparameter wählen, um ein Menü für die Auswahl fahrzeugspezi‐ fischer Parameter aufzurufen.

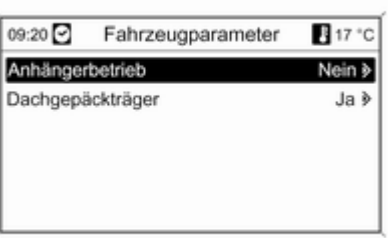

Die ausgewählten Einstellungen wer‐ den zur Routenberechnung herange‐ zogen, wenn Wirtschaftlichste gegenwärtig ausgewählt ist, siehe oben.

Nach dem Einstellen der gewünsch‐ ten Fahrzeugparameter die BACK-Taste drücken, um das Menü zu ver‐ lassen.

Dynamische Zielführung wählen, um ein Menü für die Konfiguration der dy‐ namischen Zielführung aufzurufen.

Für Informationen über dynamische Zielführung siehe das Kapitel "Dyna‐ mische Zielführung"  $\dot{\triangledown}$  [102.](#page-101-0)

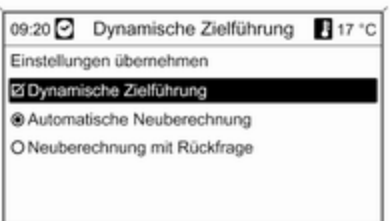

Dynamische Zielführung für die Akti‐ vierung bzw. Deaktivierung der dyna‐ mischen Zielführung wählen.

Falls die dynamische Zielführung ak‐ tiviert ist:

Automatische Neuberechnung aus‐ wählen, wenn die Route bei Ver‐ kehrsproblemen automatisch neu be‐ rechnet werden soll.

Neuberechnung mit Rückfrage aus‐

wählen, wenn eine entsprechende Meldung bestätigt werden muss, be‐ vor die Route neu berechnet wird.

Einstellungen übernehmen wählen, um die angezeigte Einstellung zu ak‐ tivieren und um das Menü zu verlas‐ sen.

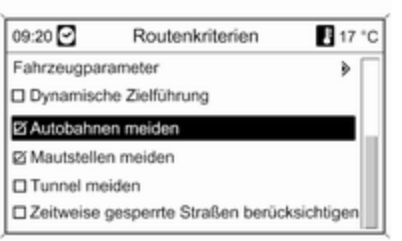

Auf Wunsch können eine oder meh‐ rere der folgenden Optionen im Routenkriterien-Menü ausgewählt werden:

- Autobahnen meiden
- Mautstellen meiden
- Tunnel meiden
- Fähren meiden
- Zeitweise gesperrte Straßen berücksichtigen

### Darstellung Zielführung

Für die Darstellung der Zielführung stehen folgende Optionen zur Aus‐ wahl:

09:20 Darstellung Zielführung 17 °C

Einstellungen übernehmen

- **Ø Fahrspurassistent**
- **Pi Einblendautomatik**

Mit der Einblendautomatik-Option kann der Illustrationstyp bestimmt werden, der angezeigt wird, wenn eine Autobahnkreuzung erreicht wird.

Falls Einblendautomatik deaktiviert ist, wird der folgende Illustrationstyp angezeigt:

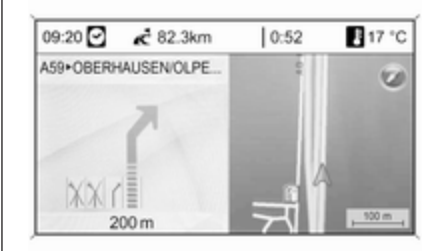

Falls Einblendautomatik aktiviert ist, wird der folgende Illustrationstyp an‐ gezeigt:

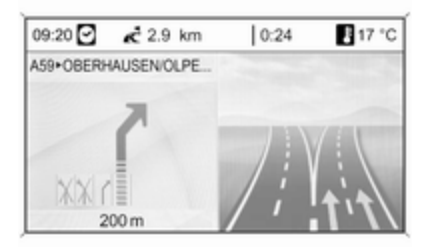

Mit der Einblendautomatik-Option können Sie einstellen, ob die Zielfüh‐ rungsinformationen des Navigations‐ systems in anderen Anwendungen (beispielsweise beim Radio) in Pop‐ upfenstern erscheinen sollen. Die In‐ formation wird nach Ablauf der einge‐ stellten Zeitdauer oder durch Drücken der BACK-Taste verborgen.

Einstellungen übernehmen wählen, um die angezeigte Einstellung zu ak‐ tivieren und um zum Navigationsoptionen-Menü zurückzukehren.

### Kartenoptionen

Kartenoptionen und anschließend Kartenausrichtung wählen, um das folgende Untermenü aufzurufen:

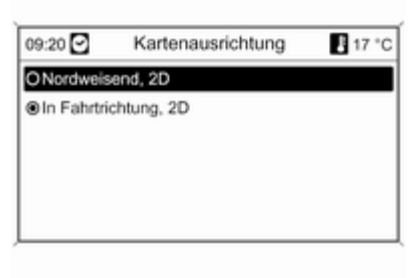

Für die Richtungsorientierung des Kartenausschnitts zwischen "Ausnor‐ den" und "Fahrtrichtung" wählen.

#### Kartenoptionen und anschließend Sonderziele in der Karte anzeigen

wählen, um ein Untermenü mit ver‐ schiedenen Optionen aufzurufen, um festzulegen, ob und ggf. welche Son‐ derziele auf der Karte angezeigt wer‐ den sollen.

Wenn Benutzerdefiniert gewählt wird, können die anzuzeigenden Sonder‐ zieltypen wie Restaurant, Hotel, öf‐ fentlicher Ort etc. festgelegt werden.

#### Anzeige der Ankunftszeit oder der Fahrzeit

Nach der Auswahl der Option Anzeige voraussichtliche Fahrtzeit oder Anzeige voraussichtliche Ankunftszeit im Menü Navigationsop‐ tionen wird die entsprechende Zeit in der obersten Zeile des Zielführungs‐ bildschirms angezeigt.

# Aktuelle Positions-Informationen

Die folgenden Informationen zur ak‐ tuellen Position werden angezeigt:

- Stadt
- Straßenname
- Breitengrad
- Höhengrad
- Kartenausschnitt

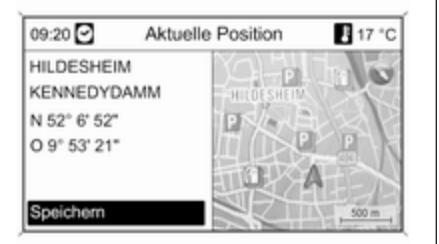

Die aktuelle Position kann mittels Speichern in das Adressbuch oder den Speicher "myPOIs" kopiert wer‐ den, siehe "Eine Adresse im Adress‐ buch oder im Speicher "myPOIs" speichern" im Kapitel "Zieleingabe" weiter oben.

# Ziel-Informationen

Angezeigte Informationen: dieselben wie im Display für Aktuelle Position.

# Funktionen für aktive **Zielführung**

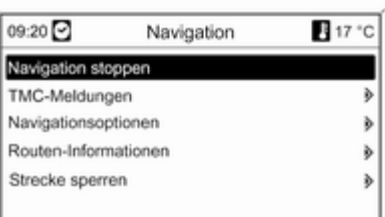

Navigation stoppen

Nachdem Navigation stoppen ausge‐ wählt wurde, ist die Zielführung deak‐ tiviert und die Menüoptionen für die inaktive Zielführung werden ange‐ zeigt, siehe "Funktionen mit inaktiver Zielführung" weiter oben.

### TMC-Meldungen

Informationen über TMC, siehe das Kapitel "Dynamische Zielführung"  $\Leftrightarrow$  [60.](#page-59-0)

Nach dem Wählen von TMC-Meldungen wird das Filterungs-Menü angezeigt.

Wählen Sie, ob Alle Verkehrsmeldungen oder lediglich Verkehrsmeldun‐ gen entlang der Route in der TMC-Meldungen-Liste angezeigt werden sollen, siehe weiter unten.

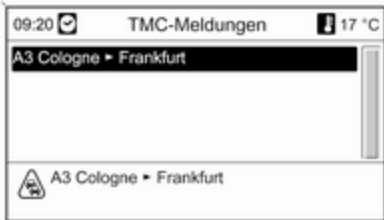

### Navigationsoptionen

Beschreibung, siehe "Funktionen mit inaktiver Zielführung inaktiv" weiter oben.

### Routen-Informationen

Die folgenden Informationen sind über das Routen-Informationen-Menü verfügbar:

- Streckenliste
- Aktuelle Positions-Informationen
- Ziel-Informationen
- Übersicht aktuelle Route **Streckenliste**

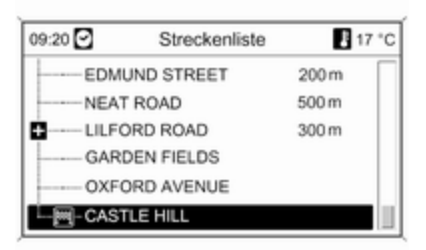

Alle Straßen entlang der berechneten Route werden mit der entsprechen‐ den Entfernung angezeigt.

Mit einem "+"-Symbol gekennzeich‐ nete Routenlisteneinträge können durch Wählen des entsprechenden Listeneintrags ausgeklappt werden. Nach der Auswahl werden weitere Details des entsprechenden Listen‐ eintrags angezeigt.

### Aktuelle Positions-Informationen

Beschreibung, siehe "Funktionen mit inaktiver Zielführung inaktiv" weiter oben.

### Ziel-Informationen

Beschreibung, siehe "Funktionen mit inaktiver Zielführung inaktiv" weiter oben.

# Übersicht aktuelle Route

Die folgenden Informationen zur ak‐ tuellen Route werden angezeigt:

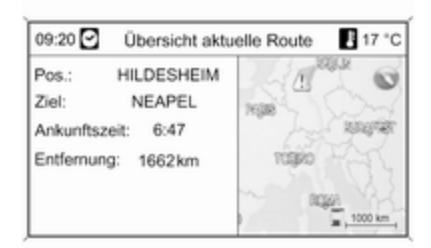

### ■ Position

- Ziel
- Ankunftszeit
- Weastrecke
- Kartenausschnitt

# Strecke sperren

Die folgenden Optionen sind verfüg‐ bar, um bestimmte Gebiete bzw. Rou‐ tenabschnitte manuell aus der Ziel‐ führung auszuschließen:

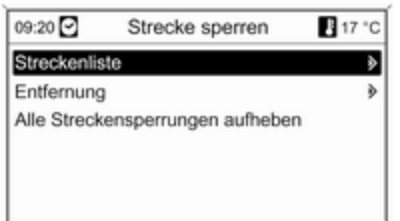

#### **Streckenliste**

In der Liste der Straßennamen auf der aktuell berechneten Route kön‐ nen Straßen von der Zielführung aus‐ geschlossen werden.

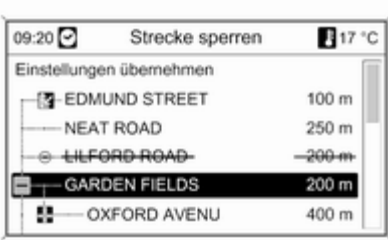

Um eine Straße aus der Zielführung auszuschließen:

Den betreffenden Straßennamen markieren und den Multifunktions‐ knopf drücken. Der Straßenname wird durchgestrichen angezeigt.

Auf Wunsch können weitere Straßen aus der Zielführung ausgeschlossen werden.

Einstellungen übernehmen auswäh‐ len und die angezeigte Meldung be‐ stätigen.

Die Route wird unter Berücksichti‐ gung der ausgeschlossenen Straßen neu berechnet.

### **Entfernung**

Durch Einstellen einer Entfernung kann der Abschnitt der Route zwi‐ schen der aktuellen Position und dem eingestellten Punkt von der Zielfüh‐ rung ausgeschlossen werden.

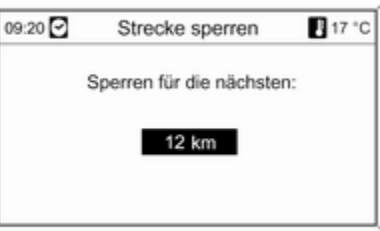

Die gewünschte Entfernung einstel‐ len, den Multifunktionsknopf drücken, dann die angezeigte Meldung bestä‐ tigen.

Die Route wird unter Berücksichti‐ gung der ausgeschlossenen Route‐ nabschnitte neu berechnet.

### <span id="page-101-0"></span>Hinweis

Die eingegebenen Streckensper‐ rungen bleiben bis zu einer neuen Routenberechnung aktiv.

### Alle Streckensperrungen aufheben

Nach dem Auswählen dieser Option werden alle zuvor für die Zielführung ausgeschlossenen Gebiete bzw. Routenabschnitte wieder bei der Ziel‐ führung berücksichtigt.

# Dynamische Zielführung

Falls die dynamische Zielführung ak‐ tiv ist, wird die vollständige Verkehrs‐ situation, zu welcher das Infotainment System über TMC Zugang erhält, bei der Berechnung der Route berück‐ sichtigt. Die vorgeschlagene Route berücksichtigt alle Verkehrsprobleme oder Einschränkungen entsprechend den voreingestellten Kriterien (wie "kürzeste Route", "Schnellstraßen meiden" etc).

Bei Verkehrsproblemen (wie einem Stau, einer gesperrten Straße) entlang der befahrenen Route, erscheint eine Meldung auf dem Display und eine Ansage verweist auf die Ursache

des Problems. Der Fahrer kann ent‐ scheiden, ob er durch Einschlagen der geänderten Route das Verkehrs‐ problem umfahren oder ob er weiter‐ hin auf das Verkehrsproblem zusteu‐ ern möchte.

Verkehrsprobleme in der näheren Umgebung werden auch dann gemel‐ det, wenn die Zielführung nicht aktiv ist.

Falls die Zielführung aktiv ist, über‐ prüft das System kontinuierlich an‐ hand der Verkehrsinformationen, ob es sinnvoller ist, die aktuelle Route neu zu berechnen oder eine alterna‐ tive Route unter Berücksichtigung der aktuellen Verkehrssituation zu wäh‐ len.

Die Aktivierung und Deaktivierung der dynamischen Zielführung sowie die Kriterien für die Berechnung der Route und andere Systemeinstellun‐ gen für die Navigation werden im Na‐ vigationsoptionen-Menü getroffen  $\overline{92}$ .

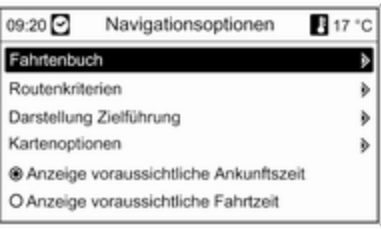

Die dynamische Zielführung funktio‐ niert nur dann, wenn die Verkehrsin‐ formationen über das RDS-TMC-Ver‐ kehrsinformationssystem empfangen werden.

Der mögliche Verzug aufgrund eines Verkehrsproblems, der vom Infotain‐ ment System ermittelt wird, basiert auf Daten, die das System vom aktu‐ ell eingestellten RDS-TMC-Sender empfängt. Die tatsächliche Verzöge‐ rung kann von der berechneten ab‐ weichen.

# Kartendarstellung

Alle Kartendaten, die für die Nutzung des Navigationssystems erforderlich sind, sind auf einer SD-Karte gespei‐ chert, die im Lieferumfang des Info‐ tainment Systems enthalten ist.

# Karten-SD-Karte

Der SD-Kartenleser des Infotainment Systems kann nur die SD-Karte le‐ sen, die speziell für die Nutzung mit dem Infotainment System des Fahr‐ zeugs bereitgestellt wird. Der SD-Kartenleser kann keine anderen SD-Karten lesen.

Aufgrund des Herstellungsdatums der Kartendaten auf der SD-Karte sind einige neue Straßen möglicher‐ weise nicht enthalten oder einige Na‐ men und Straßen haben sich seit dem Herstellungszeitpunkt der Kartenda‐ ten geändert.

Zur Bestellung zusätzlicher SD-Kar‐ ten oder zur Aktualisierung der Kar‐ tendaten den Opel Servicepartner kontaktieren.

Ersetzen einer Karten-SD-Karte siehe weiter unten.

Wichtige Informationen zur Handhabung von SD-Karten

# Achtung

Keinesfalls gesprungene, verbo‐ gene oder mit Klebeband repa‐ rierte SD-Karten verwenden. Da‐ durch könnte das Gerät beschä‐ digt werden.

- Die SD-Karte vorsichtig handhaben. Die Metallkontakte niemals berühren.
- Keine herkömmlichen Reinigungsmittel, Benzin, Lösungsmittel oder Antistatiksprays verwenden.
- Wenn die SD-Karte gereinigt werden muss, ein weiches Tuch ver‐ wenden.
- Die SD-Karte nicht biegen. Die SD-Karte nicht verwenden, wenn sie gebogen oder gebrochen ist.
- Keine Aufkleber anbringen oder die Flächen beschriften.
- Die SD-Karte nicht an Orten lagern, die direktem Sonnenlicht, hohen Temperaturen oder Feuchtigkeit ausgesetzt sind.
- Die SD-Karte stets in ihrem Aufbewahrungsbehälter ablegen, wenn sie nicht verwendet wird.

# Ersetzen einer Karten-SD-Karte

Der SD-Kartensteckplatz befindet sich an der Mittelkonsole.

### Entfernen der SD-Karte

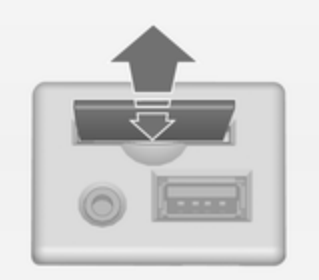

Auf die eingesetzte SD-Karte drücken, um sie zu entriegeln, die SD-Karte dann vorsichtig aus dem SD-Kartensteckplatz ziehen.

### Einstecken der SD-Karte

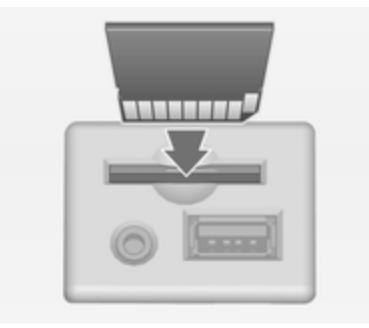

Die SD-Karte mit dem Kantenaus‐ schnitt auf der rechten Seite (siehe Abbildung oben) vorsichtig in den SD-Kartensteckplatz einschieben, bis die Karte einrastet.

#### Hinweis

Die SD-Karte und der SD-Karten‐ steckplatz müssen immer sauber und trocken gehalten werden.

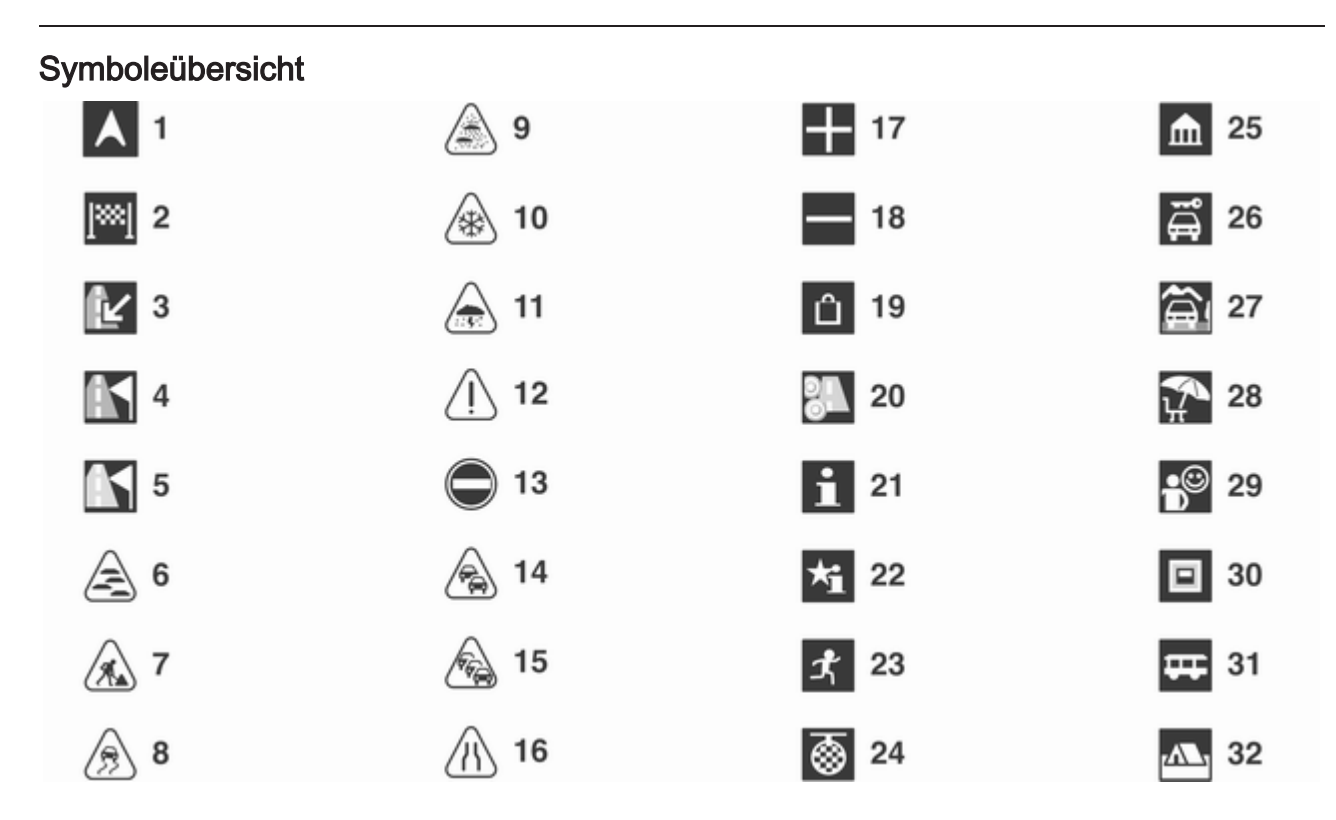

# Nr. Erklärung

- 1 Aktuelle Position
- Ziel
- nicht verfügbar
- nicht verfügbar
- nicht verfügbar
- Nebel
- Straßenarbeiten
- Straßenglätte
- Smog
- Schnee
- Sturm

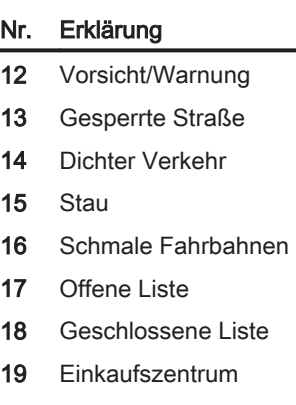

- Mautstraße
- 21 Touristeninformation

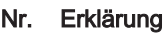

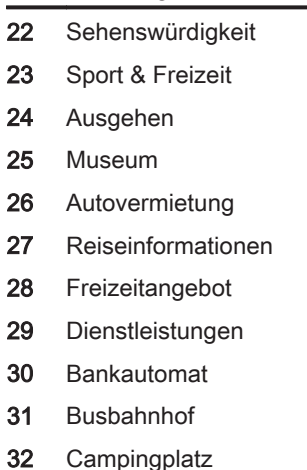

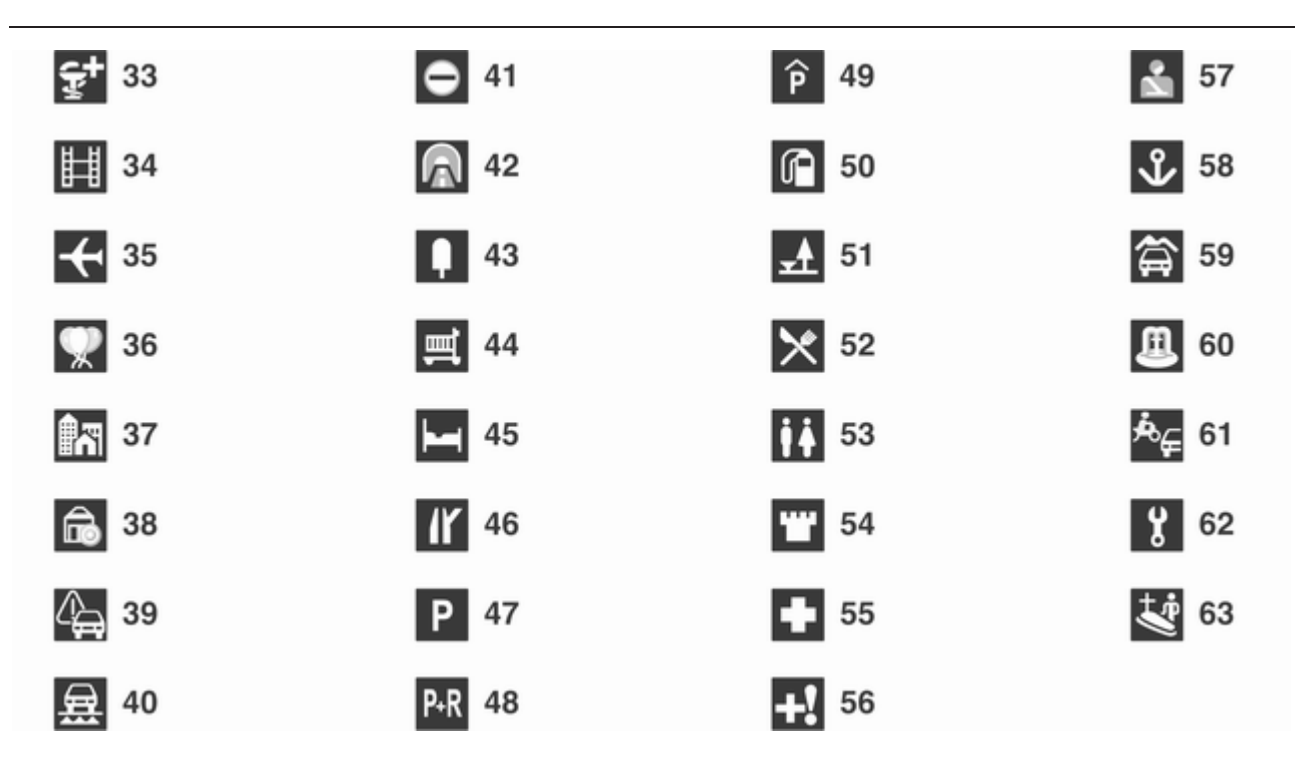

# Nr. Erklärung

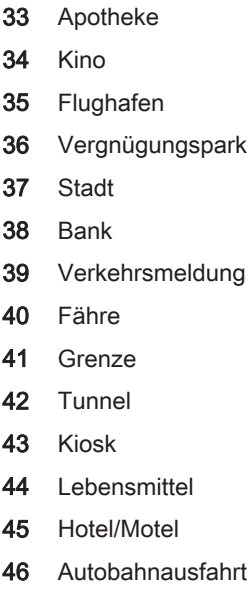

- Parkplatz
- Park & Ride
- Parkgarage

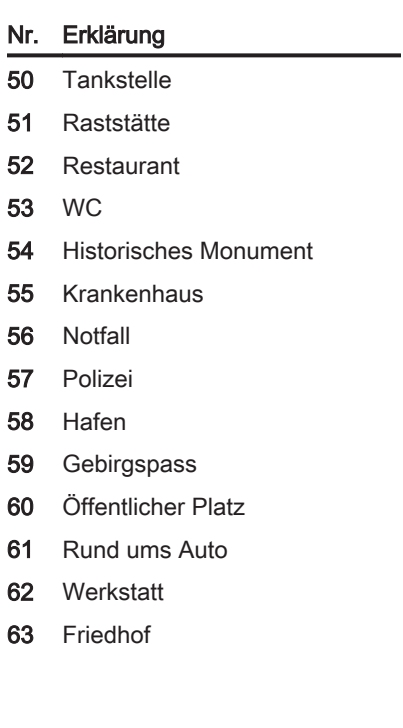
# <span id="page-108-0"></span>Sprachsteuerung

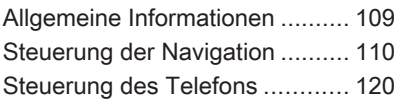

# Allgemeine Informationen

Über die Sprachsteuerung des Info‐ tainment-Systems lassen sich ver‐ schiedene Funktionen des Navigati‐ onsssystems (nur Navi 900; ein‐ schließlich Funktionen der Audio-An‐ lage) und Mobiltelefon-Portal über den Spracheingang nutzen. Es er‐ kennt Befehle und Ziffernfolgen, un‐ abhängig vom jeweiligen Sprecher oder von der jeweiligen Sprecherin. Die Befehle und Ziffernfolgen können ohne Sprachpause zwischen den ein‐ zelnen Worten gesprochen werden.

Sie können Zieladressen, Rundfunk‐ sender und Telefonnummern spei‐ chern und diesen Namen bzw. Be‐ zeichnungen Ihrer Wahl (Voice Tag) zuweisen. Damit lassen sich später Zieladressen für anstehende Fahrten festlegen, Rundfunksender auswäh‐ len oder Telefonverbindungen ein‐ richten.

Bei Fehlbedienung bzw. falschen Be‐ fehlen gibt Ihnen die Sprachsteue‐ rung visuelles und/oder akustisches Feedback und fordert Sie zur erneu‐ ten Eingabe des gewünschten Be‐

fehls auf. Außerdem quittiert die Sprachsteuerung wichtige Befehle und fragt gegebenenfalls nach.

Damit Gespräche im Fahrzeug nicht zu einer versehentlichen Ansteuerung der Systemfunktionen führen, startet die Sprachsteuerung erst nach ihrer Aktivierung.

# Wichtige Hinweise zur Sprachunterstützung

- Nicht alle der für das Display des Infotainment-Systems verfügbaren Sprachen können auch für die Sprachsteuerung genutzt werden.
- Nicht alle der für die Sprachsteuerung des Mobiltelefon-Portals ver‐ fügbaren Sprachen sind auch für die Sprachsteuerung des Navigati‐ onssystems (einschließlich der Funktionen der Audio-Anlage) nutzbar.
- Sprachsteuerung des Mobiltelefon-Portals:

Um Sprachbefehle auf Englisch eingeben zu können, müssen Sie zunächst das Mobiltelefon-Haupt‐ menü aktivieren, indem Sie die

<span id="page-109-0"></span>Taste PHONE des Infotainment-Systems drücken. Anschließend drücken Sie zum Aktivieren der Sprachsteuerung des Mobiltelefon-Portals die Taste w am Lenkrad.

■ Sprachsteuerung des Navigationssystems: Wird die für das Display aktuell ausgewählte Sprache nicht von der Sprachsteuerung unter‐ stützt, steht letztere nicht zur Ver‐ fügung.

In einem solchen Fall müssen Sie eine andere Sprache für das Dis‐ play wählen, wenn das Infotain‐ ment-System über Sprachbefehle gesteuert werden soll:

Drücken Sie die Taste CONFIG, wählen Sie den Menüpunkt Sprachen und dann beispielsweise English.

Da Englisch zu den von der Sprachsteuerung des Navigations‐ systems unterstützten Sprachen gehört, steht die Sprachsteuerung anschließend zur Verfügung.

#### Hinweis

Wenn Sie die auf dem Display des Infotainment-Systems angezeigte Sprache ändern, werden alle den voreingestellten Sendern und/oder Zieladressen aktuell zugewiesenen Namen gelöscht.

# Steuerung der Navigation

# Allgemeine Informationen

Die Sprachsteuerung des Navigati‐ onssystems (betrifft nur Navi 900, ein‐ schließlich Funktionen der Audio-An‐ lage) kann nur genutzt werden, wenn eine Karten-SD-Karte mit Sprach‐ steuerungsdaten eingesetzt ist  $\Leftrightarrow$  [103.](#page-102-0)

Die auf die Navigation bezogenen Sprachbefehle stehen erst nach Be‐ stätigung der Haftungsausschluss-Mitteilung zur Verfügung.

# Sprachsteuerung aktivieren

Taste  $\mathcal K$  am Lenkrad drücken.

Die Audio-Anlage wird stumm ge‐ schaltet, Neben einer Sprachaus‐ gabe-Meldung, in der Sie aufgefor‐ dert werden, einen Befehl anzusa‐ gen, wird auf dem Display ein Hilfe-Menü mit den wichtigsten aktuell verfügbaren Befehlen angezeigt. Siehe "Hilfe-Menüs" weiter unten.

Sobald die Sprachsteuerung für die Spracheingabe bereit ist, wird ein Piepton abgegeben. Zugleich wech‐ selt die Farbe des Symbols in der rechten oberen Ecke des Hilfe-Menüs von Rot zu Grau.

Sie können nun einen Sprachbefehl zum direkten Auslösen einer System‐ funktion (wie beispielsweise das Ein‐ schalten eines voreingestellten Rundfunksenders) oder Starten einer Dialogsequenz mit mehreren Dialog‐ schritten (wie zum Beispiel das Ein‐ geben einer Zieladresse) geben. Siehe "Bedienung über Sprachbe‐ fehle" weiter unten.

Nach Beendigung der Dialogsequenz wird die Sprachsteuerung automa‐ tisch ausgeschaltet. Zum Starten einer neuen Dialogsequenz müssen Sie die Sprachsteuerung wieder ein‐ schalten.

# Lautstärke der Sprachausgabe-Mitteilungen einstellen

Den Lautstärkeknopf des Infotain‐ ment Systems drehen oder die Tas‐ ten + bzw. ― am Lenkrad drücken.

# Eine Dialogsequenz abbrechen

Für das Ausschalten der Sprachsteu‐ erung und Abbrechen einer Dialogse‐ quenz gibt es verschiedene Möglich‐ keiten:

- Drücken Sie die ⊭-Taste am Lenkrad oder eine beliebige Taste des Infotainment-Systems.
- Halten Sie die Taste « am Lenkrad einige Sekunden gedrückt.
- Den Befehl "Abbruch" geben.

In den folgenden Situationen werden Dialogsequenzen automatisch abge‐ brochen:

■ Wenn Sie eine Zeit lang keine Befehle geben (standardmäßig wer‐ den Sie drei Mal zur Ansage eines Befehls aufgefordert).

■ Wenn Sie Befehle geben, die vom System nicht erkannt werden (stan‐ dardmäßig werden Sie drei Mal zur Ansage eines korrekten Befehls aufgefordert).

# Eine laufende Sprachausgabe-Mitteilung unterbrechen

Als erfahrener Benutzer können Sie eine laufende Sprachausgabe-Mittei‐ lung durch (kurzes) Drücken der Taste  $\mathcal{E}$  am Lenkrad unterbrechen.

Danach wird die laufende Dialogse‐ quenz automatisch fortgesetzt.

# Wichtige Hinweise zur Spracheingabe

- Wenn Sie Probleme des Systems beim Erkennen eines Befehls fest‐ stellen, bestätigen Sie dessen Richtigkeit. Versuchen Sie, den Be‐ fehl klar und deutlich zu sprechen bzw. warten Sie einen kurzen Mo‐ ment nach dem Piepton.
- Hintergrundgeräusche, wie beispielsweise ein mit hoher Drehzahl laufender Lüfter der Klimaanlage, offene Fenster und - trotz geschlos‐

sener Fenster - sehr laute Außen‐ geräusche, können zur Folge haben, dass Sprachbefehle falsch verstanden werden.

■ Die Sprachsteuerung erkennt nur Befehle, die auf der für das Info‐ tainment-Display aktuell festgeleg‐ ten Sprache basieren.

# Visuelle und akustische Hilfe

Nach dem Einschalten der Sprach‐ steuerung werden Sie über Hilfe-Me‐ nüs, Sprachausgabe- und On Screen-Mitteilungen durch eine Dia‐ logsequenz geführt.

# Hilfe-Menüs

Je nach dem aktuell gewählten Be‐ triebsmodus (Radio, CD-Player, Na‐ vigation usw.) wird ein Hilfe-Menü mit den wichtigsten verfügbaren Sprach‐ befehlen angezeigt.

# Beispiel: Hilfe-Menüs zum Radio

Wenn gerade das Radio eingeschal‐ tet ist, wird das unten abgebildete Hilfe-Menü zum Radio (Teil 1) ange‐ zeigt.

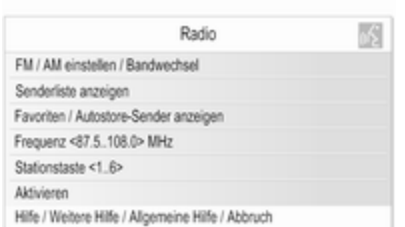

Sobald Sie einen Piepton hören und sich das in der linken oberen Ecke des Hilfe-Menüs befindliche Symbol (siehe Bild oben) von rot nach grau verfärbt hat, können Sie einen der fol‐ genden Befehle geben:

- Einen der im Hilfe-Menü angezeigten Befehle.
- Einen der zusätzlichen Befehle, die für den Radio-Modus zur Verfü‐ gung stehen - siehe Bild unten.

Sollen diese zusätzlichen Befehle angezeigt werden, sagen Sie "Weitere Hilfe". Das unten ab‐ gebildete Hilfe-Menü zum Radio (Teil 2) wird eingeblendet.

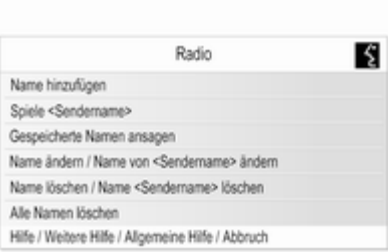

■ Einer der Hauptbefehle für die Sprachsteuerung; siehe Bild unten.

#### Beispiel: Allgemeines Hilfe-Menü (Hauptbefehle)

Im allgemeinen Hilfe-Menü werden vorrangig die Befehle angezeigt, die für das Wechseln in einen anderen Betriebsmodus - wie beispielsweise vom Radio zum CD-Player - benötigt werden.

Wenn das allgemeine Hilfe-Menü an‐ gezeigt werden soll, sagen Sie "Allgemeine Hilfe".

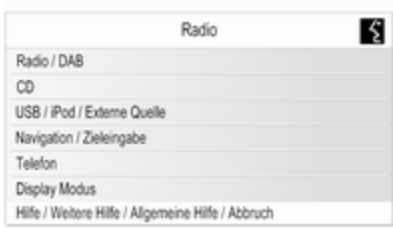

# Wichtige Hinweise zu den Befehlen

■ Einige der in den Hilfe-Menüs angezeigten Befehlswörter sind fakul‐ tativ.

Beispiel: Wenn Sie den Be‐ fehl "Frequenz <87.5..108.0> MHz" verwenden, können Sie "MHz" weglassen.

Probieren Sie einfach aus, ob es für bestimmte Befehle Kurzformen gibt!

■ Für die in den Hilfe-Menüs angezeigten Befehle stehen verschie‐ dene synonyme Varianten zur Ver‐ fügung.

Beispiel: Anstelle von "Senderliste anzeigen" könnten Sie auch "Sender anzeigen" oder "Sender auflisten" sagen.

Sie können selbst ausprobieren, ob es synonyme Befehlsformen gibt, die Ihnen mehr zusagen als die an‐ gezeigten voreingestellten Varian‐ ten.

■ Mit Schrägstrichen "/" werden mehrere Befehle in einer einzelnen Zeile des Hilfe-Menüs getrennt. In einigen Fällen müssen Befehls‐ worte auf beiden Seiten eines Schrägstriches miteinander kombi‐ niert werden.

Beispiel: "Zielführung starten / stoppen". In diesem Fall müssen Sie zum Beispiel "Zielführung stoppen" sagen. "Stoppen" für sich genommen wäre kein gültiger Be‐ fehl.

■ Spitze Klammern "<... >" verweisen auf Texte mit Platzhaltern.

Beispiel: Möchten Sie den Be‐ fehl "Frequenz <87.5..108.0>" ver‐ wenden, müssen

Sie "<87.5..108.0>" durch eine kon‐ krete Angabe zwischen 87,5 und 108,0 ersetzen. Sie könnten zum Beispiel "Frequenz 96 Punkt 3" sa‐ gen.

# Hilfe-Mitteilungen

Sie können veranlassen, dass vom System alle aktuell verfügbaren Sprachbefehle vorgelesen werden.

Nach Aussprechen des Befehls:

- Hilfe: liest das System die wichtigsten der für den aktuell gewählten Betriebsmodus verfügbaren Be‐ fehle vor.
- Weitere Hilfe: liest das System alle weiteren für den aktuell gewählten Betriebsmodus verfügbaren Be‐ fehle vor.
- "Allgemeine Hilfe": Das System liest alle Hauptbefehle vor. Siehe "Hauptmenü Hilfe" oben.

# Listen mit wählbaren Elementen

Während der Dialogsequenzen wer‐ den Sie oft zur Auswahl eines Ele‐ ments (z. B. eines voreingestellten Rundfunksenders oder eines Städte‐ namens) aus einer Liste aufgefordert.

## Beispiel: Autostore-Listen

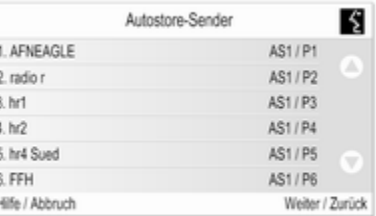

Um aus einer solchen Liste ein Ele‐ ment auszuwählen, brauchen Sie nur die Ziffer vor dem gewünschten Lis‐ tenelement - wie z. B. "5" anzusagen.

In den meisten Fällen stehen meh‐ rere "Seiten" mit Listeneinträgen zur Verfügung. Wenn Sie von einer

"Seite" zu einer anderen wechseln möchten, müssen

Sie "Weiter" oder "Zurück" sagen.

Die Listenelemente sind auf jeder Seite von "1" bis "6" nummeriert (keine fortlaufende Nummerierung).

#### On Screen-Mitteilungen und akustische Aufforderungen / Feedback

Während der Dialogsequenzen wer‐ den Sie oftmals anhand von On Screen-Mitteilungen (siehe Bild un‐ ten) und Sprachausgabe-Mitteilun‐ gen gefragt, welche Art von Befehl Sie als nächsten geben müssen.

# Beispiel: Speichern eines Rundfunk‐ senders mit Namen

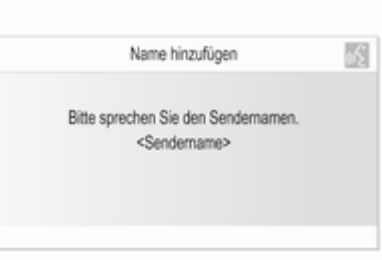

Wenn das Radio eingeschaltet ist und Sie den Befehl "Name hinzufügen" geben, ist die oben abgebildete On Screen-Mitteilung zu se‐ hen. Zugleich wird vom System die Sprachausgabe-Mitteilung "Bitte sprechen Sie den Sendernamen." an‐ gesagt.

Sobald Sie einen Piepton hören und sich das in der linken oberen Ecke der On Screen-Mitteilung befindliche Symbol (siehe Bild oben) von rot nach grau verfärbt hat, können Sie den ge‐ wünschten Namen sagen.

Danach erhalten Sie vom System eine visuelle und akustische Rück‐ meldung, aus der hervorgeht, ob der Befehl erfolgreich ausgeführt werden konnte oder nicht.

# Bedienung über Sprachbefehle

Nachstehend finden Sie Beschrei‐ bungen von verschiedenen typischen und/oder wichtigen Beispielen der Di‐ alogsequenzen.

Die Dialogsequenzen, die hiernach nicht beschrieben sind, funktionieren fast genauso wie die beschrieben bzw. sind ihnen sehr ähnlich.

#### In einen anderen Betriebsmodus wechseln

Situation: Der CD-Player läuft.

Aktion: Der Benutzer möchte in den Radio-Modus wechseln.

Benutzer: Aktiviert die Sprachsteue‐ rung.

Benutzer: "Radio".

System: "Radio".

System: Aktiviert den Radio-Modus.

Um eine bestimmte Radio-Funktion über die Sprachsteuerung ausführen zu können, muss der Benutzer die Sprachsteuerung noch einmal akti‐ vieren und dann den gewünschten Befehl geben. Siehe Beispiele unten.

## Beispiele für die Radiosteuerung

Situation: Das Radio ist eingeschal‐ tet.

#### In einen anderen Wellenbereich wechseln

Aktion: Der Benutzer möchte von AM auf FM umschalten.

Benutzer: Aktiviert die Sprachsteue‐ rung.

#### Benutzer: "FM".

System: Wechselt in den FM-Wellen‐ bereich.

#### Einen Sender anhand der Frequenz auswählen

Aktion: Der Benutzer möchte per Fre‐ quenzeingabe einen anderen FM-Sender hören.

Benutzer: Aktiviert die Sprachsteue‐ rung.

Benutzer: "Frequenz 96 Punkt 3".

System: Wechselt zur entsprechen‐ den Frequenz.

#### Einen voreingestellten Sender aus‐ wählen

Aktion: Der Benutzer möchte einen Sender auswählen, der in der zweiten Autostore-Liste (AS2) gespeichert ist.

Benutzer: Aktiviert die Sprachsteue‐ rung.

#### Benutzer: "Autostore-Sender".

System: Zeigt die erste Autostore-Liste (AS1) an.

Benutzer: "Weiter".

System: Zeigt die zweite Autostore-Liste (AS2) an.

Benutzer: 3".

System: Spielt den dritten der in der Liste gespeicherten Sender ab.

#### Einem voreingestellten Sender einen Namen zuweisen

Sie können maximal 12 voreingestell‐ ten Sendern (die in den Autostorebzw. Favoriten-Listen gespeichert sind, siehe Kapitel "Radio") Namen zuweisen.

Damit einem voreingestellten Sender ein Name zugewiesen werden kann, muss der entsprechende Sender ak‐ tuell abgespielt werden. Zugleich muss die Autostore- bzw. Favoriten‐ liste, in der er gespeichert ist, auf dem Display angezeigt sein.

Ist einem Sender ein Name zugewie‐ sen, brauchen Sie zu seiner Anwahl nur noch diesen Namen zu sagen.

Aktion: Der Benutzer möchte dem ak‐ tuell abgespielten (voreingestellten) Sender einen Namen zuweisen.

Benutzer: Aktiviert die Sprachsteue‐ rung.

Benutzer: "Name hinzufügen".

#### System: "Bitte sprechen Sie den Sendernamen."

Benutzer: "BBC 2".

Der entsprechende Sender kann nun jederzeit einfach durch Ansagen des zugewiesenen Namens gewählt werden. Siehe unten.

# Hinweis

Wenn Sie die auf dem Display des Infotainment-Systems angezeigte Sprache ändern, werden alle den voreingestellten Sendern und/oder Zieladressen aktuell zugewiesenen Namen gelöscht.

#### Einen voreingestellten Sender an‐ hand des zugewiesenen Namens auswählen

## **Hinweis**

Wenn Sie einen Namen verwenden, der einem Sender von einer anderen Person zugewiesen wurde, wird die‐ ser Name von der Sprachsteuerung wegen der verschiedenen Stimmen und Aussprache möglicherweise nicht erkannt.

Benutzer: Aktiviert die Sprachsteue‐ rung.

Benutzer: "BBC 2 abspielen".

System: Spielt den entsprechenden Sender ab.

## Beispiele für die CD-Player-Steuerung

Situation: Eine Audio- oder MP3-CD ist eingelegt und der CD-Player ein‐ geschaltet.

#### Ein Album auf einer MP3-CD aus‐ wählen

Benutzer: Aktiviert die Sprachsteue‐ rung.

#### Benutzer: "Alben".

System: Zeigt die Liste der Alben auf der MP3 CD (sofern Alben vorhanden sind).

Benutzer: Wählt manuell das ge‐ wünschte Album aus.

#### Einen Titel auf einer Audio-CD aus‐ wählen

Benutzer: Aktiviert die Sprachsteue‐ rung.

#### Benutzer: "Alle Titel anzeigen".

System: Zeigt die Liste der auf der Audio-CD gespeicherten Titel.

Benutzer: Wählt manuell den ge‐ wünschten Titel aus.

Oder wenn Sie die Nummer des ge‐ wünschten Titels wissen:

Benutzer: "Titel 14" (oder anhand von Einzelstellen: "Titel" "1" "4").

System: Spielt den gewählten Titel ab.

#### Beispiele für die Navigationssteuerung

Situation: Die Navigation ist einge‐ schaltet, die Zielführung nicht.

# Routenoptionen ändern

Aktion: Der Benutzer möchte vor einer anstehenden Fahrt die aktuel‐ len Einstellungen einiger Routenopti‐ onen ändern.

Benutzer: Aktiviert die Sprachsteue‐ rung.

## Benutzer: "Routenoptionen".

System: Zeigt das entsprechende Hilfe-Menü. Die aktuell aktivierten Routenoptionen werden durch Häk‐ chen angezeigt.

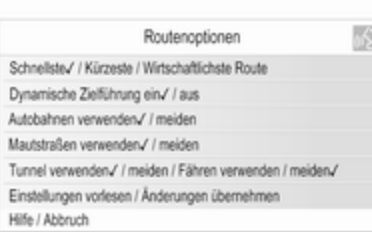

# Benutzer: "Wirtschaftlichste".

Benutzer: "Mautstraßen meiden".

# Benutzer: "Fähren verwenden".

System: Zeigt Häkchen neben den neuen Einstellungen.

# Benutzer: "Übernehmen".

System: Speichert alle geänderten Einstellungen der Routenoptionen.

## Ein Sonderziel auswählen

Aktion: Der Benutzer möchte eine na‐ hegelegene Tankstelle als Ziel‐ adresse eingeben.

Benutzer: Aktiviert die Sprachsteue‐ rung.

Benutzer: "Zieleingabe" (wenn Menü "Zieleingabe" nicht bereits aktiv ist).

## Benutzer: "Sonderziele".

System: Zeig eine Liste mit Suchop‐ tionen.

# Benutzer: "In der Nähe".

System: Zeigt eine Liste mit Katego‐ rien von Sonderzielen.

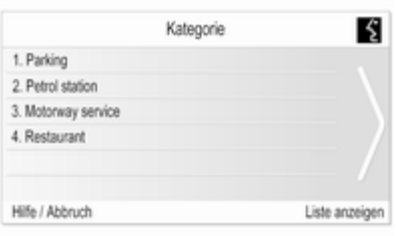

## Benutzer: "2".

System: Zeigt das Navigationsmenü für die Tankstellensuche.

Benutzer: Führt manuell weitere Be‐ dienungsschritte aus. Siehe Kapitel "Navigation".

# Eine Adresse eingeben

Aktion: Der Benutzer möchte für eine anstehende Fahrt eine Zieladresse eingeben.

Benutzer: Aktiviert die Sprachsteue‐ rung.

Benutzer: "Zieleingabe" (wenn Menü "Zieleingabe" nicht bereits aktiv ist).

## Benutzer: "Adresse eingeben".

System: Zeigt ein Menü für die Ad‐ resseneingabe. Als Basis für die Ad‐ resseneingabe werden die Adressda‐ ten des zuletzt berechneten Zielortes verwendet.

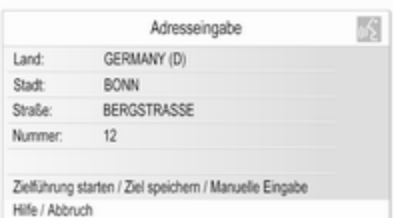

# **Hinweis**

Für den zuletzt berechneten Zielort stehen möglicherweise keine gülti‐ gen Adressenelemente zur Verfü‐ gung, die als Grundlage für eine Ad‐ resseneingabe anhand von Sprach‐ befehlen genutzt werden können.

So bieten beispielsweise nicht alle auf der Karten-SD-Karte gespei‐ cherten Sonderziele bzw. vom Kar‐ tendisplay entnommenen Zielorte (siehe Kapitel "Navigation") die not‐ wendigen gültigen Adressdaten.

In solchen Fällen wird ein leeres bzw. unvollständig ausgefülltes Menü für die Adresseneingabe an‐ gezeigt.

Situation: Alle Adressdaten des zu‐ letzt berechneten Zielortes sind ver‐ fügbar. Der Benutzer braucht zum Anlegen der gewünschten neuen Zieladresse nur den Straßennamen und die Hausnummer zu ändern.

Benutzer: "Straße".

System: "Wie lautet der Straßenname?".

Benutzer: Sagt den gewünschten Straßennamen.

System: Zeigt eine alphabetisch ge‐ ordnete Liste der Straßennamen, die dem vom Benutzter angesagten äh‐ neln.

#### **Hinweis**

Ist der gewünschte Straßenname in der Liste der Straßennamen nicht enthalten, können

Sie "Buchstabieren" sagen. Nach einer entsprechenden Sprachaus‐ gabe-Mitteilung können Sie dann den Straßennamen durch Buchsta‐ bieren - wie z. B. "M" "A" "I" "N" "S" "T" "R" "E" "E" "T" eingeben.

Benutzer: Sagt die Nummer der Zeile mit dem gewünschten Straßenna‐ men, z. B. "4".

System: Zeigt den ausgewählten Straßennamen im Menü für die Ad‐ resseneingabe.

Benutzer: "Nummer".

System: "Zu welcher Hausnummer möchten Sie?".

Benutzer: "17".

System: Zeigt die eingegebene Haus‐ nummer im Menü für die Adresse‐ neingabe.

Benutzer: Der Benutzer kann nun "Zielführung stoppen" sagen, um die Zielführung zu starten, oder "Ziel speichern" zum Ablegen der angezeigten Adresse im Adressbuch bzw. Speicher "Meine Sonderziele". Siehe Kapitel "Navigation".

#### Adresseneingabe für Ziele im Aus‐ land

Wenn Sie die Adresse eines im Aus‐ land gelegenen Zieles eingeben möchten, müssen Sie den Namen der gewünschten Stadt und der Straße buchstabieren.

Beispiel: Das Display des Infotain‐ ment-Systems ist aktuell auf Englisch gestellt, und Sie möchten den Namen einer Stadt in Deutschland eingeben.

In einem solchen Fall werden Sie vom System aufgefordert, den Namen der Stadt zu buchstabieren.

Wenn für die aktuell ausgewählte Dis‐ play-Sprache ein sprachspezifischer Buchstabe (z. B. "Ü" oder "Ñ") nicht zur Verfügung steht, müssen Sie den nächstgelegenen Buchstaben des Al‐ phabets der aktuell gewählten Dis‐ playsprache (z. B. "U" oder "N") be‐ nutzen. Die Anpassung an den Son‐ derbuchstaben wird dann vom Sys‐ tem automatisch vorgenommen. Bin‐ destriche oder Leerstellen brauchen nicht eingegeben/buchstabiert zu werden.

Beispiel: Das Display des Infotain‐ ment-Systems ist aktuell auf Englisch und Land auf "GERMANY (D)" gestellt. Sie möchten den Städtenamen "BAD MÜNDER" eingeben.

Beim Buchstabieren des Städtena‐ mens können Sie die Leerstelle weg‐ lassen und den deutschen Sonder‐ buchstaben "Ü" durch ein "U" erset‐ zen.

Benutzer: "Stadt".

#### System: "Bitte buchstabieren Sie den Stadtnamen."

Benutzer: "B" "A" "D" "M" "U" "N" "D" "E" "R".

System: Zeigt eine Liste mit den bes‐ ten Übereinstimmungen, z. B.:

"1. BAD MÜNDER"

"2. BAD MÜNSTER"

 $"3"$  usw.

Benutzer: "1" (oder "Ja").

System: Setzt Stadt auf BAD MÜNDER.

#### Einer Zieladresse einen Namen zu‐ weisen

Sie können maximal 20 im Adress‐ buch gespeicherten Zieladressen Na‐ men zuweisen.

Danach können Sie eine dieser Ziel‐ adressen durch einfaches Ansagen des zugewiesenen Namens auswäh‐ len.

Benutzer: Wählt manuell eine Adresse aus dem Adressbuch aus. Siehe Kapitel "Zieleingabe" oben.

System: Zeigt das Menü Navigation.

Benutzer: Wählt manuell das Bearbeiten-Menü-Element aus.

System: Zeigt das Menü Bearbeiten. Benutzer: Wählt manuell das Name hinzufügen-Menü-Element aus.

## System: "Bitte sprechen Sie den Zielnamen."

Benutzer: Kann einen beliebigen Na‐ men sagen.

Der entsprechende Zieladresse kann nun jederzeit einfach durch Ansagen des zugewiesenen Namens gewählt werden: "Zielführung zu .< name>".

# **Hinweis**

Wenn Sie eine Adresse aus dem Adressbuch löschen, wird ein ihr eventuell zugewiesener Name (Voice Tag) ebenfalls gelöscht.

## **Hinweis**

Wenn Sie die auf dem Display des Infotainment-Systems angezeigte Sprache ändern, werden alle den voreingestellten Sendern und/oder Zieladressen aktuell zugewiesenen Namen gelöscht.

## Beispiele für die Telefonsteuerung

Zu Beispielen für die Telefonsteue‐ rung über die Sprachsteuerung siehe das Kapitel "Steuerung des Tele‐ fons".

# <span id="page-119-0"></span>Allgemeine Informationen

Wenn Sie am Lenkrad die Taste drücken und das Mobiltelefon-Portal aktuell aktiviert ist (es wird ein auf das Telefon bezogenes Menü angezeigt), wird die Sprachsteuerung des Mobil‐ telefon-Portals zugeschaltet.

Solange die Sprachsteuerung des Mobiltelefon-Portals aktiv ist, können Sie nicht per Sprachbefehl in einen anderen Betriebsmodus (z. B. Radio) wechseln.

Sie müssen über die entsprechende Taste des Infotainment-Systems (z. B. die RADIO-Taste) oder die SRC(Source/Quelle)-Taste am Lenk‐ rad manuell einen anderen Betriebs‐ modus aktivieren.

# Steuerung des Telefons

# Sprachsteuerung aktivieren

Zum Aktivieren der Sprachsteuerung des Mobiltelefon-Portals die Taste am Lenkrad drücken. Für die Dauer des Dialoges werden aktive Audio‐ quellen stummgeschaltet und einge‐ hende Verkehrsnachrichten storniert.

# Lautstärke der Sprachausgabe einstellen

Den Lautstärkeknopf des Infotain‐ ment Systems drehen oder die Tas‐ ten + bzw. ― am Lenkrad drücken.

# Einen Dialog abbrechen

Es gibt verschiedene Möglichkeiten, die Sprachsteuerung zu deaktivieren und den Dialog abzubrechen:

- Taste  $\triangleright$  am Lenkrad drücken.
- Den Befehl "Abbruch" geben.
- Einige Zeit keine Befehle eingeben (ansagen).
- Nach dem dritten unerkannten Befehl.

# Bedienung

Mit Hilfe der Sprachsteuerung kann das Mobiltelefon per Spracheingabe sehr komfortabel bedient werden. Es genügt, die Sprachsteuerung zu akti‐ vieren und den gewünschten Befehl einzugeben (anzusagen). Nach Ein‐ gabe des Befehls führt das Infotain‐ ment System mit entsprechenden Fragen und Rückmeldungen durch einen Dialog, um zur gewünschten Aktion zu gelangen.

# Hauptbefehle

Nach Aktivierung der Sprachsteue‐ rung signalisiert ein kurzer Ton, dass die Sprachsteuerung Eingaben er‐ wartet.

Verfügbare Hauptbefehle:

- "Wählen"
- "Anrufen"
- "Wahlwiederholung"
- "Speichern"
- "Löschen"
- "Verzeichnis vorlesen"
- "Gerät verbinden"

# ■ "Gerät wählen"

■ "Sprach-Feedback"

# Häufig verfügbare Befehle

- "Hilfe": Der Dialog wird beendet und alle in der aktuellen Funktion verfügbaren Befehle werden aufge‐ zählt.
- "Abbruch": Die Sprachsteuerung ist deaktiviert.
- "Ja": Abhängig vom Kontext wird die passende Aktion ausgelöst.
- "Nein": Abhängig vom Kontext wird die passende Aktion ausgelöst.

# Rufnummer eingeben

Nach dem Befehl "Wählen" fordert die Sprachsteuerung zur Eingabe einer Nummer auf.

Die Rufnummer muss mit normaler Stimme ohne künstliche Pausen zwi‐ schen den einzelnen Ziffern gespro‐ chen werden.

Die Erkennung funktioniert am bes‐ ten, wenn nach jeweils drei bis fünf Ziffern eine Pause von mindestens

einer halben Sekunde gemacht wird. Das Infotainment System wiederholt dann die erkannten Ziffern.

Danach können Sie weitere Ziffern oder folgende Befehle eingeben:

- "Wählen": Die Eingaben werden übernommen.
- "Löschen": Die zuletzt eingegebene Ziffer oder der zuletzt einge‐ gebene Ziffernblock wird gelöscht.
- "Plus": Bei einem Auslandsgespräch wird ein "+" vorangestellt.
- "Wiederholen": Die Eingaben werden von der Sprachausgabe wie‐ derholt.
- "Stern": Ein Stern "\*" wird eingegeben.
- "Raute": Eine Raute "#" wird eingeben.
- "Hilfe"
- "Abbruch"

Es können Rufnummern mit einer Länge von maximal 25 Zeichen ein‐ gegeben werden.

Um ein Auslandsgespräch zu führen, können Sie am Anfang Ihrer Nummer das Wort "Plus" (+) sprechen. Das Plus erlaubt Ihnen, von jedem Land aus anzurufen, ohne die dortige Aus‐ landsvorwahl zu kennen. Sprechen Sie anschließend die Landeskenn‐ zahl ein.

Beispiel für einen Dialog Benutzer: "Wählen" Sprachausgabe: "Bitte sagen Sie die Nummer, die Sie wählen möchten." Benutzer: "Plus Vier Neun" Sprachausgabe: "Plus Vier Neun" Benutzer: "Sieben Drei Eins" Sprachausgabe: "Sieben Drei Eins" Benutzer: "Eins Eins Neun Neun" Sprachausgabe: "Eins Eins Neun Neun" Benutzer: "Wählen"

Sprachausgabe: "Die Nummer wird gewählt"

# Namen eingeben

Mit dem Befehl "Anrufen" wird eine Rufnummer eingegeben, die im Tele‐ fonbuch unter einem Namen (Voice Tag) gespeichert wurde.

Verfügbare Befehle:

- "Ja"
- "Nein"
- "Hilfe"
- "Abbruch"

#### Beispiel für einen Dialog Benutzer: "Anrufen"

Sprachausgabe: "Bitte sagen Sie den Namen, den Sie anrufen möchten"

Benutzer: <Name>

Sprachausgabe: "Möchten Sie <Michael> anrufen?"

Benutzer: "Ja"

Sprachausgabe: "Die Nummer wird gewählt"

## Zweites Gespräch starten

Während eines aktiven Telefonge‐ sprächs kann ein zweites Gespräch aestartet werden. Dazu die Taste  $\frac{1}{2}$ drücken.

Verfügbare Befehle:

- "Senden": Manuelle Tonwahl (DTMF) aktivieren, z. B. für Voice-Mail oder Telefon-Banking.
- "Namen senden": DTMF (Tonwahl) durch Eingabe über Namen (Voice Tag) aktivieren.
- "Wählen"
- "Anrufen"
- "Wahlwiederholung"
- "Hilfe"
- "Abbruch"

# Beispiel für einen Dialog

Benutzer: < bei aktivem Telefongespräch: Taste « drücken>

Benutzer: "Senden"

Sprachausgabe: "Sagen Sie die Nummer, die gesendet werden soll."

(zur Nummerneingabe siehe Dialog-Beispiel für Rufnummer eingeben) Benutzer: "Senden"

#### Wahlwiederholung

Mit dem Befehl "Wahlwiederho‐ lung" wird die zuletzt gewählte Num‐ mer erneut gewählt.

# Speichern

Mit dem Befehl "Speichern" wird eine Rufnummer unter einem Namen (Voice Tag) im Telefonbuch gespei‐ chert.

Der eingegebene Name muss einmal wiederholt werden. Tonlage und Aussprache müssen bei beiden Namens‐ eingaben möglichst identisch sein. Andernfalls verwirft die Sprachsteue‐ rung die Eingaben.

Es können maximal 50 Voice Tags im Telefonbuch gespeichert werden.

Sprachbefehle sind vom Sprecher abhängig, d. h. nur die Person, die einen Sprachbefehl eingegeben hat, kann auf diesen zugreifen.

Um beim gespeicherten Namen das Abschneiden am Anfang der Auf‐ zeichnung zu vermeiden, sollte nach einer Eingabeaufforderung eine kleine Pause gelassen werden.

Um einen Sprachbefehl unabhängig vom aktuellen Standort, d. h. auch in anderen Ländern, nutzen zu können, sollten alle Rufnummern mit "Plus"-Zeichen und Landesvorwahl einge‐ geben werden.

Verfügbare Befehle:

- "Speichern": Die Eingaben werden übernommen.
- "Wiederholen": Die letzte Eingabe wird wiederholt.

■ "Hilfe"

■ "Abbruch"

Beispiel für einen Dialog Benutzer: "Speichern"

Sprachausgabe: "Bitte sagen sie die Nummer, die Sie speichen möchten."

(zur Nummerneingabe siehe Dialog-Beispiel für Rufnummer eingeben)

Benutzer: "Speichern"

Sprachausgabe: "Bitte sagen Sie den Namen, der gespeichert werden soll."

Benutzer: <Name>

## Sprachausgabe: "Zur Bestätigung wiederholen Sie bitte den Namen"

Benutzer: <Name>

Sprachausgabe: "Der Name wurde gespeichert"

Löschen

Mit dem Befehl "Löschen" wird ein zuvor gespeicherter Voice Tag ge‐ löscht.

Verfügbare Befehle:

■ "Ja"

- "Nein"
- "Hilfe"
- "Abbruch"

# Gespeicherte Namen anhören

Mit dem Befehl "Verzeichnis vorlesen" wird die Sprachausgabe aller gespeicherten Namen (Voice Tag) gestartet.

Verfügbare Befehle während der Sprachausgabe der Voice Tags:

- "Anrufen": Die Rufnummer des zuletzt vorgelesenen Voice Tags wird gewählt.
- "Löschen": Der Eintrag des zuletzt vorgelesenen Voice Tags wird ge‐ löscht.

## Mobiltelefon in Geräteliste speichern oder löschen

Mit dem Befehl "Gerät verbinden" kann ein Mobiltelefon in der Geräteliste des Mobiltelefon Por‐ tals gespeichert oder gelöscht wer‐ den  $\dot{\triangledown}$  [129.](#page-128-0)

Verfügbare Befehle:

- "Hinzufügen"
- "Löschen"
- "Hilfe"
- "Abbruch"

Beispiel für einen Dialog Benutzer: "Gerät verbinden"

Sprachausgabe: "Möchten Sie ein weiteres Gerät hinzufügen oder löschen?"

Benutzer: "Hinzufügen"

Sprachausgabe: "Bitte starten sie den Verbindungsaufbau mit ihrem externen Gerät. Benutzen Sie den Code <1234>"

Sprachausgabe: "Möchten Sie das Gerät verbinden?"

Benutzer: "Ja"

Sprachausgabe: "Das Gerät ist als Nummer <Gerät\_Nummer> verbunden"

# Mobiltelefon in Geräteliste auswählen

Mit dem Befehl "Gerät wählen" kann ein Mobiltelefon in der Geräteliste für den Aufbau einer Bluetooth-Verbin‐ dung ausgewählt werden.

Beispiel für einen Dialog Benutzer: "Gerät wählen"

Sprachausgabe: "Bitte sagen Sie die Nummer des Gerätes dass verbunden werden soll."

Benutzer: < Gerät\_Nummer>

Sprachausgabe: "Möchten Sie das Gerät mit der Nummer <Gerät\_Nummer> wählen?"

Benutzer: "Ja"

Sprachausgabe: "Möchten Sie das Gerät verbinden?"

Benutzer: "Ja"

Sprachausgabe: "Einen Augenblick, bitte. Das System sucht nach dem gewählten Gerät"

Sprachausgabe: "Das Gerät mit der Nummer <Geräte\_nummer> wurde ausgewählt."

#### Sprach-Feedback

Jede Spracheingabe wird vom Info‐ tainment System durch eine der Situ‐ ation angepasste Sprachausgabe be‐ antwortet oder kommentiert.

Um die Sprachausgabe ein- oder auszuschalten, "Sprach-Feedback" eingeben oder die Taste w drücken.

# Mobiltelefon

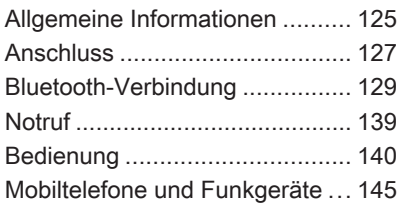

# Allgemeine Informationen

Das Mobiltelefon Portal bietet Ihnen die Möglichkeit, Telefongespräche über ein Fahrzeugmikrofon und die Fahrzeuglautsprecher zu führen so‐ wie die wichtigsten Mobiltelefon-Funktionen über das Infotainment System im Fahrzeug zu bedienen. Um das Mobiltelefon Portal nutzen zu können, muss das Mobiltelefon über Bluetooth angebunden werden.

Das Mobiltelefon-Portal kann optional über die Sprachsteuerung bedient werden.

Das Mobiltelefon kann durch Einset‐ zen in einen telefonspezifischen Adapter unter Verwendung einer Au‐ ßenantenne betrieben werden.

Nicht alle Mobiltelefon Portal-Funkti‐ onen werden von jedem Mobiltelefon unterstützt. Die möglichen Telefon-Funktionen hängen von jeweiligen Mobiltelefon und dem Netzbetreiber ab. Weitere Informationen hierzu fin‐ den Sie in der Bedienungsanleitung zu Ihrem Mobiltelefon und können bei Ihrem Netzbetreiber erfragt werden.

# Wichtige Hinweise zur Bedienung und Verkehrssicherheit

# $\triangle$ Warnung

Mobiltelefone haben Auswirkun‐ gen auf Ihre Umgebung. Aus die‐ sem Grund wurden Sicherheitsre‐ gelungen und -bestimmungen auf‐ gestellt. Sie sollten sich im Vorfeld über die entsprechenden Bestim‐ mungen informieren, bevor Sie die Telefonfunktion benutzen.

# **A**Warnung

Die Verwendung der Freisprech‐ einrichtung kann gefährlich sein, weil Ihre Konzentration beim Tele‐ fonieren eingeschränkt ist. Fahr‐ zeug vor Benutzung der Frei‐ sprecheinrichtung abstellen. Befolgen Sie immer die gesetzlichen Bestimmungen des Landes, in dem Sie sich gerade befinden.

Vergessen Sie nicht, die in einem Bereich gültigen besonderen Vor‐ schriften zu befolgen und immer dann das Mobiltelefon auszu‐ schalten, wenn der Einsatz von Mobiltelefonen verboten ist, wenn durch das Mobiltelefon Interferen‐ zen verursacht werden oder wenn gefährliche Situationen entstehen können.

# **Bluetooth**

Das Mobiltelefon Portal unterstützt Bluetooth Handsfree Profil V. 1.5 und ist ausgelegt nach Standards der Bluetooth Special Interest Group (SIG).

Weitere Informationen zur Spezifika‐ tion finden Sie im Internet unter http://www.bluetooth.com. Darüber hinaus unterstützt das Mobiltelefon Portal das SIM Access Profile (SAP).

# Konformität mit EU R&TTE

# $C \in 0700$

Hiermit erklären wir die Konformität des Bluetooth System Transceiver mit den wesentlichen Anforderungen und weiteren geltenden Bestimmun‐ gen der Richtlinie 1999/5/EG.

# Die Sprachsteuerung bedienen

Ihre Stimme kann sich in Stress-Situationen so verändern, dass Sie nicht mehr ausreichend erkannt wer‐ den, um die gewünschte Verbindung schnell genug aufzubauen. Daher sollten Sie die Sprachsteuerung nicht in Notfällen verwenden.

# Basisplatte für den telefonspezifischen Adapter

Halten Sie die Kontakte der Basis‐ platte frei von Staub und Schmutz.

# Laden der Telefon-Akkus

Sobald das Mobiltelefon Portal einge‐ schaltet ist und das Telefon in den te‐ lefonspezifischen Adapter eingeras‐ tet ist, wird der Akku des Mobiltele‐ fons geladen.

# Bedienelemente

Die wichtigsten telefonspezifischen Bedienelemente sind:

PHONE Taste: Ruft das Telefon-Hauptmenü auf.

Bedienungselemente am Lenkrad:

<span id="page-126-0"></span> $\mathcal{P}, \mathcal{E}$ : Anruf annehmen, Sprachsteuerung aktivieren.

 $\infty$ ,  $\Join$ : Anruf beenden/abweisen, Sprachsteuerung deaktivieren.

Das Mobiltelefon Portal kann optional per Sprachsteuerung  $\ddot{\triangleright}$  [109](#page-108-0) bedient werden.

# **Anschluss**

Das Mobiltelefon Portal schaltet sich über die Zündung ein und wieder aus. Bei ausgeschalteter Zündung lässt sich das Mobiltelefon Portal über das Infotainment System ein- und aus‐ schalten.

Eine Verbindung zwischen Mobiltele‐ fon und Mobiltelefon Portal kann über Bluetooth hergestellt werden. Dazu muss Ihr Mobiltelefon Bluetooth un‐ terstützen.

Um eine Bluetooth-Verbindung auf‐ bauen zu können, muss das Mobilte‐ lefon Portal eingeschaltet und Blue‐ tooth aktiviert sein.

Informationen zur Bluetooth-Funktion Ihres Mobiltelefons entnehmen Sie der Bedienungsanleitung des Mobil‐ telefons.

# Telefonspezifische Adapter

Bei Einsatz eines telefonspezifischen Adapters wird das Mobiltelefon über die Außenantenne betrieben. Außer‐ dem dient der Adapter als Ladesta‐ tion.

Nur die für Ihr Fahrzeug und Mobilte‐ lefon zugelassenen Adapter verwen‐ den.

#### Mobiltelefone mit Anschlussschnittstelle an der Unterseite

## Adapter anbringen

Adapter an der Basisplatte befesti‐ gen.

Auf eine korrekte Verbindung der Kontakte achten.

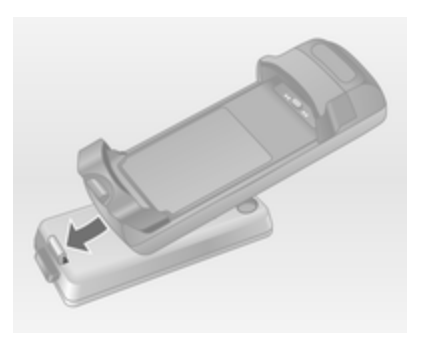

Zunächst die Vorderseite des Adap‐ ters nach unten kippen (siehe obige Abbildung).

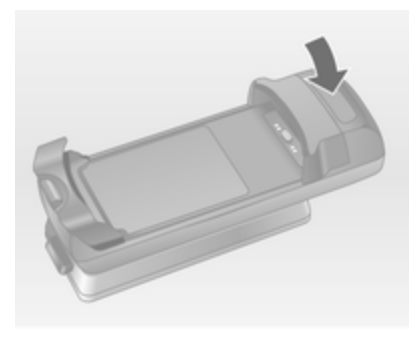

Dann die hintere Seite nach unten führen.

Beim Einrasten des Adapters muss ein Klicken zu hören sein.

Zum Entnehmen den Entriegelungs‐ knopf an der Basisplatte drücken und die Rückseite des Adapters anheben.

#### Mobiltelefon einsetzen

Mobiltelefon in den Adapter einset‐ zen. Auf eine korrekte Verbindung der Kontakte achten.

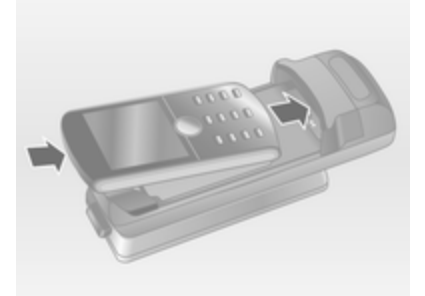

Zunächst die untere Kante nach un‐ ten führen (siehe obige Abbildung).

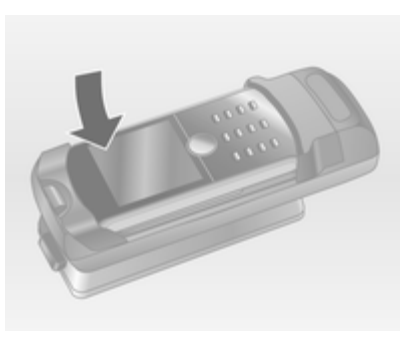

Dann die obere Kante nach unten führen. Beim Einrasten des Mobilte‐ lefons muss ein Rastgeräusch zu hö‐ ren sein.

Zum Entnehmen den Entriegelungs‐ knopf am Adapter drücken und zu‐ nächst die obere Kante des Telefons anheben.

#### Mobiltelefone mit Anschlussschnittstelle an der Seite Adapter anbringen

Adapter an der Basisplatte befesti‐ gen. Auf eine korrekte Verbindung der Kontakte achten.

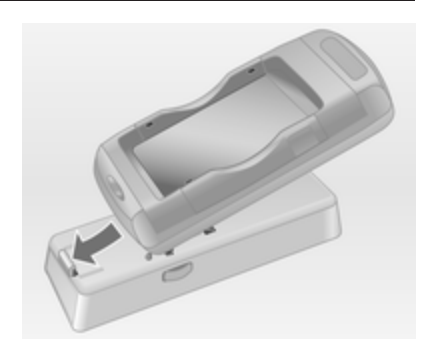

Zunächst die Vorderseite des Adap‐ ters nach unten kippen (siehe obige Abbildung).

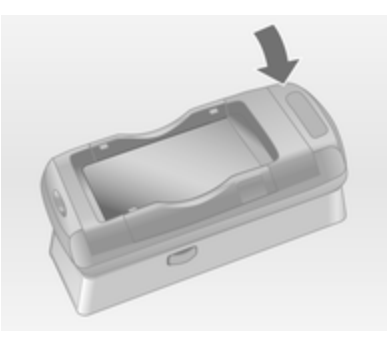

<span id="page-128-0"></span>Dann die hintere Seite nach unten führen.

Beim Einrasten des Adapters muss ein Rastgeräusch zu hören sein.

Zum Entnehmen gleichzeitig die Ent‐ riegelungsknöpfe an beiden Seiten der Basisplatte drücken.

# Mobiltelefon einsetzen

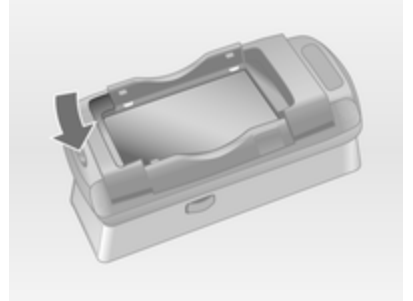

Wenn sich die seitlichen Halterungen am Adapter in der geschlossenen Stellung befinden, den Knopf an der Vorderkante des Adapters drücken, um die Halterungen zu öffnen.

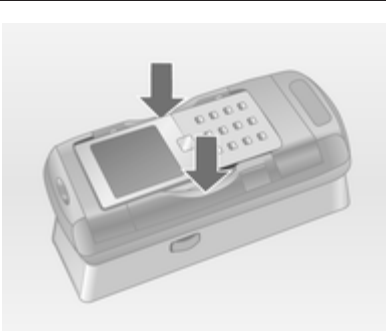

Bei geöffneten Seitenhalterungen das Mobiltelefon senkrecht in den Adapter einsetzen (siehe obige Abbil‐ dung), bis die Seitenhalterungen ein‐ rasten.

Beim Einrasten des Mobiltelefons muss ein Rastgeräusch zu hören sein.

Zum Entnehmen des Mobiltelefons den Entriegelungsknopf am Adapter drücken und das Mobiltelefon heraus‐ heben.

# Bluetooth-Verbindung

Bluetooth ist ein Funkstandard für die drahtlose Verbindung von z. B. einem Telefon zu anderen Geräten. Es kön‐ nen Informationen wie Telefonbuch, Ruflisten sowie Netzbetreibername und Feldstärke übertragen werden. Je nach Telefontyp kann die Funktio‐ nalität eingeschränkt sein.

Um eine Bluetooth-Verbindung zum Mobiltelefon Portal herstellen zu kön‐ nen, muss die Bluetooth-Funktion des Mobiltelefons aktiviert und das Mobiltelefon auf "sichtbar" gestellt sein. Siehe dazu die Bedienungsan‐ leitung des Mobiltelefons.

# Navi 600 / Navi 900

# Bluetooth-Menü

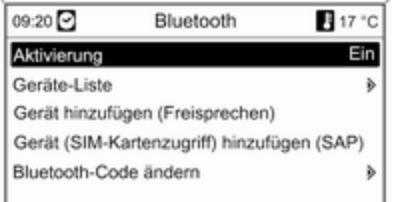

# Taste CONFIG drücken.

Telefoneinstellungen und dann Bluetooth auswählen.

# Bluetooth aktivieren

Falls die Bluetooth-Funktion des Mo‐ biltelefon Portals deaktiviert ist:

Aktivierung auf Ein stellen und die da‐ raufhin angezeigte Meldung bestäti‐ gen.

# **Geräteliste**

Wird ein Mobiltelefon erstmals über Bluetooth mit dem Mobiltelefon Portal verbunden, wird das Mobiltelefon in der Geräteliste gespeichert.

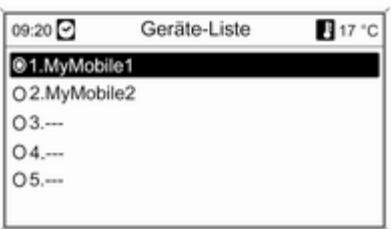

Maximal 5 Mobiltelefone können in der Geräteliste gespeichert werden.

# Mobiltelefon erstmals verbinden

Für das Verbinden eines Mobiltele‐ fons mit dem Mobiltelefon Portal gibt es zwei Möglichkeiten: Anmelden bei einer Freisprecheinrichtung oder mit‐ tels SAP (SIM Access Profile).

## Freisprechmodus

Wird das Mobiltelefon als Freisprech‐ gerät angemeldet, kann der Nutzer Anrufe tätigen und entgegennehmen sowie andere Funktionen des Mobil‐ telefon Portals nutzen. Der jeweilige Funktionsumfang hängt dabei vom Mobiltelefon ab. Solange es mit dem Mobiltelefon Portal verbunden ist, kann das Mobiltelefon wie üblich be‐ trieben werden.

Beachten Sie, dass sich der Akku des Mobiltelefons schneller entladen kann, wenn neben dem normalen Be‐ trieb des Mobiltelefons die Bluetooth-Verbindung aktiv ist.

## SAP-Modus

Bei Verwendung der SAP-Option steht über das Mobiltelefon Portal ein größerer Funktionsumfang zur Verfü‐ gung, darunter verschiedene Sicher‐ heits- und Messaging-Optionen. Der jeweilige Funktionsumfang hängt da‐ bei vom Mobilnetzbetreiber ab. Au‐ ßerdem befindet sich das Mobiltele‐ fon im SAP-Modus bei Nichtverwen‐ dung im Standby-Modus. Nur die

Bluetooth-Verbindung und die SIM-Karte sind aktiv. Das bedeutet einen geringeren Energieverbrauch des verbundenen Mobiltelefons.

#### Ein Mobiltelefon als Freisprechgerät verbinden

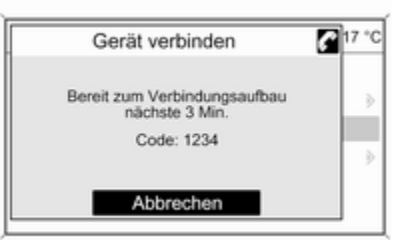

#### Gerät hinzufügen (Freisprechen)

wählen. Der am Mobiltelefon einzugebende Bluetooth-Code wird ange‐ zeigt.

Das Mobiltelefon Portal kann jetzt von anderen Bluetooth-Geräten erkannt werden.

Sobald das Mobiltelefon das Mobilte‐ lefon Portal erkannt hat, kann der Bluetooth-Code am Mobiltelefon ein‐ gegeben werden.

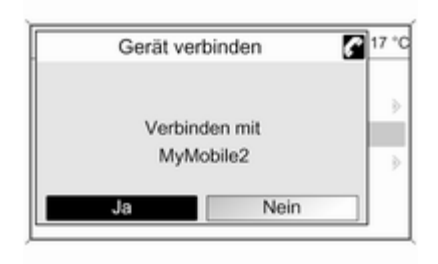

Sobald das Mobiltelefon Portal das Mobiltelefon erkannt hat, kann der Verbindungsaufbau bestätigt wer‐ den.

Das Mobiltelefon ist in der Geräteliste gespeichert und kann über das Mo‐ biltelefon Portal betrieben werden.

# Den Bluetooth-Code ändern

(nur für den Freisprechmodus rele‐ vant)

Wenn erstmalig eine Bluetooth-Verbindung zum Mobiltelefon Portal eingerichtet wird, erscheint ein Stan‐ dardcode. Dieser kann jederzeit ge‐ ändert werden. Aus Sicherheitsgrün‐ den muss ein vierstelliger und zufällig gewählter Code verwendet werden.

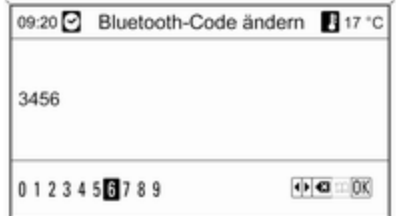

Bluetooth-Code ändern wählen. Im angezeigten Menü den aktuellen Bluetooth-Code bearbeiten und den geänderten Code mit OK bestätigen.

#### Ein Mobiltelefon über SAP (SIM Ac‐ cess Profile) verbinden Gerät (SIM-Kartenzugriff) hinzufügen (SAP) auswählen. Das Mobiltelefon Portal sucht nach verfügbaren Gerä‐ ten und zeigt eine Liste mit den ge‐ fundenen Geräten an.

## Hinweis

Beim Mobiltelefon muss Bluetooth aktiviert und auf sichtbar eingestellt sein.

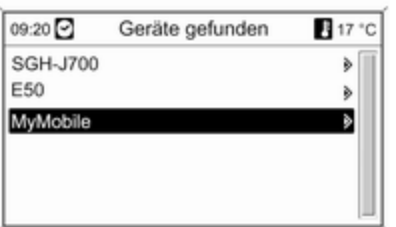

Das gewünschte Mobiltelefon aus der Liste auswählen. Im Infotainment-Display wird die Aufforderung zur Ein‐ gabe des SAP-Passcodes angezeigt. Sie enthält einen 16-stelligen Code.

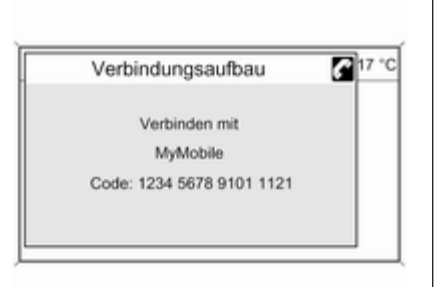

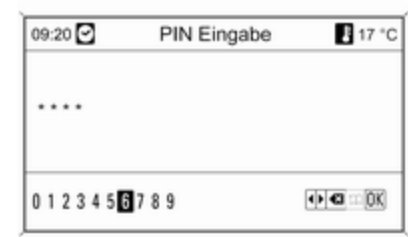

Den angezeigten SAP-Passcode am Mobiltelefon eingeben (ohne Leerzei‐ chen). Im Infotainment-Display wird der PIN-Code des Mobiltelefons an‐ gezeigt.

Wenn die Funktion Geheimzahl (PIN) Eingabe aktiv ist, muss der Nutzer den PIN-Code der SIM-Karte am Mo‐ biltelefon eingeben.

Den PIN-Code der SIM-Karte des Mobiltelefons eingeben. Das Mobilte‐ lefon wird mit dem Mobiltelefon Portal gepaart. Jetzt können über das Mo‐ biltelefon Portal Dienste des Mobil‐ netzbetreibers genutzt werden.

#### In Geräteliste gespeichertes Mobilte‐ lefon verbinden

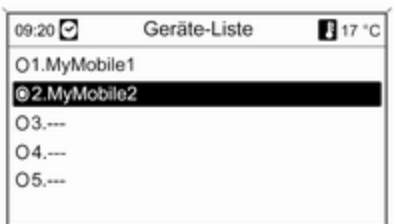

Gewünschtes Mobiltelefon auswäh‐ len und anschließend im angezeigten Menü die Option Auswählen auswäh‐ len.

Sobald das Mobiltelefon Portal das Mobiltelefon erkannt hat, kann der Verbindungsaufbau bestätigt wer‐ den.

Das Mobiltelefon kann über das Mo‐ biltelefon Portal betrieben werden.

# Ein Mobiltelefon aus der Geräteliste löschen

Das gewünschte Mobiltelefon aus der Geräteliste auswählen. Im angezeig‐ ten Menü Löschen auswählen und anschließende Meldung bestätigen.

# Klingelton einstellen

So können Sie die Eigenschaften des Klingeltons ändern:

Taste CONFIG drücken.

Telefoneinstellungen und dann Klingelton auswählen.

Die gewünschte Option auswählen.

So können Sie die Lautstärke des Klingeltons ändern:

Wenn es läutet, den Knopf  $\circlearrowright$  des Infotainment Systems drehen oder die Tasten + / - am Lenkrad drücken.

## Ein verbundenes Mobiltelefon ein‐ richten

Wenn das Mobiltelefon über SAP ver‐ bunden ist, können im Menü Telefon‐ einstellungen verschiedene Einstel‐ lungen des Mobiltelefons konfiguriert werden.

#### Sicherheitseinstellungen ändern Taste CONFIG drücken.

Telefoneinstellungen und dann Sicherheit auswählen.

Der Dialog "Sicherheit" wird ange‐ zeigt.

#### Aufforderung zur PIN-Eingabe akti‐ vieren/deaktivieren Geheimzahl (PIN) Eingabe Ein oder Aus auswählen.

Den PIN-Code der SIM-Karte des Mobiltelefons und die Eingabe bestä‐ tigen.

# **Hinweis**

Diese Option hängt vom jeweiligen Netzanbieter ab.

#### Den PIN-Code ändern PIN ändern wählen.

Den aktuellen PIN-Code eingeben. Den neuen PIN-Code eingeben. Den neuen PIN-Code wiederholen und die Eingabe bestätigen. Die PIN wurde geändert.

# Netzdienste konfigurieren

Telefoneinstellungen und dann Netzdienste auswählen. Der Dialog "Netzdienste" wird angezeigt.

In Abhängigkeit vom Netzbetreiber und Mobiltelefon stehen verschie‐ dene Optionen zur Verfügung.

- Netzauswahl: Zwischen automatischer und manueller Netzauswahl wählen.
- Anklopfen: Anklopfen aktivieren oder deaktivieren.
- Rufumleitung: Je nach Situation verschiedene Weiterleitungsoptio‐ nen wählen.
- Anrufsperre: Je nach Situation Optionen für Anrufsperren konfigurieren.

Ausführliche Angaben zur Konfigura‐ tion von Netzdiensten finden Sie in der Bedienungsanleitung des Mobil‐ telefons. Wahlweise können Sie sich auch beim Mobilnetzbetreiber erkun‐ digen.

# SMS-Center-Nummer konfigurieren

Die SMS-Center-Nummer ist eine Rufnummer, die als Gateway für die Übermittlung von SMS-Nachrichten zwischen Mobiltelefonen dient. Diese Nummer wird in der Regel vom Mo‐ bilnetzbetreiber vorgegeben.

Zum Konfigurieren der SMS-Center-Nummer Telefoneinstellungen und dann SMS-Center-Nummer auswäh‐ len. Die SMS-Center-Nummer ggf. bearbeiten.

#### Das Mobiltelefon auf die Werksein‐ stellungen zurücksetzen Telefoneinstellungen und dann Werkseinstellungen auswählen.

# CD 300 / CD 400

# Bluetooth-Menü

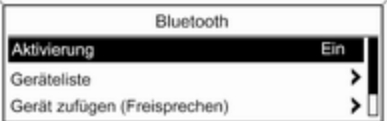

Taste CONFIG drücken.

Telefoneinstellungen und dann Bluetooth auswählen.

## Bluetooth aktivieren

Falls die Bluetooth-Funktion des Mo‐ biltelefon Portals deaktiviert ist: Aktivierung auf Ein stellen und die da‐ raufhin angezeigte Meldung bestäti‐ gen.

#### **Geräteliste**

Wird ein Mobiltelefon erstmals über Bluetooth mit dem Mobiltelefon Portal verbunden, wird das Mobiltelefon in der Geräteliste gespeichert.

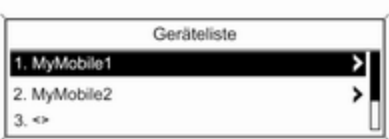

Maximal 5 Mobiltelefone können in der Geräteliste gespeichert werden.

## Mobiltelefon erstmals verbinden

Für das Verbinden eines Mobiltele‐ fons mit dem Mobiltelefon Portal gibt es zwei Möglichkeiten: Anmelden bei einer Freisprecheinrichtung oder mit‐ tels SAP (SIM Access Profile).

## **Freisprechmodus**

Wird das Mobiltelefon als Freisprech‐ gerät angemeldet, kann der Nutzer Anrufe tätigen und entgegennehmen sowie andere Funktionen des Mobil‐ telefon Portals nutzen. Der jeweilige Funktionsumfang hängt dabei vom Mobiltelefon ab. Solange es mit dem Mobiltelefon Portal verbunden ist, kann das Mobiltelefon wie üblich be‐ trieben werden. Beachten Sie, dass sich der Akku des Mobiltelefons schneller entladen kann, wenn neben dem normalen Betrieb des Mobiltele‐ fons die Bluetooth-Verbindung aktiv ist.

# SAP-Modus

Bei Verwendung der SAP-Option steht über das Mobiltelefon Portal ein größerer Funktionsumfang zur Verfü‐ gung, darunter verschiedene Sicher‐ heits- und Messaging-Optionen. Der jeweilige Funktionsumfang hängt da‐ bei vom Mobilnetzbetreiber ab. Au‐ ßerdem befindet sich das Mobiltele‐ fon im SAP-Modus bei Nichtverwen‐ dung im Standby-Modus. Nur die Bluetooth-Verbindung und die SIM-

Karte sind aktiv. Das bedeutet einen geringeren Energieverbrauch des verbundenen Mobiltelefons.

#### Ein Mobiltelefon als Freisprechgerät verbinden

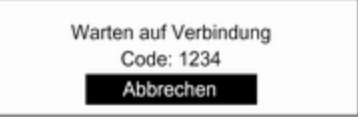

Gerät zufügen (Freisprechen) wäh‐ len. Der am Mobiltelefon einzuge‐ bende Bluetooth-Code wird ange‐ zeigt.

Das Mobiltelefon Portal kann jetzt von anderen Bluetooth-Geräten erkannt werden.

Sobald das Mobiltelefon das Mobilte‐ lefon Portal erkannt hat, kann am Mo‐ biltelefon der Bluetooth-Code einge‐ geben werden.

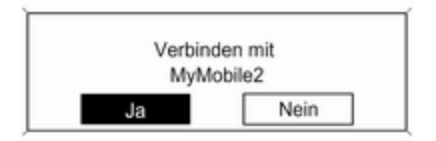

Wenn erstmalig eine Bluetooth-Verbindung zum Mobiltelefon Portal eingerichtet wird, erscheint ein Stan‐ dardcode. Dieser kann jederzeit ge‐ ändert werden. Aus Sicherheitsgrün‐ den muss ein vierstelliger und zufällig gewählter Code verwendet werden.

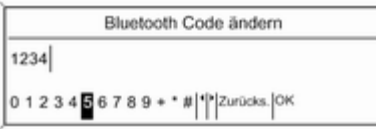

Sobald das Mobiltelefon Portal das Mobiltelefon erkannt hat, kann der Verbindungsaufbau bestätigt wer‐ den.

Das Mobiltelefon ist in der Geräteliste gespeichert und kann über das Mo‐ biltelefon Portal betrieben werden.

## Den Bluetooth-Code ändern

(nur für den Freisprechmodus rele‐ vant)

Bluetooth Code ändern wählen. Im angezeigten Menü den aktuellen Bluetooth-Code bearbeiten und den geänderten Code mit OK bestätigen.

Ein Mobiltelefon über SAP (SIM Ac‐ cess Profile) verbinden (nur CD 400)

#### Gerät (SIM-Kartenzugriff) zufügen wählen.

Das Mobiltelefon Portal sucht nach verfügbaren Geräten und zeigt eine Liste mit den gefundenen Geräten an.

#### **Hinweis**

Beim Mobiltelefon muss Bluetooth aktiviert und auf sichtbar eingestellt sein.

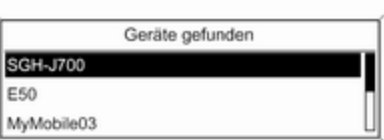

Das gewünschte Mobiltelefon aus der Liste auswählen. Im Infotainment-Display wird die Aufforderung zur Ein‐ gabe des SAP-Passcodes angezeigt. Sie enthält einen 16-stelligen Code.

Verbinden mit MyMobile Code: 1234 5678 9101 1121

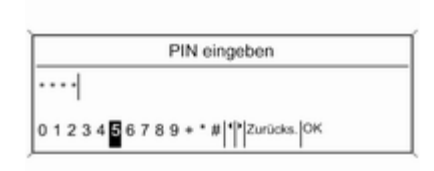

Den angezeigten SAP-Passcode am Mobiltelefon eingeben (ohne Leerzei‐ chen). Im Infotainment-Display wird der PIN-Code des Mobiltelefons an‐ gezeigt.

Wenn die Funktion Geheimzahl (PIN) Eingabe aktiv ist, muss der Nutzer den PIN-Code der SIM-Karte am Mo‐ biltelefon eingeben.

Den PIN-Code der SIM-Karte des Mobiltelefons eingeben. Das Mobilte‐ lefon wird mit dem Mobiltelefon Portal gepaart. Jetzt können über das Mo‐ biltelefon Portal Dienste des Mobil‐ netzbetreibers genutzt werden.

#### In Geräteliste gespeichertes Mobilte‐ lefon verbinden

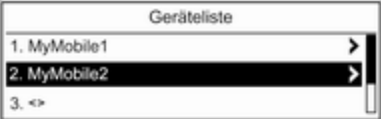

Gewünschtes Mobiltelefon auswäh‐ len und anschließend im angezeigten Menü die Option Auswählen auswäh‐ len.

Sobald das Mobiltelefon Portal das Mobiltelefon erkannt hat, kann der Verbindungsaufbau bestätigt wer‐ den.

Das Mobiltelefon kann über das Mo‐ biltelefon Portal betrieben werden.

#### Mobiltelefon aus Geräteliste entfer‐ nen

Das gewünschte Mobiltelefon aus der Geräteliste auswählen. Im angezeig‐ ten Menü Löschen auswählen und anschließende Meldung bestätigen.

# Klingelton einstellen

So können Sie die Eigenschaften des Klingeltons ändern:

Taste CONFIG drücken.

#### Telefoneinstellungen und dann Klingelton auswählen.

Die gewünschte Option auswählen.

So können Sie die Lautstärke des Klingeltons ändern:

Wenn es läutet, den Knopf  $\circlearrowright$  des Infotainment Systems drehen oder die Tasten + / - am Lenkrad drücken.

#### Ein verbundenes Mobiltelefon ein‐ richten

Wenn das Mobiltelefon über SAP ver‐ bunden ist, können im Menü Telefon‐ einstellungen verschiedene Einstel‐ lungen des Mobiltelefons konfiguriert werden.

## Sicherheitseinstellungen ändern Taste CONFIG drücken.

Telefoneinstellungen und dann Sicherheit auswählen.

Der Dialog "Sicherheit" wird ange‐ zeigt.

#### Aufforderung zur PIN-Eingabe akti‐ vieren/deaktivieren Geheimzahl (PIN) Eingabe Ein oder Aus auswählen.

Den PIN-Code der SIM-Karte des Mobiltelefons und die Eingabe bestä‐ tigen.

## **Hinweis**

Diese Option hängt vom jeweiligen Netzanbieter ab.

#### Den PIN-Code ändern PIN ändern wählen.

Den aktuellen PIN-Code eingeben. Den neuen PIN-Code eingeben. Den neuen PIN-Code wiederholen und die Eingabe bestätigen. Die PIN wurde geändert.

# Netzdienste konfigurieren

Telefoneinstellungen und dann Netzdienste auswählen. Der Dialog "Netzdienste" wird angezeigt.

In Abhängigkeit vom Mobilnetzbetrei‐ ber und Mobiltelefon stehen verschie‐ dene Optionen zur Verfügung.

- Netzauswahl: Zwischen automatischer und manueller Netzauswahl wählen.
- Anklopfen: Anklopfen aktivieren oder deaktivieren.
- Rufumleitung: Je nach Situation verschiedene Weiterleitungsoptio‐ nen wählen.
- **Anrufsperre:** Je nach Situation Optionen für Anrufsperren konfigurie‐ ren.

Ausführliche Angaben zur Konfigura‐ tion von Netzdiensten finden Sie in der Bedienungsanleitung des Mobil‐ telefons. Wahlweise können Sie sich auch beim Mobilnetzbetreiber erkun‐ digen.

# <span id="page-138-0"></span>SMS-Center-Nummer konfigurieren

Die SMS-Center-Nummer ist eine Rufnummer, die als Gateway für die Übermittlung von SMS-Nachrichten zwischen Mobiltelefonen dient. Diese Nummer wird in der Regel vom Mo‐ bilnetzbetreiber vorgegeben.

Zum Konfigurieren der SMS-Center-Nummer Telefoneinstellungen und dann SMS-Center-Nummer auswäh‐ len. Die SMS-Center-Nummer ggf. bearbeiten.

#### Das Mobiltelefon auf die Werksein‐ stellungen zurücksetzen Telefoneinstellungen und dann Werkseinst. wiederherstellen aus‐ wählen.

# Notruf

# $\triangle$ Warnung

Der Verbindungsaufbau kann nicht in allen Situationen garantiert werden. Aus diesem Grund sollten Sie sich nicht ausschließlich auf ein Mobiltelefon verlassen, wenn es um lebenswichtige Kommuni‐ kation (z. B. medizinische Notfälle) geht.

In einigen Netzen kann es erfor‐ derlich sein, dass eine gültige SIM-Karte ordnungsgemäß in das Mobiltelefon gesteckt wird.

# $\triangle$ Warnung

Denken Sie daran, dass Sie mit dem Mobiltelefon nur dann Anrufe tätigen und empfangen können, wenn es sich in einem Dienstbereich mit ausreichender Signal‐ stärke befindet. Notrufe können unter Umständen nicht in allen Mobiltelefonnetzen getätigt wer‐ den; möglicherweise können sie auch nicht getätigt werden, wenn bestimmte Netzdienste und/oder Telefonfunktionen aktiv sind. Dies kann bei den örtlichen Netzbetrei‐ bern erfragt werden.

Die Notrufnummer kann je nach Region und Land unterschiedlich sein. Erkundigen Sie sich vorher über die richtige Notrufnummer der jeweiligen Region.

# Einen Notruf absetzen

Die Notrufnummer wählen (z. B. 112). Die Telefonverbindung zur Notruf‐ zentrale wird hergestellt.

<span id="page-139-0"></span>Etwaige Fragen der Servicemitarbei‐ ter zu dem Notfall beantworten.

# $\triangle$ Warnung

Beenden Sie das Gespräch erst, wenn Sie von der Notruf-Zentrale dazu aufgefordert werden.

# Bedienung

# Einführung

Sobald zwischen Ihrem Mobiltelefon und dem Infotainment System eine Verbindung über Bluetooth aufgebaut ist, können Sie viele Funktionen Ihres Mobiltelefons auch über das Infotain‐ ment System bedienen.

So können Sie z. B. über das Info‐ tainment System mit den in Ihrem Mo‐ biltelefon gespeicherten Rufnum‐ mern eine Verbindung aufbauen oder die Rufnummern bearbeiten.

#### **Hinweis**

Im Freihandmodus ist die Verwen‐ dung des Mobiltelefons weiterhin möglich, z. B. Annahme eines Ge‐ sprächs oder Einstellung der Laut‐ stärke.

Nach Aufbau einer Verbindung zwi‐ schen dem Mobiltelefon und dem In‐ fotainment System werden Daten des Mobiltelefons zum Infotainment Sys‐ tem übermittelt. Dies kann je nach Te‐ lefonmodell einige Zeit dauern. In die‐ ser Zeit ist eine Bedienung des Mo‐ biltelefons über das Infotainment Sys‐ tem nur eingeschränkt möglich.

Nicht jedes Telefon unterstützt alle Funktionen des Mobiltelefon Portals. Daher können bei speziellen Telefo‐ nen Abweichungen vom beschriebe‐ nen Funktionsumfang auftreten. Wei‐ tere Hinweise, siehe Anleitung zum telefonspezifischen Adapter.

# Navi 600 / Navi 900

#### Lautstärke der Freisprecheinrichtung einstellen

Den Knopf  $\uplus$  des Infotainment Systems drehen oder die Tasten + / - am Lenkrad drücken.

# Rufnummer wählen

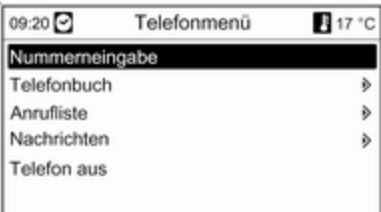

Bei aktivem Telefon-Hauptmenü den Multifunktionsknopf drücken, um das Telefonmenü aufzurufen.

Es sind mehrere Optionen für das Wählen von Rufnummern, die Ver‐ wendung des Telefonbuchs und der Anruflisten sowie die Anzeige und Bearbeitung von Nachrichten verfüg‐ bar.

Mit dem Befehl Telefon aus kann das angeschlossene Telefon vom Mobil‐ telefon Portal abgemeldet werden.

## Nummer manuell eingeben

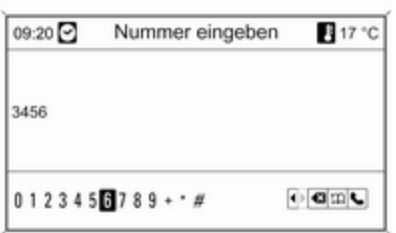

Nummerneingabe auswählen und anschließend die gewünschte Ziffern‐ folge eingeben.

Zum Starten des Wählvorgangs y auswählen.

Zum Öffnen des Telefonbuch-Menüs  $22$  auswählen.

# **Telefonbuch**

Nach Herstellung einer Verbindung wird das Telefonbuch mit dem zwi‐ schengespeicherten Telefonbuch ab‐ geglichen, sofern es sich um die gleiche SIM Karte oder das gleiche Telefon handelt. In dieser Zeit werden neu hinzugekommene Einträge nicht angezeigt.

Bei einer anderen SIM Karte und einem anderen Telefon wird das Te‐ lefonbuch neu geladen. Dieser Vor‐ gang kann je nach Telefonmodell ei‐ nige Minuten dauern.

#### Rufnummer im Telefonbuch auswäh‐ len

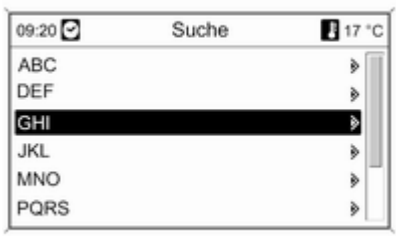

## Telefonbuch wählen.

Im Menü Suche den gewünschten Anfangsbuchstabenbereich auswäh‐ len, um eine Vorauswahl der anzu‐ zeigenden Telefonbucheinträge zu starten.

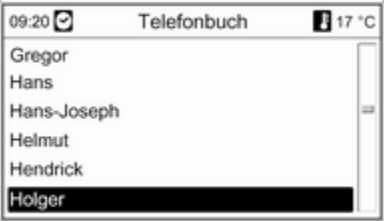

## **Hinweis**

Die Telefonbucheinträge werden bei der Übertragung vom Mobiltelefon übernommen. Die Darstellung und Reihenfolge der Telefonbuchein‐ träge kann allerdings zwischen dem Display des Infotainment Systems und des Mobiltelefons variieren.

Nach Durchführung der Vorauswahl: Gewünschten Eintrag im Telefon‐ buch auswählen, um die unter die‐ sem Eintrag gespeicherten Nummern anzuzeigen.

Gewünschte Nummer auswählen, um den Wählvorgang zu starten.

# Ruflisten

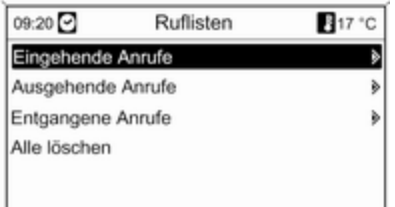

Über das Menü Ruflisten können die eingehenden, ausgehenden und ver‐ passten Anrufe angezeigt und die zu‐ gehörigen Nummern gewählt wer‐ den. Diese Listen können in diesem Menü auch gelöscht werden.

Um einen Wählvorgang zu starten: Die gewünschte Rufliste, einen Ruf‐ listeneintrag und abschließend die gewünschte Rufnummer auswählen.

# Nachrichtenfunktionen

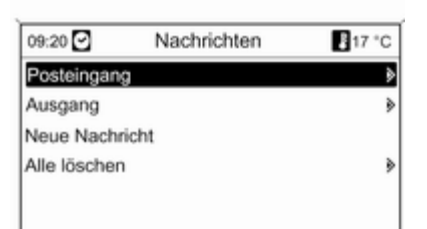

Wenn das Mobiltelefon mittels SAP-Modus gepaart wurde, können über das Mobiltelefon Portal Nachrichten angezeigt, verfasst und verschickt werden. Die Nachrichten können in diesem Menü auch gelöscht werden.

Zur Anzeige empfangener Nachrich‐ ten: Posteingang auswählen.

Zur Anzeige gesendeter Nachrichten: Ausgang auswählen.

Zum Verfassen einer Nachricht: Neue Nachricht auswählen.

#### **Hinweis**

Meldungen sind auf 70 Zeichen be‐ grenzt.

#### Ankommender Anruf

Bei einem ankommenden Anruf wird ein Menü zur Annahme oder Abwei‐ sung des Telefonates angezeigt.

Die erforderliche Option auswählen.

# Funktionen während des Gesprächs

Wenn Sie gerade in einem Gespräch sind, den Multifunktionsknopf drücken, um ein Untermenü aufzuru‐ fen.

Je nach Situation und Funktionsum‐ fang des Mobiltelefons sind unter‐ schiedliche Optionen verfügbar:

- Auflegen: Telefonverbindung beenden.
- Nummer wählen: Fine Rufnummer zur Aufnahme eines zweites Tele‐ fongesprächs eingeben oder eine Tonwahl (DTMF) durchführen, z. B. für Voice-Mail oder Telefon-Banking.
- Anruf trennen: Bei einer Telefonkonferenz die Verbindung zu einem Konferenzteilnehmer trennen.
- Anrufe zusammenführen: Bei mehreren aktiven Anrufen zwei Anrufe zusammenführen.
- Anrufe umschalten: Bei mehreren aktiven Anrufen zwischen den An‐ rufen umschalten.
- Anruf stummschalten: Mikrofon stummschalten.

#### Hinweis

Wenn die Zündung während eines Telefongesprächs ausgeschaltet wird, bleibt die Verbindung bis zum Ende des Telefongesprächs aktiv.

# CD 300 / CD 400

#### Lautstärke der Freisprecheinrichtung einstellen

Den Knopf  $\circlearrowright$  des Infotainment Systems drehen oder die Tasten + / - am Lenkrad drücken.

#### Rufnummer wählen

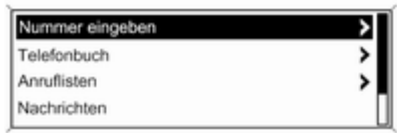

#### Nummer manuell eingeben

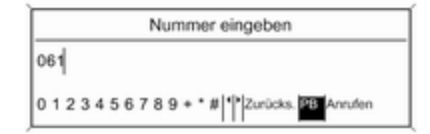

Bei aktivem Telefon-Hauptmenü den Multifunktionsknopf drücken, um das Menü für den Telefonbetrieb aufzuru‐ fen.

Es sind mehrere Optionen für das Wählen von Rufnummern, die Verwendung des Telefonbuchs und der Anruflisten sowie die Anzeige und Bearbeitung von Nachrichten verfüg‐ bar.

Mit dem Befehl Telefon aus kann das angeschlossene Telefon vom Mobil‐ telefon Portal abgemeldet werden.

Nummer eingeben auswählen und anschließend die gewünschte Ziffern‐ folge eingeben.

Anrufen auswählen, um den Wählvor‐ gang zu starten.

Durch Auswahl von PB kann in das Telefonbuch-Menü gewechselt wer‐ den.

#### **Telefonbuch**

Nach Herstellung einer Verbindung wird das Telefonbuch mit dem zwi‐ schengespeicherten Telefonbuch ab‐ geglichen, sofern es sich um die gleiche SIM Karte oder das gleiche

Telefon handelt. In dieser Zeit werden neu hinzugekommene Einträge nicht angezeigt.

Bei einer anderen SIM Karte und einem anderen Telefon wird das Te‐ lefonbuch neu geladen. Dieser Vor‐ gang kann je nach Telefonmodell ei‐ nige Minuten dauern.

#### Rufnummer im Telefonbuch auswählen

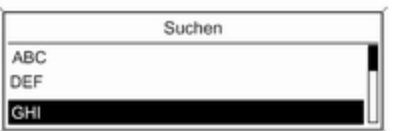

Telefonbuch wählen. Im angezeigten Menü den gewünschten Anfangs‐ buchstabenbereich auswählen, um eine Vorauswahl der anzuzeigenden Telefonbucheinträge zu starten.

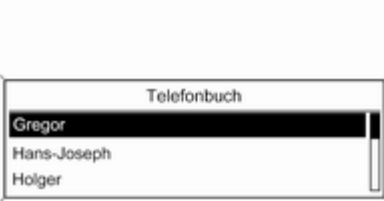

## **Hinweis**

Die Telefonbucheinträge werden bei der Übertragung vom Mobiltelefon übernommen. Die Darstellung und Reihenfolge der Telefonbuchein‐ träge kann allerdings zwischen dem Display des Infotainment Systems und des Mobiltelefons variieren.

Nach Durchführung der Vorauswahl: Gewünschten Eintrag im Telefon‐ buch auswählen, um die unter die‐ sem Eintrag gespeicherten Nummern anzuzeigen.

Gewünschte Nummer auswählen, um den Wählvorgang zu starten.

# Ruflisten

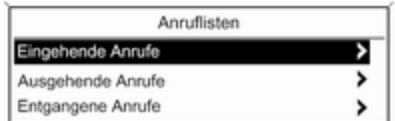

Über das Menü Anruflisten kann der Benutzer eingehende, ausgehende und verpasste Anrufe anzeigen und die zugehörigen Nummern wählen. Um einen Wählvorgang zu starten: Die gewünschte Rufliste, einen Ruf‐ listeneintrag und abschließend die gewünschte Rufnummer auswählen.

#### Nachrichtenfunktionen

(nur CD 400)
<span id="page-144-0"></span>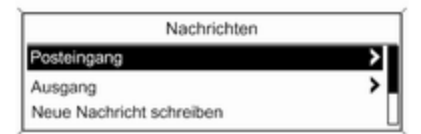

Wenn das Mobiltelefon mittels SAP-Modus gepaart wurde, kann der Nut‐ zer über das Mobiltelefon Portal Nachrichten anzeigen, verfassen und verschicken. Die Nachrichten können in diesem Menü auch gelöscht wer‐ den.

Zur Anzeige empfangener Nachrich‐ ten: Posteingang auswählen.

Zur Anzeige gesendeter Nachrichten: Ausgang auswählen.

Zum Verfassen einer Nachricht: Neue Nachricht schreiben auswählen.

#### Hinweis

Meldungen sind auf 70 Zeichen be‐ grenzt.

#### Ankommender Anruf

Bei einem ankommenden Anruf wird ein Menü zur Annahme oder Abwei‐ sung des Gesprächs angezeigt.

Gewünschte Option auswählen.

#### Funktionen während des Gesprächs

Bei einem bestehenden Gespräch Multifunktionsknopf drücken, um ein Untermenü aufzurufen.

Je nach Situation und Funktionsum‐ fang des Mobiltelefons sind unter‐ schiedliche Optionen verfügbar:

- Auflegen: Telefonverbindung beenden.
- Nummer wählen: Eine Rufnummer zur Aufnahme eines zweites Tele‐ fongesprächs eingeben oder eine DTMF (Tonwahl) durchführen, z. B. für Voice-Mail oder Telefon-Banking.
- Anruf trennen: Bei einer Telefonkonferenz die Verbindung zu einem Konferenzteilnehmer trennen.
- Anrufe zusammenführen: Bei mehreren aktiven Anrufen zwei Anrufe zusammenführen.
- Anruf umschalten: Bei mehreren aktiven Anrufen zwischen den An‐ rufen umschalten.
- Anruf stummschalten: Mikrofon stummschalten.

# Mobiltelefone und Funkgeräte

#### Einbau- und Betriebsvorschriften

Bei Einbau und Betrieb eines Mobil‐ telefons müssen die fahrzeugspezifi‐ schen Einbauanleitungen und Be‐ triebsvorschriften der Hersteller des Telefons und der Freisprecheinrich‐ tung eingehalten werden. Andernfalls kann die Betriebserlaubnis des Fahr‐ zeugs erlöschen (EU-Richtlinie 95/54/EG).

Empfehlungen für störungsfreien Be‐ trieb:

- Fachgerecht installierte Außenantenne, um die maximale Reichweite zu garantieren,
- Maximale Sendeleistung von 10 Watt,
- Anbringung des Mobiltelefons an einer geeigneten Stelle entspre‐ chend dem Hinweis in der Betriebs‐ anleitung, Kapitel Airbag-System.

Lassen Sie sich über vorgegebene Einbauorte für Außenantenne bzw. Gerätehalter und Möglichkeiten zur Nutzung von Geräten mit einer Sen‐ deleistung von mehr als 10 Watt be‐ raten.

Der Betrieb einer Freisprecheinrich‐ tung ohne Außenantenne in den Mobiltelefonstandards GSM 900/1800/1900 und UMTS darf nur erfolgen, wenn die maximale Sendeleistung des Mobiltelefons bei GSM 900 2 Watt und sonst 1 Watt nicht überschreitet.

Aus Sicherheitsgründen nicht während der Fahrt telefonieren. Auch die Nutzung von Freisprecheinrich‐ tungen kann vom Straßenverkehr ab‐ lenken.

## $\triangle$ Warnung

Funkgeräte und Mobiltelefone, die den genannten Mobiltelefon‐ standards nicht entsprechen, dür‐ fen nur mit außen am Fahrzeug angebrachter Antenne verwendet werden.

### Achtung

Bei Missachtung der aufgeführten Vorschriften kann es bei Verwen‐ dung von Mobiltelefonen und Funkgeräten im Fahrzeuginnen‐ raum ohne Außenantenne zu Funktionsstörungen der Fahr‐ zeugelektronik kommen.

# Mobiltelefon 147

148

# Stichwortverzeichnis  $\begin{bmatrix} A \\ A \end{bmatrix}$

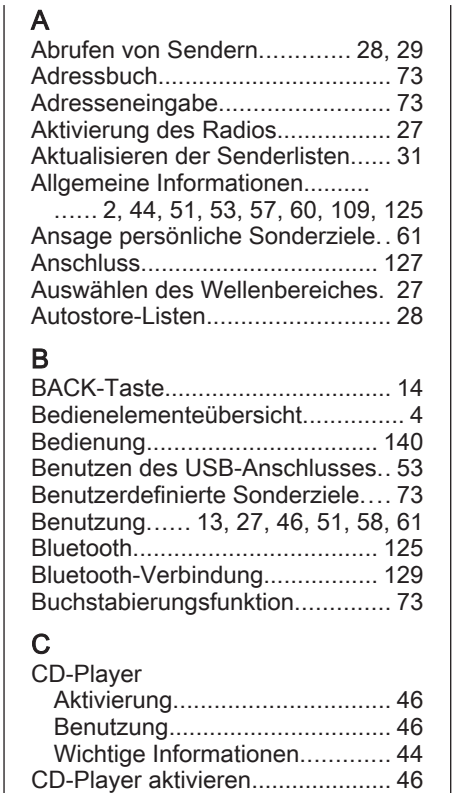

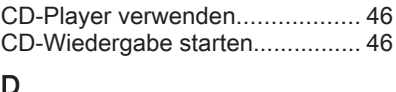

#### D

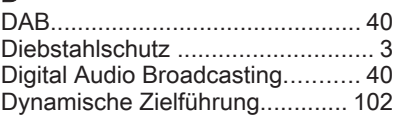

#### E

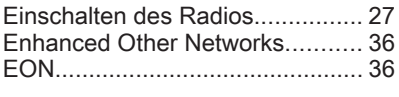

# F

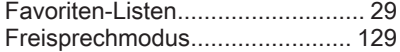

#### G

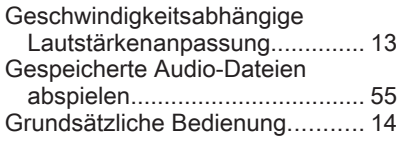

#### H

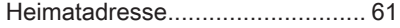

## I

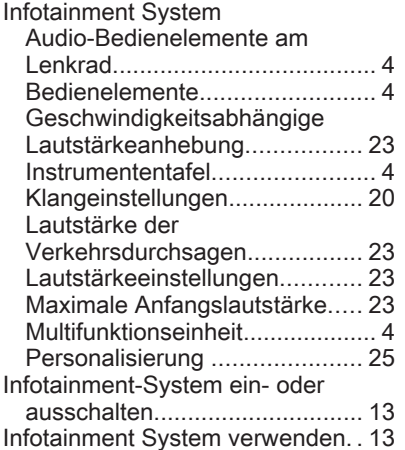

#### K

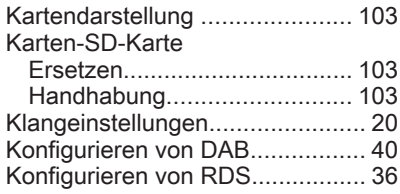

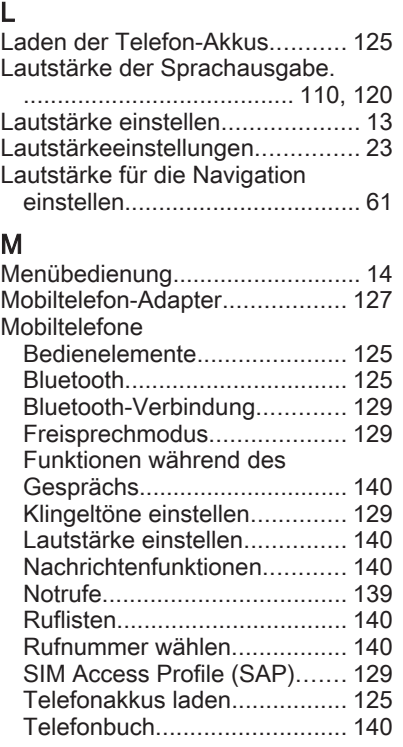

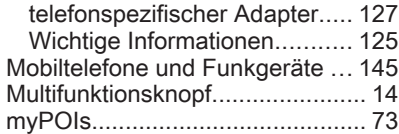

#### N

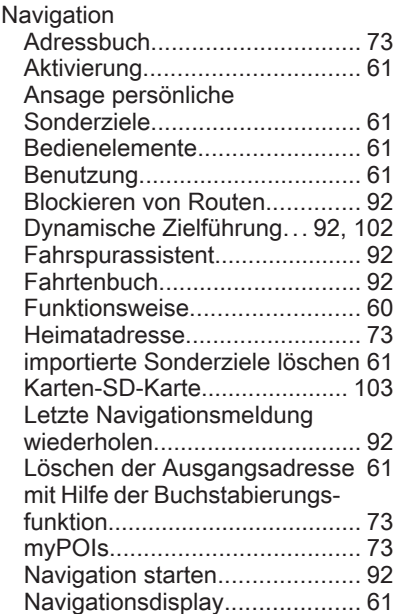

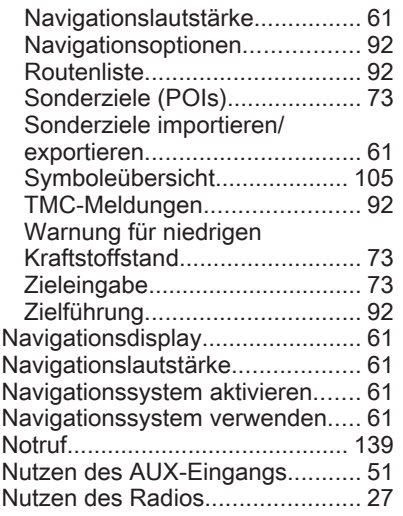

#### P

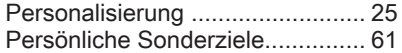

#### R

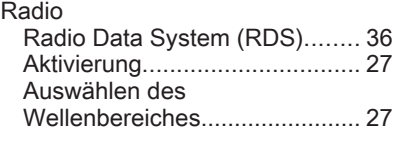

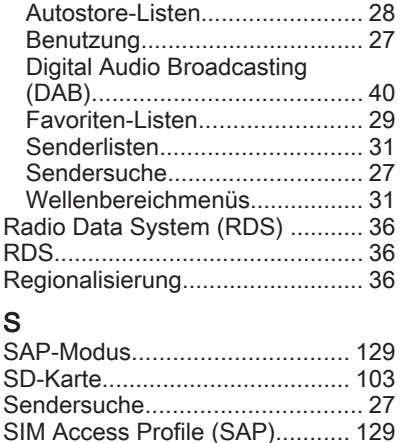

Speichern von Sendern.......... [28](#page-27-0), [29](#page-28-0) Sprachsteuerung........ [109](#page-108-0), [110](#page-109-0), [120](#page-119-0) Aktivierung...................... [110](#page-109-0), [120](#page-119-0) Benutzung....................... [110](#page-109-0), [120](#page-119-0)

Sprachausgabe....................... [120](#page-119-0) Lautstärkeregelung................. [110](#page-109-0) Navigation/Tonsteuerung........ [110](#page-109-0) Steuerung des Telefons.......... [120](#page-119-0) Sprachsteuerung aktivieren [110](#page-109-0), [120](#page-119-0) Steuerung der Navigation........... [110](#page-109-0) Steuerung des Telefons............. [120](#page-119-0)

Lautstärke der

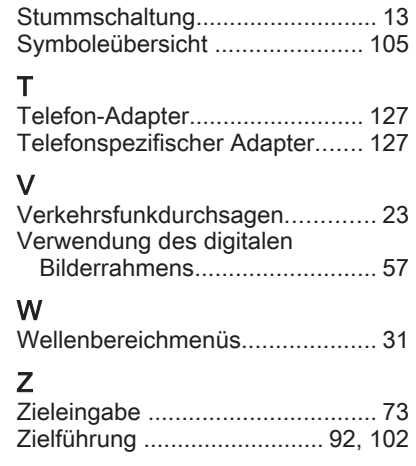